# **EL USO DE LA INFORMACIÓN ESPACIAL PARA APOYAR LA TOMA DE DECISIONES SOBRE SALVAGUARDIAS Y BENEFICIOS MÚLTIPLES PARA REDD+**

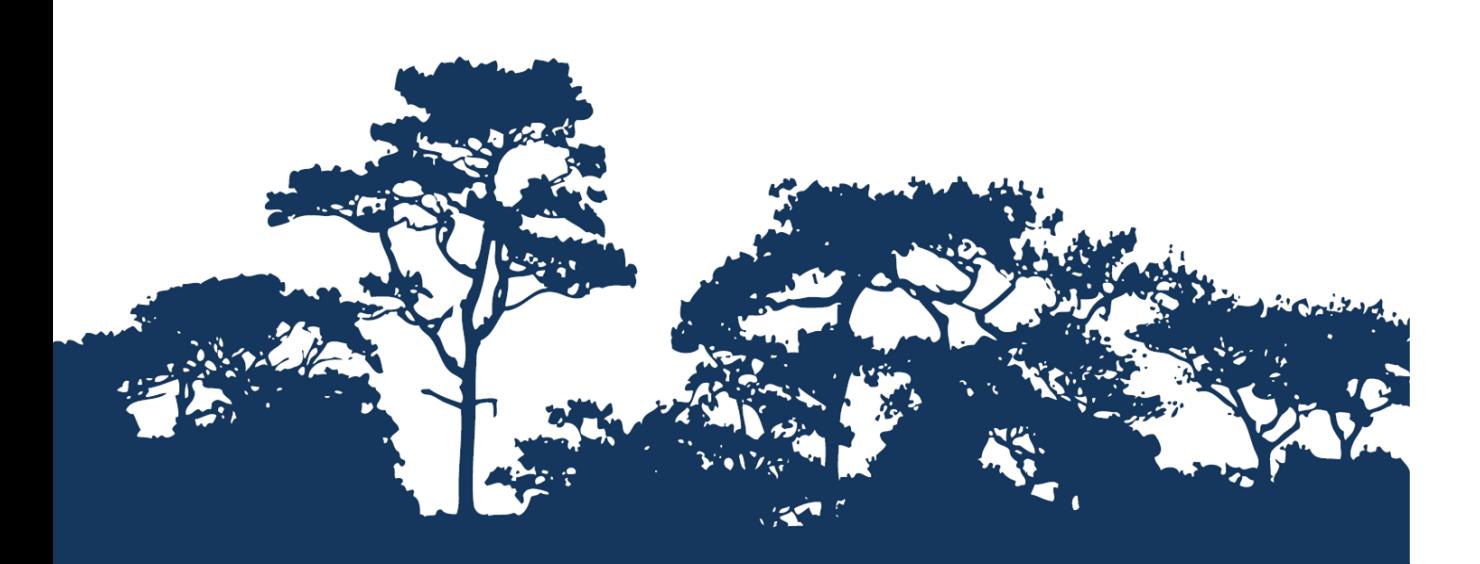

# **GUÍA TUTORIAL VERSIÓN 1.0: CÓMO CONSTRUIR FLUJOS DE TRABAJO ESPACIALES PARA AYUDAR A IDENTIFICAR ÁREAS POTENCIALES PARA LA IMPLEMENTACIÓN DE ACCIONES REDD+ UTILIZANDO MODEL BUILDER EN ARCGIS 10.X**

**MÁS UN ANEXO CON NOTAS ORIENTATIVAS SOBRE TÉCNICAS Y HERRAMIENTAS DE GEOPROCESAMIENTO EN ARCGIS, QUE COMPARA EL ANÁLISIS DE DATOS RASTER Y VECTORIALES**

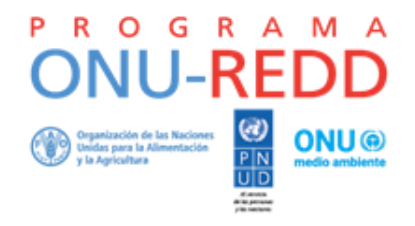

El Programa ONU-REDD es la Iniciativa de Colaboración de las Naciones Unidas para la Reducción de las Emisiones Derivadas de la Deforestación y la Degradación de los Bosques (REDD) en los países en desarrollo. El Programa se lanzó en 2008 para brindar asistencia a los países en desarrollo en la elaboración y aplicación de las estrategias nacionales de REDD+ y cuenta con el poder de convocatoria y la experiencia de la Organización de las Naciones Unidas para la Alimentación y la Agricultura (FAO), el Programa de las Naciones Unidas para el Desarrollo (PNUD) y ONU Medio Ambiente.

El Centro de Monitoreo de la Conservación Mundial de ONU Medio Ambiente (UNEP-WCMC, por sus siglas en inglés) es el centro especialista en la evaluación de la biodiversidad de ONU Medio Ambiente, la organización ambiental intergubernamental más importante del mundo. El Centro lleva trabajando más de 35 años, combinando la investigación científica con el asesoramiento práctico sobre políticas públicas.

#### **Preparado por Corinna Ravilious, Charlotte Hicks and Simon Blyth**

#### **Derechos de autor:** 2017 ONU Medio Ambiente

**Autorización de reproducción:** La reproducción de esta publicación está autorizada con fines educativos o sin ánimo de lucro, sin ningún otro permiso especial, a condición de que se indique la fuente de la que proviene. La reutilización de cualquiera de las ilustraciones está sujeta a su autorización por parte de los titulares de los derechos originales. La publicación no podrá utilizarse para la venta ni para ningún otro propósito comercial sin previa autorización por escrito de ONU Medio Ambiente. Las solicitudes de autorización, junto con una descripción del propósito y el alcance de la reproducción, deben enviarse a: Director, UNEP-WCMC, 219 Huntingdon Road, Cambridge, CB3 0DL, UK.

**Descargo de responsabilidad:** Los contenidos de este informe no reflejan necesariamente las opiniones o políticas de ONU Medio Ambiente, las organizaciones contribuyentes o los redactores. Las denominaciones empleadas y el material presentado en este informe no implican la expresión de ninguna opinión por parte de ONU Medio Ambiente o de las organizaciones contribuyentes, los redactores o los editores en relación con la condición jurídica de cualquier país, territorio, ciudad o sus autoridades, ni con respecto a la delimitación de sus fronteras o límites o la designación de su nombre, fronteras o límites. La mención de una entidad o producto comercial en esta publicación no implica promoción alguna por parte de ONU Medio Ambiente.

Agradecemos comentarios sobre cualquier error o problema. Los lectores que deseen hacer comentarios sobre este documento pueden enviarlos a[: ccb@unep-wcmc.org.](mailto:ccb@unep-wcmc.org)

**Cómo citar esta publicación:** Ravilious, C., Hicks, C. and Blyth, S. (2017) Guía tutorial versión 1.0: cómo construir flujos de trabajo espaciales para ayudar a identificar áreas potenciales para la implementación de acciones redd+ utilizando model builder en Arcgis 10.x. Preparado en nombre del Programa ONU-REDD por El Centro de Monitoreo de la Conservación Mundial de ONU Medio Ambiente (UNEP-WCMC), Cambridge, Reino Unido.

**Reconocimientos:** Estos materiales de capacitación se han producido a partir de materiales desarrollados para la Fase II del Programa ONU-REDD de Vietnam. Estas actividades tenían por objetivo informar el análisis espacial, apoyando así la planificación de REDD + a escala provincial en Vietnam

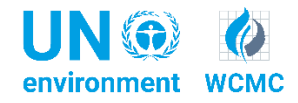

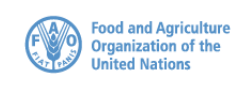

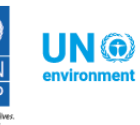

# **Índice**

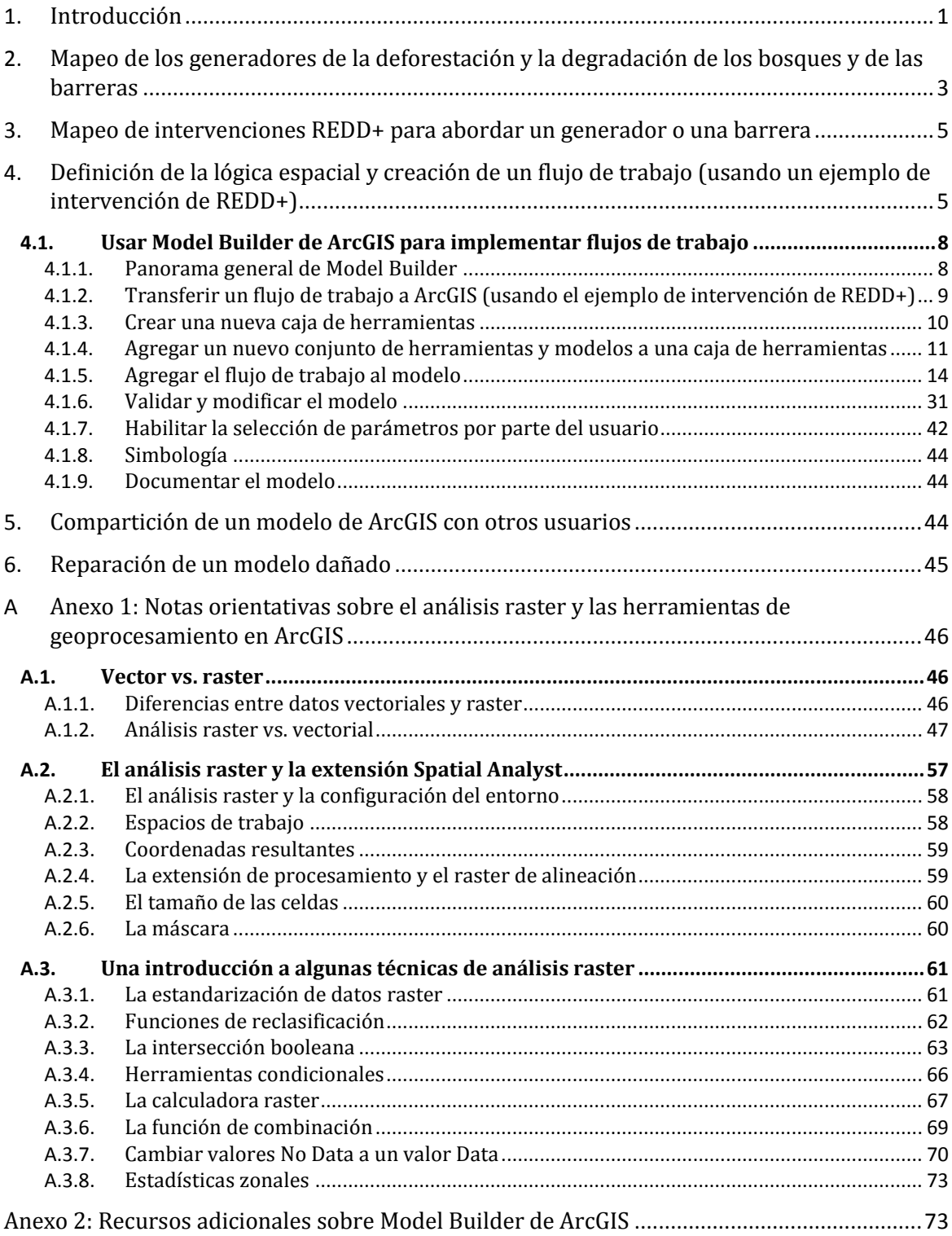

# <span id="page-3-0"></span>**1. Introducción**

REDD+ es un enfoque de atenuación voluntaria del cambio climático desarrollado por las Partes de la Convención Marco de las Naciones Unidas sobre el Cambio Climático (CMNUCC). Tiene como objetivo incentivar a los países en desarrollo a reducir las emisiones de la deforestación y la degradación de los bosques, conservar las reservas forestales de carbono, gestionar los bosques de manera sostenible y aumentar las reservas forestales de carbono. Esto implicará cambiar las maneras en las que se usan y gestionan los bosques, y podrá requerir muchas acciones diferentes, tales como proteger los bosques del fuego o la tala ilegal o rehabilitar las áreas de bosque degradadas.

REDD+ tiene el potencial de ofrecer múltiples beneficios más allá del carbono. Por ejemplo, puede promover la conservación de la biodiversidad y asegurarlosservicios ecosistémicos de los bosquestales como la regulación de los recursos hídricos, el control de la erosión y los productos forestales no maderables (PFNM). Algunos de los beneficios potenciales de REDD+, como la conservación de la biodiversidad, pueden potenciarse a través de la identificación de áreas en las que las acciones de REDD+ podrían tener un mayor impacto a través del uso del análisis espacial y otros enfoques.

El propósito de esta serie de tutoriales es ayudar a los participantes de las sesiones de trabajo técnico, que ya son cualificados en SIG, a realizar análisis que sean relevantes para REDD+. Los tutoriales se han utilizado para desarrollar la capacidad de numerosos países de generar conjuntos de datos y mapas relacionados con su planificación espacial para REDD+ y generar los productos de dichos mapas. Los mapas desarrollados con estos enfoques aparecen en una serie de publicaciones que tienen por objeto servir de apoyo a la planificación de opciones estratégicas que mejoran la biodiversidad y los servicios ecosistémicos y procurar la atenuación del cambio climático (vea <http://bit.ly/mbs-redd> para obtener material referido a países específicos). Por supuesto, los países no tienen la obligación de utilizar los enfoques descriptos en los tutoriales.

Este tutorial se centra en cómo utilizar los flujos de trabajo de análisis espacial para ayudar a identificar áreas en las que se podría realizar una intervención REDD+ (también conocida como acción REDD+ o medida REDD+) para abordar determinado generador o barrera. Hay intervenciones específicas que serán apropiadas para abordar generadores o conjuntos de generadores específicos. Cuando los países han identificado la conservación de la biodiversidad como un objetivo de REDD+, y en consistencia con las salvaguardas de Cancún para REDD+ sobre la protección de la biodiversidad, es útil identificar las áreas en las que determinadas intervenciones de REDD+ son factibles y pueden contribuir a la protección de las especies amenazadas. También puede ser útil identificar las áreas fuera de los bosques donde las especies amenazadas pueden ser vulnerables al desplazamiento por la presión del cambio del uso de la tierra o la forestación.

El análisis espacial puede usarse para apoyar la toma de decisiones con el objeto de identificar las posibles áreas para intervenciones REDD+ (acciones REDD+) apropiadas; sin embargo, los mapas solos no son suficientes para tomar decisiones. Esto no significa que se pueda mapear todas las posibles intervenciones de manera provechosa sino que el análisis de mapas puede ser útil junto con métodos como la consulta de partes interesadas y los enfoques de mapeo participativo al seleccionar qué enfoques de REDD+ aplicar y dónde.

Este tutorial utiliza una superficie de tierra imaginaria para demostrar cómo crear y ejecutar un análisis con flujos de trabajo en Model Builder de ArcGIS. Abarca: el mapeo de los generadores de la deforestación y la degradación de los bosques, y las barreras a las actividades "+"; el mapeo de las intervenciones de REDD+; la definición de la lógica espacial y la creación de los flujos de trabajo; la compartición del modelo resultante; y la reparación de un modelo dañado. Los anexos brindan más información sobre el procesamiento y los formatos de datos raster para quienes están más familiarizados con datos vectoriales SIG, y orientan a los usuarios en la exploración de los diversos métodos y herramientas de análisis raster disponibles en la caja de herramientas Geoprocessing Toolbox de ArcGIS.

El anexo 1 ofrece un breve resumen de las diferencias entre los datos raster y vectoriales y una introducción al análisis de datos raster. El análisis raster brinda a los usuarios acceso a una gran cantidad de herramientas y funciones que no están disponibles para el análisis vectorial. Muchas de estas herramientas están especialmente adaptadas al análisis multicriterio. Las funciones raster también se pueden utilizar para generar nuevos datos (por ejemplo, datos de hidrología y pendiente a partir de modelos digitales de elevación).

El anexo 2 proporciona enlaces a recursos adicionales y orientación sobre Model Builder de ArcGIS.

# <span id="page-5-0"></span>**2. Mapeo de los generadores de la deforestación y la degradación de los bosques y de las barreras**

Al pensar en los generadores de deforestación y degradación de los bosques y en las barreras a las actividades "más" (conservación, mejora, gestión sostenible), a menudo nos referimos a la situación actual (por ejemplo, cuáles son los generadores actuales y dónde se produjo ya el cambio de la cubierta forestal). Sin embargo, también es importante considerar las futuras presiones y amenazas sobre los bosques y cómo pueden conducir a la deforestación o la degradación de los bosques, así como las futuras barreras.

Para identificar las ubicaciones de las intervenciones de REDD+, se debe tener en cuenta tanto la ubicación de los generadores y las barreras actuales como las presiones y amenazas sobre los bosques para ayudar a identificar dónde se pueden encontrar los generadores o las barreras en el futuro.

Los generadores y las barreras pueden ser directos o indirectos. Los ejemplos de **generadores directos** incluyen la expansión de la infraestructura, la expansión agrícola, los incendios, las actividades mineras y la expansión de las plantaciones (por ejemplo, caucho, palma aceitera). Una barrera directa puede consistir en características físicas (pendientes empinadas, terrenos rocosos, distancia de las carreteras) que impiden el acceso para la reforestación. Entre los ejemplos de **generadores y barreras indirectas**, se encuentran los cambios en el tamaño y la densidad de la población (que quizás indiquen una creciente demanda de tierra y recursos naturales), los niveles de pobreza (que tal vez sugieran una dependencia directa de los recursos naturales), los incentivos financieros (por ejemplo, los precios de productos primarios y las subvenciones que pueden provocar que ciertos usos de la tierra sean más atractivos), las preferencias culturales (que pueden definir cómo se utilizan los recursos naturales) y las decisiones políticas (que determinen cómo se distribuyen y controlan los usos de la tierra).

Los generadores de cambios en la calidad/cubierta forestal pueden conducir a cambios en las funciones de los bosques, los niveles de biodiversidad, la prestación de servicios ecosistémicos y el apoyo a los medios de subsistencia basados en los bosques.

#### **Para identificar y mapear las áreas afectadas o en riesgo de verse afectadas por generadores y barreras, podemos:**

- Emplear un enfoque participativo, que involucre a múltiples partes interesadas de diferentes sectores, organizaciones y comunidades con conocimiento local para identificar los generadores, las barreras y las áreas afectadas o en riesgo de verse afectadas;
- Mapear las actuales presiones directas e indirectas sobre los bosques, examinar su relación con la cubierta forestal y el cambio de la cubierta forestal, y explorar cómo pueden cambiar en el futuro;
- Mapear las áreas que puedan verse afectadas por determinados generadores o barreras en el futuro (por ejemplo, la deforestación planeada debido a la propuesta de desarrollo de infraestructura o cambios en las designaciones de uso de la tierra);
- Mapear las áreas actuales donde ya se están llevando a cabo actividades de conservación, mejoramiento y manejo sostenible y examinar la relación entre factores que están obstaculizando o promoviendo su éxito;

 Mapear las áreas con potencial físico, ambiental y socioeconómico para la promoción de actividades "más".

**Se pueden crear mapas que muestran capas individuales de presiones/amenazas futuras y mapas que usan superposiciones simples**, para demostrar dónde coinciden diferentes factores. Esto no "selecciona" determinadas áreas, pero pueden resultar útiles en los talleres de partes interesadas donde los participantes identifican las áreas adecuadas para las intervenciones de REDD+ sobre la base de su conocimiento experto y local.

**También se pueden crear mapas que muestran las áreas que reúnen ciertos criterios.** Por ejemplo, un mapa que muestre las áreas en riesgo de expansión agrícola a pequeña escala puede "seleccionar" las áreas basadas en la presencia actual de agricultura, las áreas designadas para agricultura en el futuro según planes de uso de la tierra, y los factores socioeconómicos como la pobreza y la población.

Este enfoque puede ser más subjetivo en cuanto a los criterios y umbrales utilizados y tiene que ser validado por el conocimiento experto y local. Si falta el conocimiento necesario para informar el flujo de trabajo del mapa, o si el flujo de trabajo no está correctamente validado, se puede conducir al uso desinformado de los datos. Los supuestos deberían presentarse de manera transparente para que los planificadores y las partes interesadas entiendan los datos utilizados para crear el mapa y cómo influyen en las áreas seleccionadas por el proceso de análisis espacial. Una forma de hacerlo es mostrando las capas de entrada o los supuestos como una serie de mapas en un anexo, para que quede claro cómo se seleccionaron las áreas, qué capas de entrada se utilizaron y qué criterios se aplicaron. Como alternativa, se pueden presentar mapas de entrada junto con el producto final, como en el siguiente ejemplo de mapa, en el que las capas de entrada se presentan en el lado derecho del mapa final resultante.

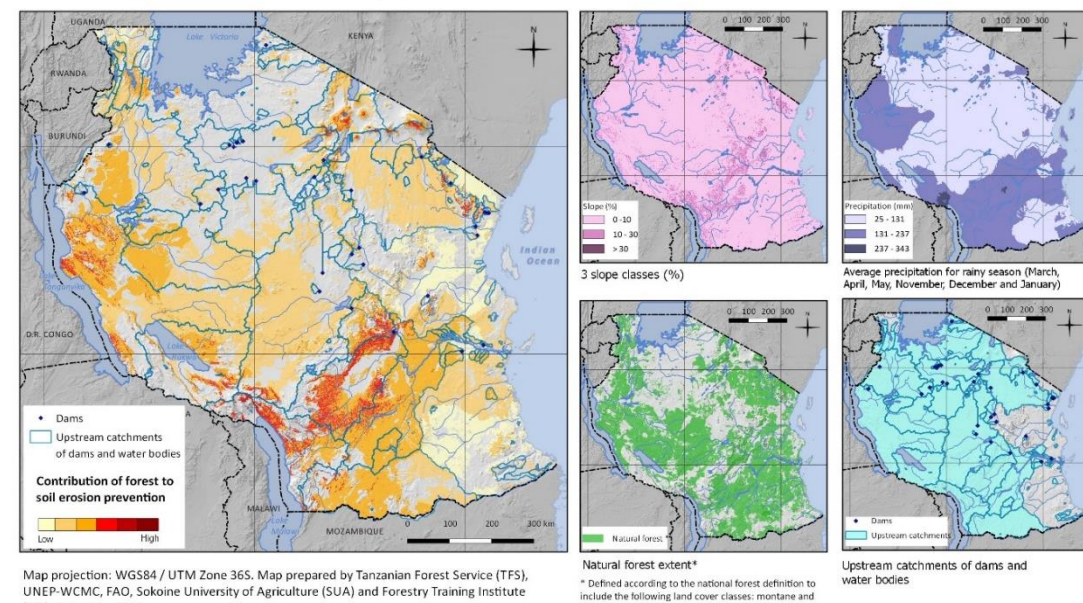

This map shows areas where forests are particularly important for limiting soil erosion that might cause sedimentation problems for dams in Tanzania. The methodology is based on four parameters: slope, precipitation, locations of dams and water bodies and their catchments, and forest

Map projection: WGS84 / UTM Zone 36S. Map prepared by Tanzanian Forest Service (TFS),<br>UNEP-WCMC, FAO, Sokoine University of Agriculture (SUA) and Forestry Training Institute<br>(FTI). Date: May 2013.

Data Sources

Dutural forest and water bodies: NAFORMA. 2013. NAFORMA land-use / land-cover Map 2010.<br>Dams: Dr. Mark Mulligan, Department of Geography, Kings College, London.<br>Slope: generated from Lehner, B., Verdin, K., Jarvis, A. 2008

nal forest definit st, open and closed woodland, mangro

# <span id="page-7-0"></span>**3. Mapeo de intervenciones REDD+ para abordar un generador o una barrera**

Los enfoques de análisis tanto participativos como espaciales pueden cumplir una función en el mapeo de las áreas prioritarias para la implementación de las intervenciones de REDD+. Durante el proceso de desarrollo del Plan de Acción Provincial de REDD+ (PRAP por sus siglas en inglés) en Viet Nam, por ejemplo, se utilizaron ambos enfoques: primero los participantes de los talleres indicaron las áreas para intervenciones específicas y luego los equipos de análisis espacial realizaron análisis adicionales en SIG.

Para el enfoque del análisis espacial, se necesitan dos pasos principales:

- 1. **Definir la lógica espacial o un flujo de trabajo para responder a una pregunta especificada**. El flujo de trabajo detallará los conjuntos de datos y las herramientas de geoprocesamiento que sean necesarios para producir el mapa deseado. El flujo de trabajo también debería tener en cuenta a) el área afectada o en riesgo de verse afectada por el generador o la barrera, y b) los resultados del mapeo participativo de intervenciones.
- 2. **Incluir el flujo de trabajo en Model Builder de ArcGIS**. Al incluir los pasos de geoprocesamiento en una única herramienta, el análisis se puede ejecutar como un solo paso o en menos pasos.

# <span id="page-7-1"></span>**4. Definición de la lógica espacial y creación de un flujo de trabajo (usando un ejemplo de intervención de REDD+)**

La definición de **flujos de trabajo** ayuda a pensar **cómo se va a emprender un análisis**: la lógica espacial, los procesos técnicos de SIG y la secuencia de pasos.

Esta sección del tutorial se centra en lo que se necesita pensar y preparar antes de construir un flujo de trabajo en Model Builder de ArcGIS. Para ayudar a identificar posibles ubicaciones para una intervención REDD+ en particular, un flujo de trabajo combinaría factores en un análisis multicriterio, de modo que **se incluyan** las áreas **adecuadas** para la intervención y **se excluyan** las áreas que son **inadecuadas**.

Considerar las siguientes preguntas puede ayudar a aclarar las capas de entrada, otros datos y los procesos que necesitará en su flujo de trabajo:

- ¿Dónde están las áreas afectadas/en riesgo de verse afectadas por los generadores o las barreras? La ubicación de las intervenciones debería ser informada por la ubicación de los generadores o las barreras; esto puede basarse en mapas anteriores desarrollados para mostrar los generadores o las barreras, o en otros conocimientos sobre qué áreas están afectadas. Podría ser una gran proporción de superficie de tierra; por ejemplo, todos los bosques de una provincia pueden verse afectados por una barrera como la falta de recursos de vigilancia.
- $\triangleright$  ¿Qué aspectos físicos afectarán la implementación de la intervención? Por ejemplo, la pendiente, el tipo de suelo, el tipo de bosque, el clima.
- $\triangleright$  *i*Qué otros aspectos pueden afectar su viabilidad? Por ejemplo, la accesibilidad de los sitios, las reservas de carbono, las condiciones de los bosques o los riesgos para el éxito de la intervención (por ejemplo, el riesgo de incendio).
- $\geq$  ¿Cuál es el potencial para incrementar los beneficios de la intervención? Por ejemplo, ¿puede contribuir a la reducción de la pobreza, la conservación de la biodiversidad o la prestación de servicios ecosistémicos?
- $\geq$  ¿Qué riesgos sociales y ambientales están asociados a la intervención? ¿Cuál es el potencial para reducir los riesgos y apoyar las salvaguardas, por ejemplo, impedir la conversión de los bosques naturales o reducir el riesgo de desplazamiento (es decir, reducir el riesgo de trasladar la deforestación o la degradación a otra área)?

En el ejemplo de Viet Nam, se debería haber recopilado mucha información relevante durante el proceso del PRAP. Por ejemplo, el análisis previo y el mapeo participativo de los generadores y las barreras pueden ayudar a identificar el área del generador o la barrera. Mientras tanto, la evaluación de los riesgos y beneficios sociales y ambientales debería ayudar a identificar los riesgos y beneficios que podrían asociarse a cada intervención.

La identificación de las áreas adecuadas para determinadas intervenciones puede complementarse y utilizarse con otros métodos participativos que incluyan a las partes interesadas. Por ejemplo, si se realizó un enfoque de mapeo participativo para definir posibles áreas, ¿se necesita mayor análisis? Esto puede variar entre intervenciones. Los mapas participativos pueden brindar un panorama amplio; por ejemplo, pueden identificar las áreas a nivel de unidades administrativas (por ejemplo, la comuna) y ofrecer algunos de los criterios que podrían emplearse en un análisis espacial más detallado si fuera necesario para complementar los resultados participativos.

Al definir la lógica espacial que se utilizará para el flujo de trabajo, como primer paso a menudo es útil pensar dónde **no se puede realizar la intervención de REDD+**, para **excluir las áreas** en las que la intervención de REDD+ sería **imposible**. A veces es más fácil hacerlo antes de identificar **dónde se puede llevar a cabo la intervención de REDD+** en el área restante**.**

Cuando piense en el análisis espacial que se debe emprender, tendrá que identificar los criterios y los datos que utilizará para realizar esas exclusiones/inclusiones, qué herramientas de geoprocesamiento puede utilizar en ArcGIS y si los datos están disponibles (y si están disponibles a una escala adecuada).

*Es importante documentar las razones por las cuales se excluyen o incluyen ciertas áreas y qué factores se usaron para definir dichas áreas. Esto ayudará a asegurar que cualquier análisis se pueda presentar de manera clara y transparente a los responsables de la formulación de políticas para que puedan entender cómo se creó un mapa y qué supuestos influyeron en él.*

En este tutorial, se mostrará un ejemplo de flujo de trabajo para el desarrollo de una capa de intervención de REDD+ para la **silvicultura sostenible comunitaria con el objeto de abordar el generador: conversión a pequeña escala de bosque a yuca**, sobre la base de que los bosques que son valorados por la comunidad tienen menos probabilidades de convertirse en tierras agrícolas.

Para ayudar a definir un flujo de trabajo para esta cuestión, podemos considerar las siguientes preguntas:

- $\triangleright$  *i* Dónde están las áreas en riesgo por la expansión de la yuca a pequeña escala (actualmente y en el futuro)?
- $\triangleright$  ¿Dónde es factible que pueda tener lugar la silvicultura sostenible comunitaria? En nuestros ejemplos, las áreas cercanas a los pueblos se consideran más factibles.
- $\triangleright$  *i*Qué designaciones de bosque deberían incluirse? En nuestro ejemplo, las áreas estrictamente protegidas no están disponibles para la silvicultura comunitaria.
- $\triangleright$  *i*La intervención debería tener lugar en bosques naturales y/o en plantaciones? En nuestro ejemplo, se prefiere el bosque natural.
- ¿Debería limitarse a las áreas forestales comunitarias existentes o debería ampliarse? En nuestro ejemplo, se prefieren las áreas cercanas a los bosques comunitarios existentes o planeados.
- $\triangleright$  *i*Qué beneficios y riesgos están asociados a la intervención? ¿Se pueden mapear? En nuestro ejemplo, la reducción de la pobreza fue el único beneficio adicional considerado.

El análisis de SIG entonces **excluiría** las áreas que no se encuentran en riesgo por el generador y las áreas donde no se puede realizar la acción en particular, e **incluiría** las áreas que se consideran adecuadas y donde se podrían aumentar los beneficios y reducir los riesgos. La tabla muestra las capas de entrada para un ejemplo de flujo de trabajo:

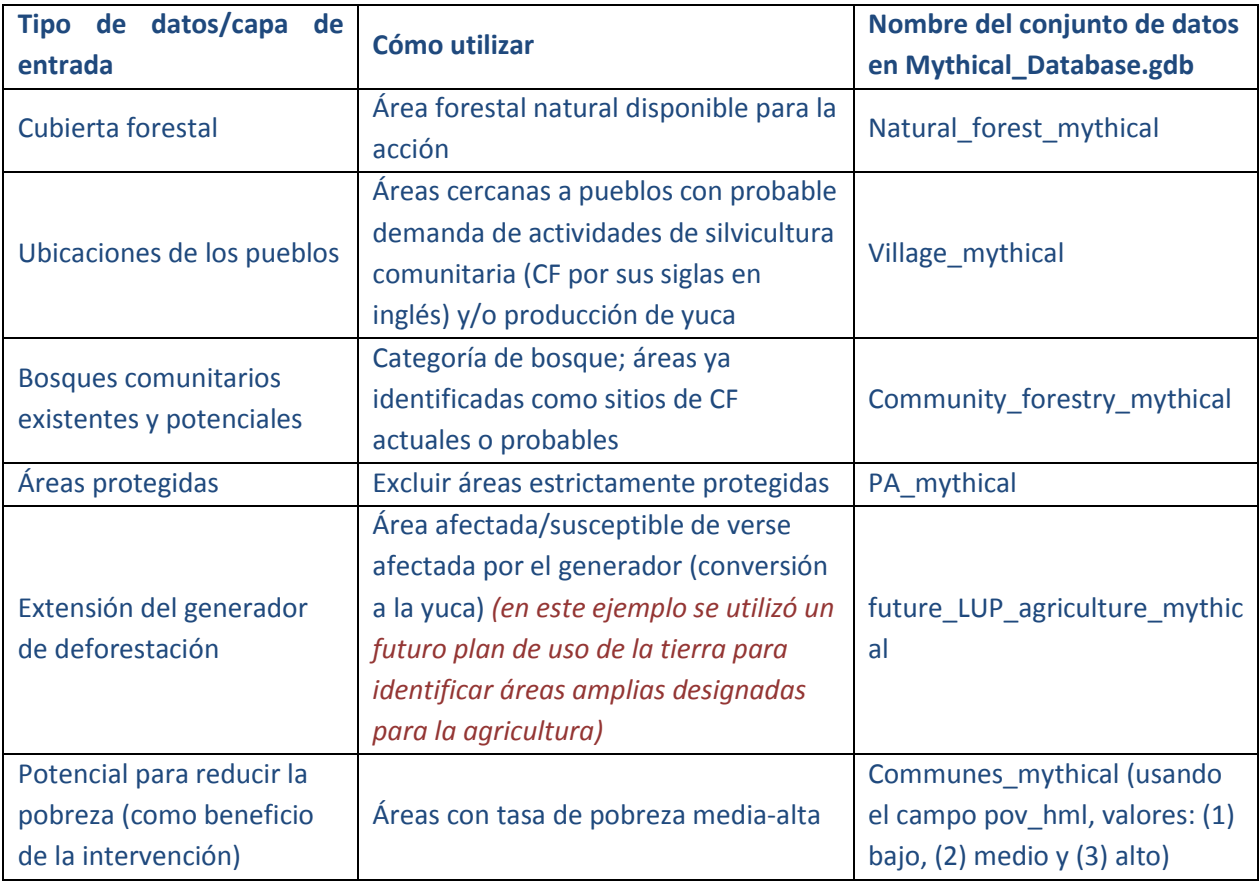

El flujo de trabajo se puede realizar a mano en un estilo de diagrama de flujo antes de ponerlo en ArcGIS. A continuación se presenta el ejemplo de la intervención anterior.

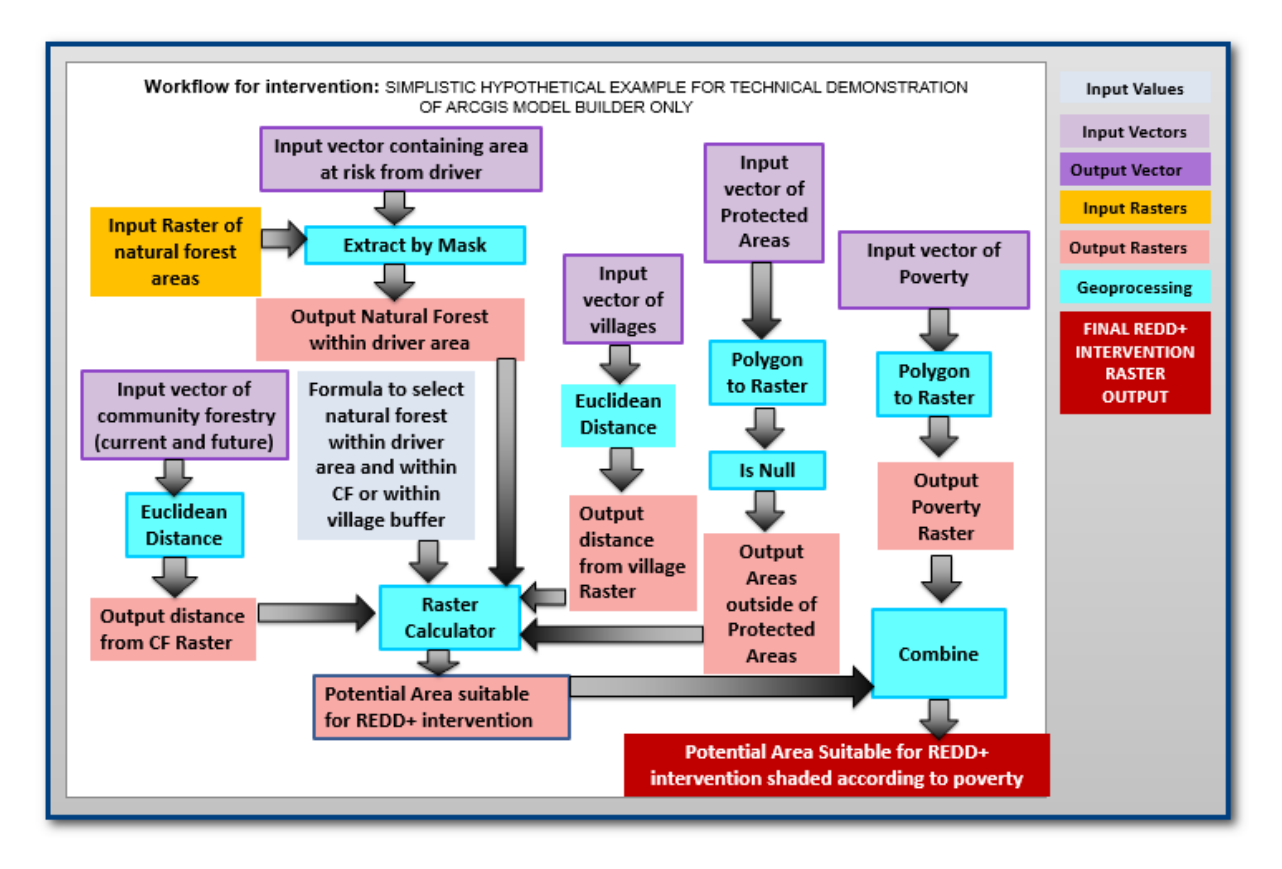

### <span id="page-10-0"></span>**4.1.Usar Model Builder de ArcGIS para implementar flujos de trabajo**

### **4.1.1. Panorama general de Model Builder**

<span id="page-10-1"></span>Model Builder es una aplicación que se puede utilizar para **crear, editar** y **gestionar modelos**. Los modelos de ArcGIS son flujos de trabajo que enlazan secuencias de herramientas de geoprocesamiento, utilizando el producto de una herramienta en la siguiente. Los beneficios de usar Model Builder incluyen una mejor organización para mejores flujos de trabajo y un análisis más rápido. Al estandarizar los procesos de esta manera, se facilita mucho más cualquier análisis de repetición futuro, lo que permite la replicación y la comparación directa de los resultados.

Un modelo simple puede contener sólo uno o dos pasos y herramientas de geoprocesamiento de ArcGIS. Por ejemplo, el siguiente modelo clasifica el bosque según la distancia de las carreteras:

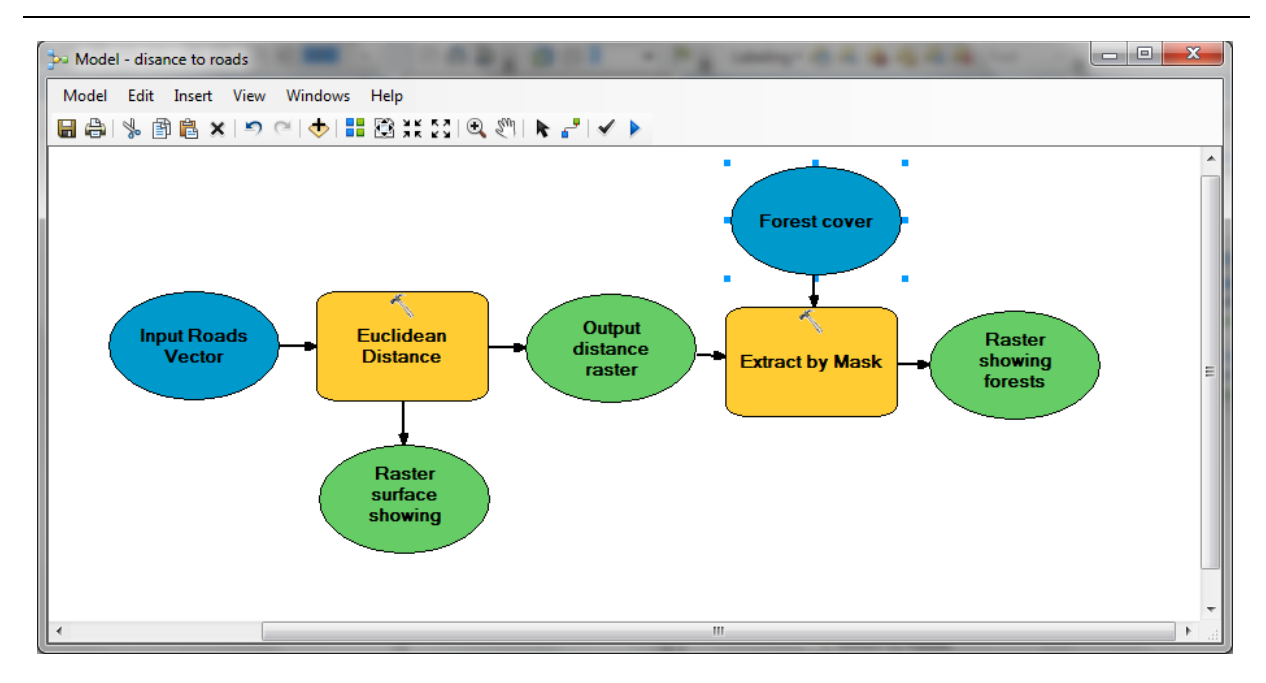

## <span id="page-11-0"></span>**4.1.2. Transferir un flujo de trabajo a ArcGIS (usando el ejemplo de intervención de REDD+)**

- **a.** Abra ArcMap.
- **b.** En el menú principal, haga clic en **Geoprocessing >>Geoprocessing Options**.
- **c.** Asegúrese de que la opción **Overwrite the outputs of the geoprocessing operations** esté **habilitada**.

*Para no tener que cambiar el nombre de un archivo de salida cuando se prueba el modelo muchas veces.*

**d.** Asegúrese de que **Background Processing** esté **deshabilitado**.

> *La ayuda ArcGIS Help indica que las herramientas personalizadas se ejecutan mejor en primer plano, ya que esto permitiría ver la ejecución de cada proceso y se resaltarán los errores encontrados.*

- **e.** Haga clic en **OK** para cerrar la ventana.
- **f.** De la carpeta **MODEL\_BUILDER\_DEMO**, abra el proyecto **Mythical\_Model\_Builder\_10\_x.mxd**.
- **g.** Familiarícese con los datos de la tabla de contenido en ArcMap y con su ubicación en la base de datos geográficos **Mythical\_Database.gdb** en la ventana de ArcCatalog. La siguiente tabla enumera las capas de datos contenidas en la base de datos geográficos.

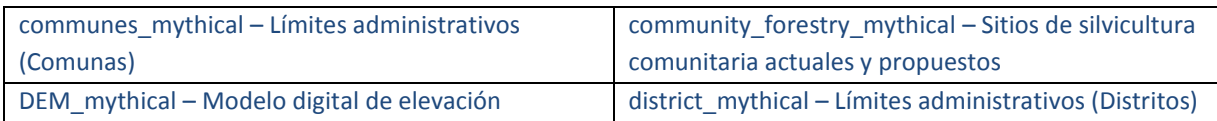

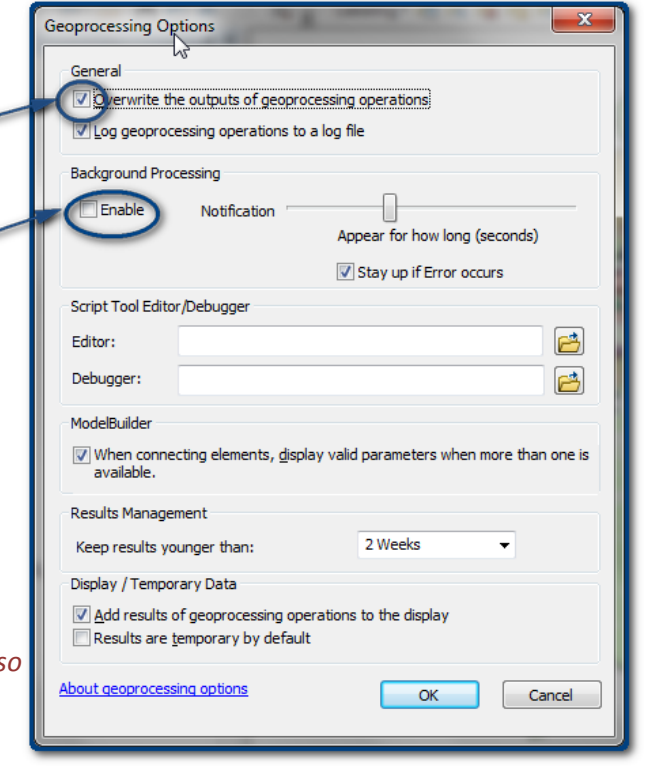

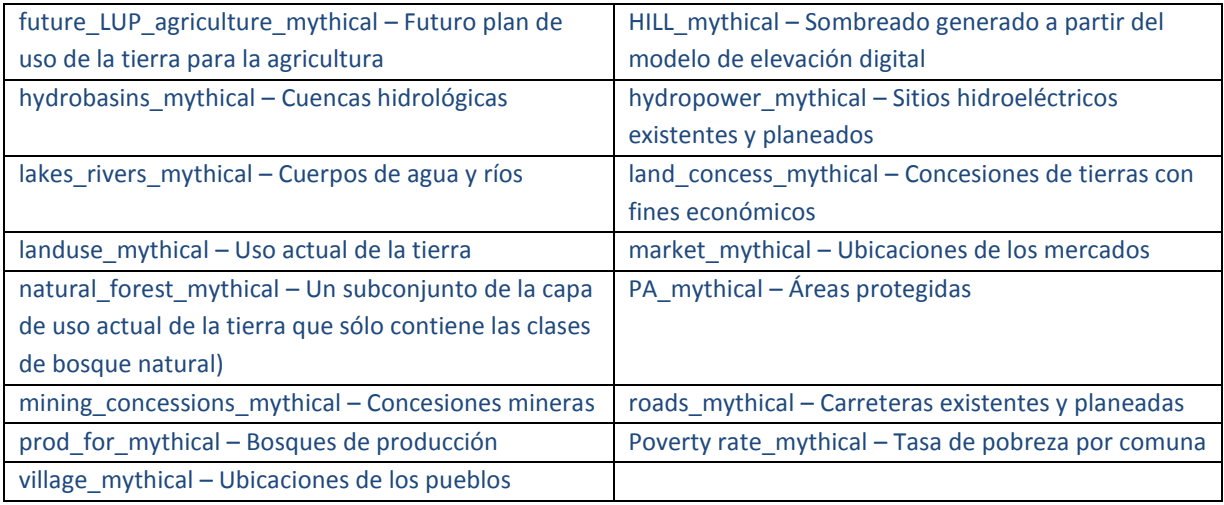

*Nota: No todos estos conjuntos de datos se utilizarán en el análisis de la demostración pero pueden usarse como datos de prueba al desarrollar otros flujos de trabajo.*

#### **4.1.3. Crear una nueva caja de herramientas**

<span id="page-12-0"></span>Una caja de herramientas es el lugar donde se almacenan sus modelos, ya sean modelos individuales o conjuntos de modelos. Se puede crear dentro de una base de datos geográficos o simplemente en una carpeta. Una caja de herramientas guardada en una carpeta (es decir, fuera de una base de datos geográficos) es más fácil de compartir ya que se puede copiar de manera sencilla (la sección 5 incluye más detalles sobre cómo compartir modelos).

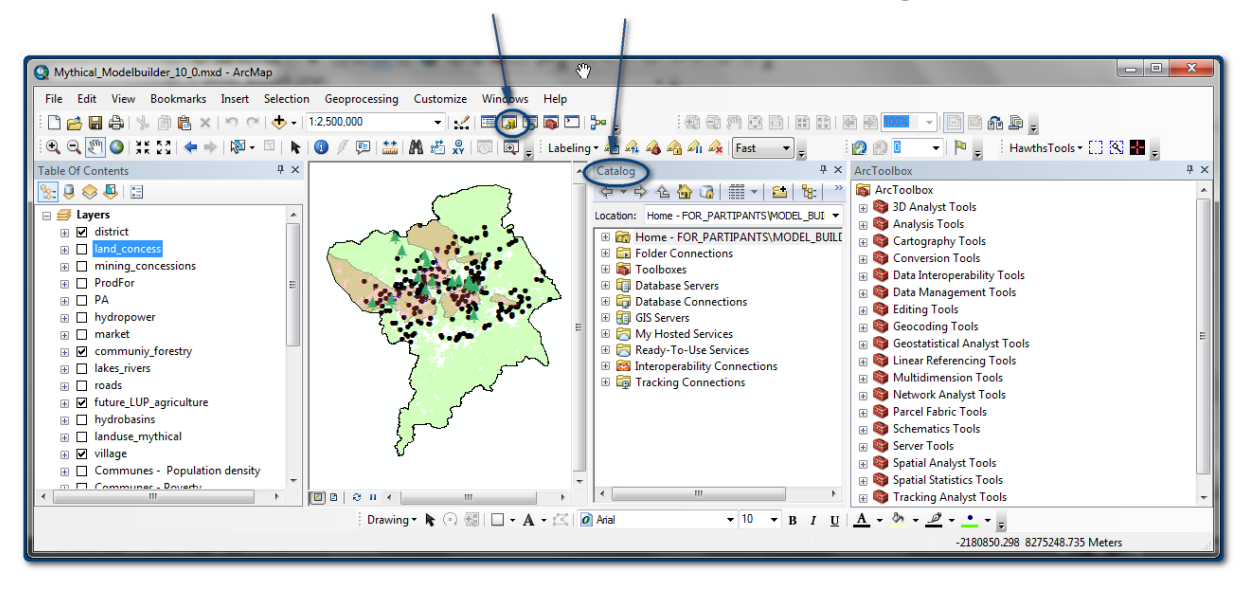

#### **a.** Para comenzar a utilizar **Model Builder**, abra la ventana **ArcCatalog** .

**b.** Haga clic derecho en la carpeta de Model Builder **MODEL\_BUILDER\_DEMO>> New>>Toolbox** y dele un nombre de su elección, por ejemplo, en este caso **DemoToolbox.tbx**.

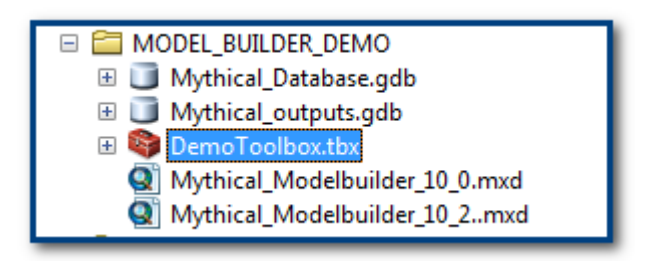

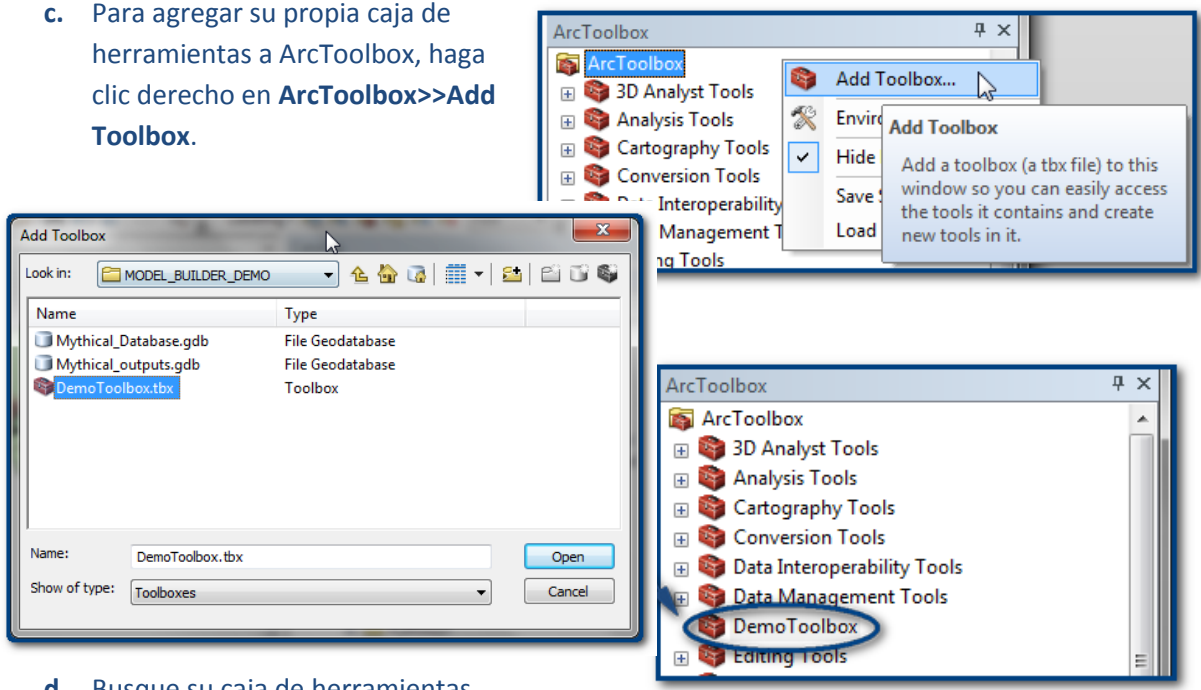

- **d.** Busque su caja de herramientas, por ejemplo, en este caso es **DemoToolbox.tbx**.
- **e.** Haga clic en **Open**.

**La caja de herramientas se agregará por orden alfabético a la ventana de ArcToolbox.**

### <span id="page-13-0"></span>**4.1.4. Agregar un nuevo conjunto de herramientas y modelos a una caja de herramientas**

Se pueden agregar herramientas directamente a una caja de herramientas o se puede crear un conjunto de herramientas para agrupar modelos relacionados. El conjunto de herramientas podría contener modelos relacionados con un tema específico o desarrollados para un proyecto en particular.

Si está creando muchos modelos, es útil ponerlos en un conjunto de herramientas.

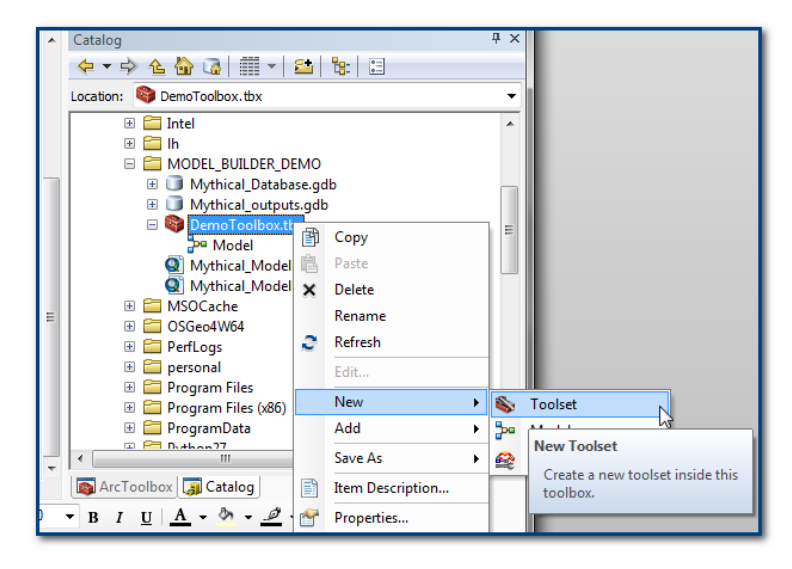

**a.** Ya sea en la ventana de **ArcCatalog** o de **ArcToolbox**, haga clic derecho en la nueva caja de herramientas

# **DemoToolbox.tbx>>**

- **New>>Toolset**.
- **b.** Dele un nombre al conjunto de herramientas, por ejemplo. **REDD+Intervention workflows**.
- **c.** Luego, agregue un modelo al conjunto de herramientas: Haga clic derecho sobre el nuevo conjunto de herramientas **REDD+Intervention**

**workflows>>New>>Model**.

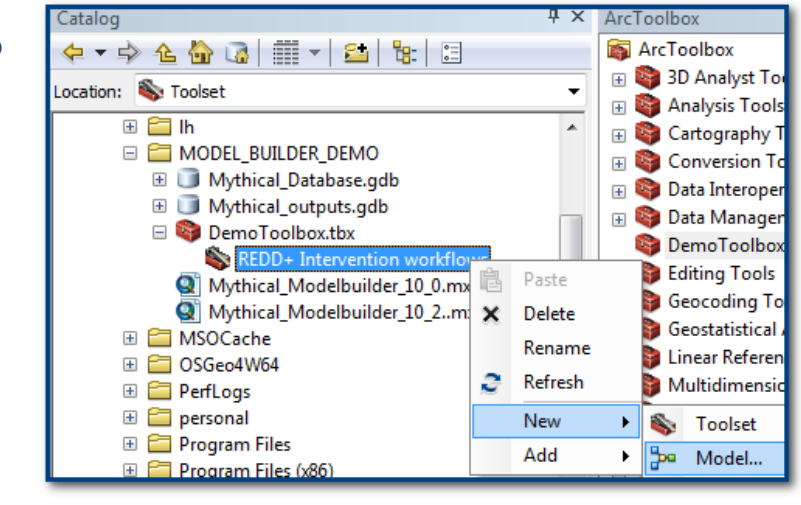

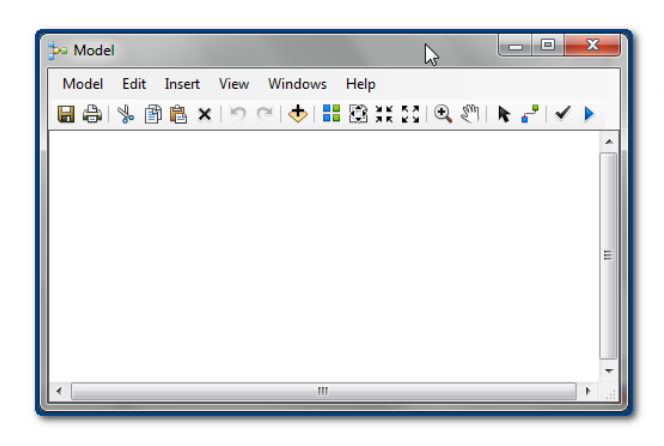

Esto crea un nuevo modelo vacío y lo abre en la ventana de Model Builder (izquierda). Este es el punto de partida para agregar las herramientas que componen sus flujos de trabajo.

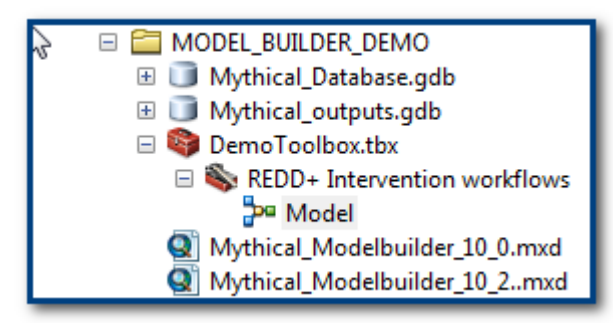

*Tenga en cuenta que el modelo se llama automáticamente "Model" en esta etapa.*

Antes de empezar a utilizar el modelo, es aconsejable darle un nuevo nombre para que se pueda diferenciar de otros modelos y sea más fácil de usar para otras personas.

**d.** Desde la ventana de Model Builder, haga clic en **Model>>Model Properties**.

Luego, realice los siguientes pasos par completar **Name** (SIN espacios), Label **Description**.

*Label es el nombre que aparece en ArcToolbox y Name es el nombre que utiliza ArcGIS para distinguir la herramienta de otras herramientas en ArcToolbox*.

- **e.** Dele a la herramienta un nombre en **Name**, **por ejemplo, IntCF**.
- **f.** Dele a la herramienta una etiqueta en **Label**, por ejemplo, **Demo Intervention CF to address Driver Cassava**.
- **g.** Describa la herramienta en **Description**, por ejemplo, **This tool is to demonstrate an example workflow for the intervention "Community forestry to reduce conversion to cassava"**.

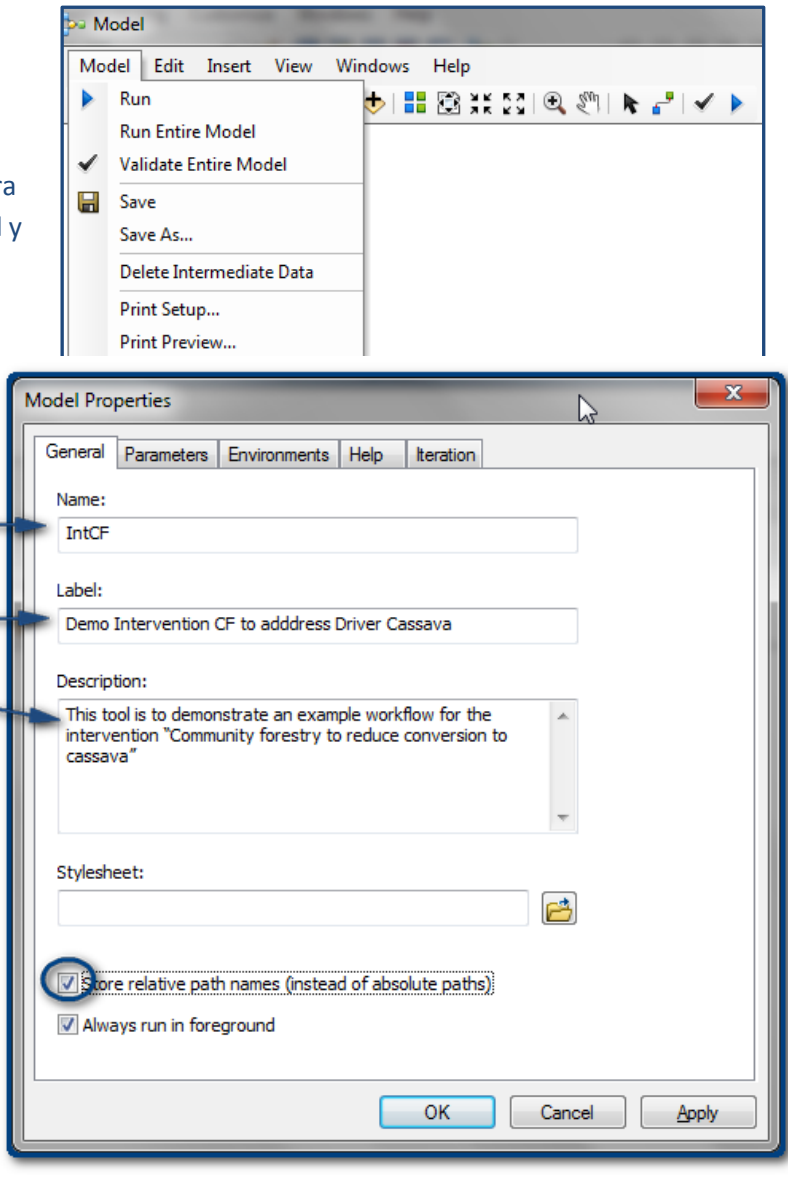

**h.** Marque **Store relative path names**.

*Si marca esta opción, todos los nombres de ruta dentro de la herramienta se almacenarán en relación con la caja de herramientas que contiene la herramienta. Esta opción es realmente útil si planea compartir su herramienta de modelo o mover los datos del modelo y el modelo a una ubicación diferente.*

**i.** Haga clic en **OK** para cerrar la ventana.

Compruebe que el nombre del modelo haya cambiado en la ventana de Model Builder:

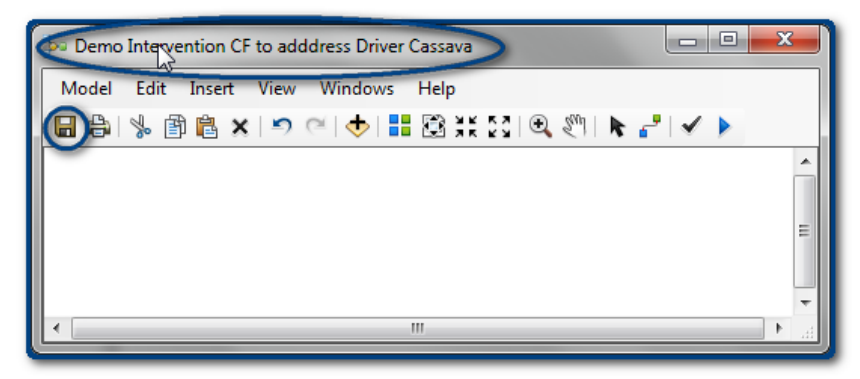

**j.** Haga clic en el botón **Save** para guardar los cambios al modelo y compruebe que la etiqueta del modelo haya cambiado a su nuevo nombre en ArcCatalog y ArcToolbox.

### **4.1.5. Agregar el flujo de trabajo al modelo**

<span id="page-16-0"></span>Para mostrar cómo realizar esta acción, utilizaremos el ejemplo de flujo de trabajo desarrollado y

descripto en la **sección 4**. El primer paso es seleccionar las áreas en riesgo por el generador\* "Conversión a yuca" y dentro de esas áreas asegurar que la intervención "Silvicultura comunitaria" sólo pueda tener lugar en áreas forestales naturales.

*(\* Recuerde que en este ejemplo ya existe un shapefile para el área del generador).*

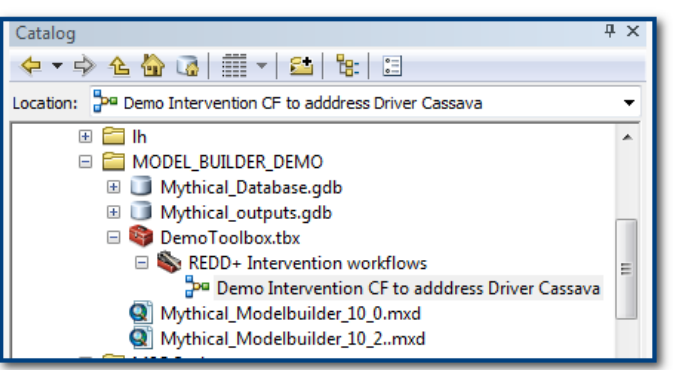

Para el paso 1, habíamos planeado utilizar

"**Extract by Mask**" para recortar las **áreas de bosque natural** dentro de la **extensión del generador**.

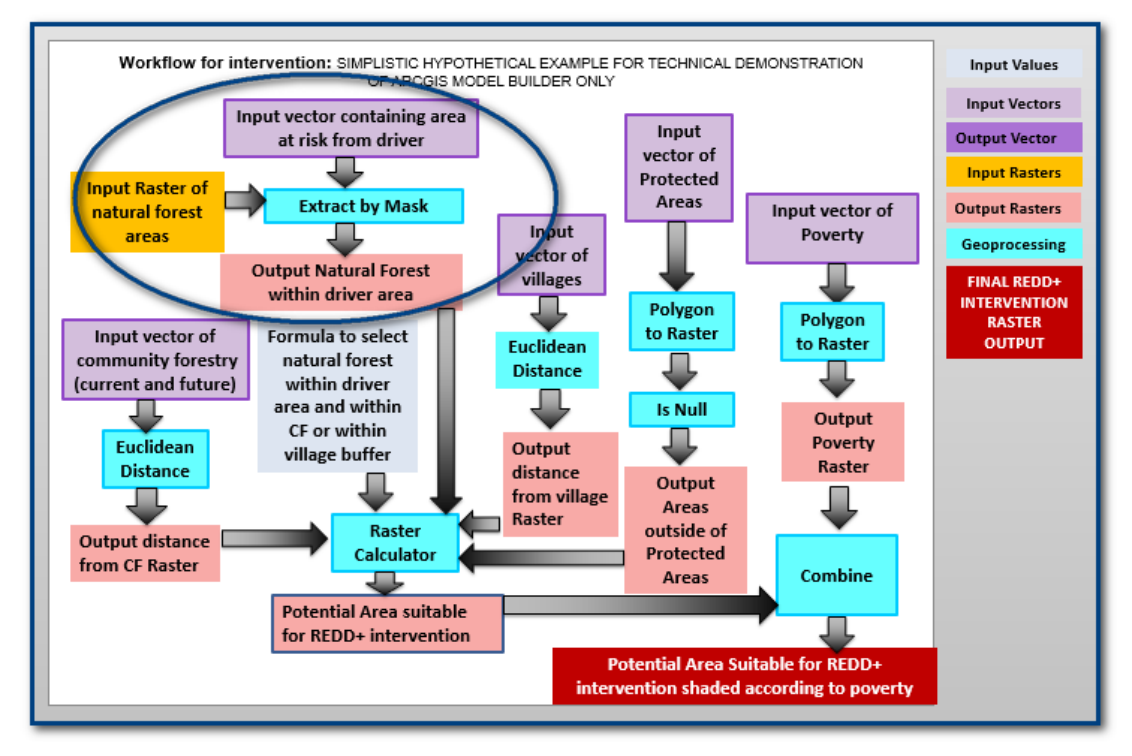

La forma más fácil de agregar herramientas al modelo es ArcToolbox arrastrando la herramienta de ArcToolbox y soltándola en la Spatial Analyst Tools ventana de Model Builder. **Executional E** Density **EDistance a.** Busque la **herramienta Extract by Mask** (o Extraction encuéntrela en la **caja de herramientas Spatial**  Extract by Attributes **Analyst>>Extraction**). Extract by Circle Extract by Mask **Extract by Points b. Arrastre la herramienta** a la ventana de Model Extract by Polygon Builder. **Extract by Rectangle Extract Multi Values to Points** Extract Values to Doints **c.** Haga doble clic en la caja de la **herramienta**  Model Edit Insert View Windov **Extract by Mask** en la ventana de Model Builder 日台|\*印良×|っぺ|◆ para ver las entradas de la herramienta. **Extract by Mask Output rast** Se abre la **herramienta Extract by Mask**:  $\overline{\mathbf{x}}$ **Extract by Mask Extract by Mask •** Input raster ⊡ ß Extracts the cells of a raster that **C** Input raster or feature mask data correspond to the areas defined  $\blacktriangledown$ by a mask. Output raster e OK Cancel Apply  $<<$  Hide Help **Tool Help** 

Observe que la herramienta requiere:

- $\triangleright$  Una capa raster de entrada (de donde se extraerán los datos): la capa de bosque,
- El capa máscara (que se usará para recortar las áreas dentro del raster de entrada): la extensión del generador,
- Un nombre y una ubicación para el raster resultante de esta operación.

*En nuestro ejemplo, el conjunto de datos de entrada será una capa de bosque, la máscara será la extensión del generador y el archivo de salida será el área forestal dentro de la extensión del generador.*

De inmediato encontramos un problema para nuestro flujo de trabajo planeado ya que nuestra capa de bosque natural es un conjunto de datos vectoriales. Por lo tanto, tenemos que agregar un nuevo paso a nuestro modelo, antes de la extracción por máscara.

**d.** Haga clic en **Cancel** para cerrar la **ventana de la herramienta Extract by Mask**.

#### Cómo construir flujos de trabajo espaciales en ArcGIS 10.x

**e.** Busque la **herramienta Polygon to Raster** en la caja de herramientas de ArcToolbox

**Conversion>>To Raster**,

arrástrela a la ventana de Model Builder y suéltela encima de la **herramienta Extract by Mask**.

- **f.** Haga doble clic en la **herramienta Polygon to Raster** en la ventana de Model Builder.
- $\triangleright$  Seleccione la capa vectorial **natural\_forest\_ mythical** de **Mythical\_Database.gdb**.
- Elija **Nat\_Forest** para el campo Value field (el campo Nat\_Forest de este conjunto de datos contiene el valor 1 para todos los polígonos que son bosques naturales).
- $\triangleright$  Ponga el raster de salida en **Mythical\_output.gdb** y nómbrelo nat\_for, es decir,

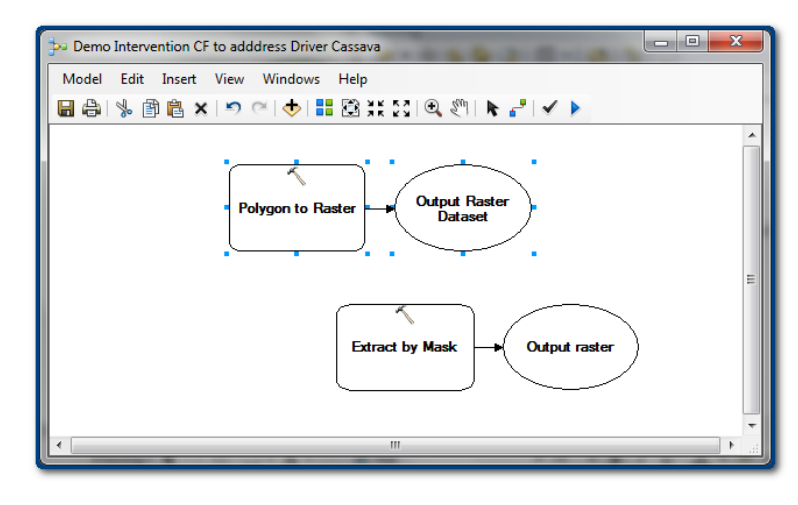

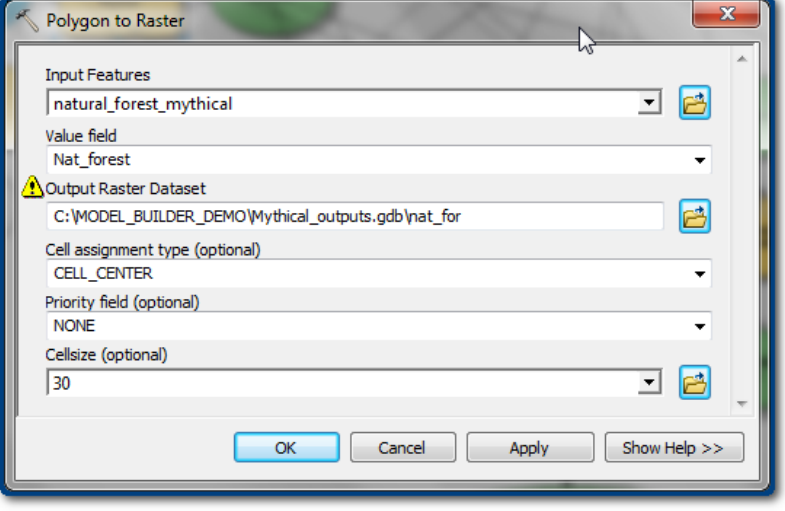

#### **C:\MODEL\_BUILDER\_DEMO\Mythical\_outputs.gdb\nat\_for**.

- Deje el campo de tipo de asignación de celdas **(Cell assignment type)** como **CELL\_CENTER**.
- Deje el campo **Priority field** como **NONE**.
- El campo de tamaño de celda **Cellsize** debería ajustarse a la **escala en la que desea realizar todo el análisis** en su flujo de trabajo**.** En este ejemplo, elegimos **30 m**.
- **g.** Haga clic en **OK**.

El modelo ahora aparece con una entrada y una salida para la **herramienta Polygon to Raster**. Observe cómo cambia la herramienta de manera tal que la **herramienta** aparece en **amarillo**, las **entradas** aparecen en **azul** y las **salidas** aparecen en **verde** en la ventana de Model Builder.

*Nota: La herramienta sólo cambia de color cuando todos los parámetros requeridos (entradas y salidas) se definen correctamente.*

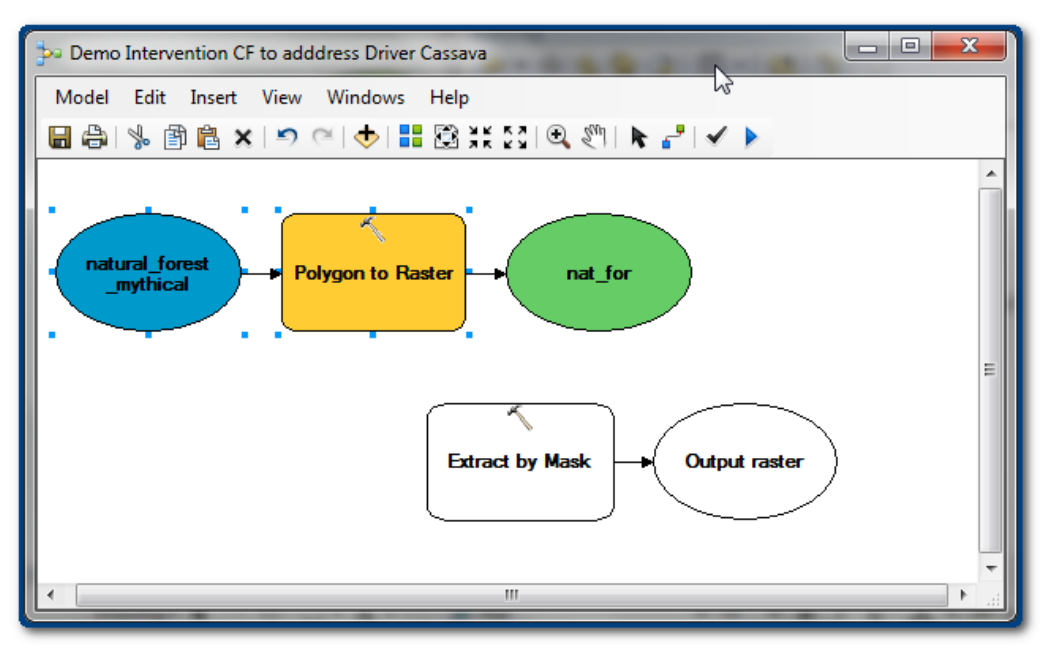

La capa de entrada en la **herramienta Extract by Mask** es la salida de la **herramienta Polygon to Raster**, es decir, en este ejemplo **nat\_for**.

- **h.** Haga clic en el botón **Connect** y arrastre una línea de **nat\_for** a la **herramienta Extract by Mask**.
- **i.** El menú emergente pregunta a qué conectar **nat\_for**. Elija **Input raster**.

Observe que el modelo todavía no cambia de color. La herramienta

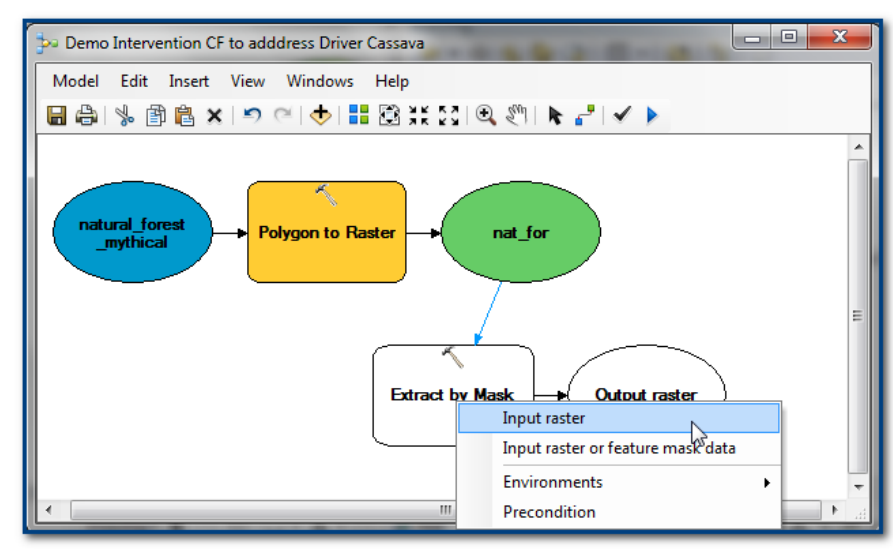

todavía requiere algunas entradas.

**j.** Haga doble clic en la **herramienta Extract by Mask**.

*Observe que el raster de entrada ya está establecido como nat\_for (desde el paso anterior).*

- Elija la **extensión del generador** como la máscara, por ejemplo, **future\_LUP\_agriculture\_mythical**.
- Elija **una ubicación y un nombre** para el raster resultante, por ejemplo, **C:\MODEL\_BUILDER\_DEMO\Mythical\_outputs.gdb\nat\_for\_in\_driver**.

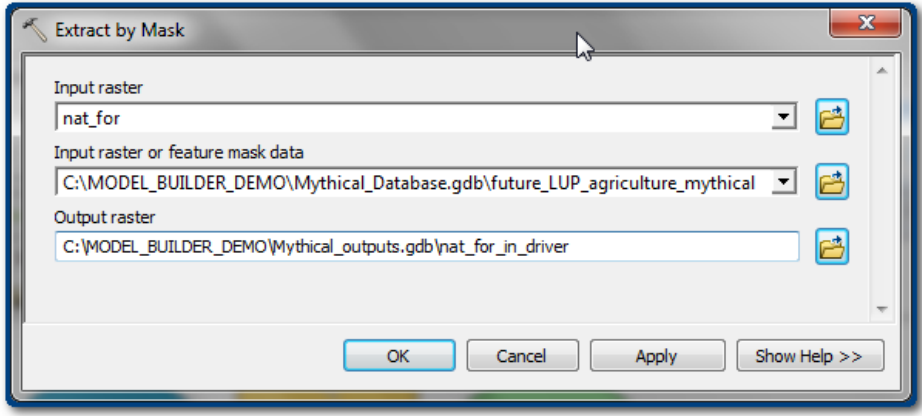

**k.** Haga clic en **OK** para cerrar la herramienta.

La **herramienta Extract by Mask** ahora es de color y los dos primeros pasos de la herramienta ahora están terminados.

**l.** Si desea ordenar la herramienta y reorganizarla, puede moverlos con el ratón o utilizar los botones Auto Layout y Full Extent de la barra de herramientas.

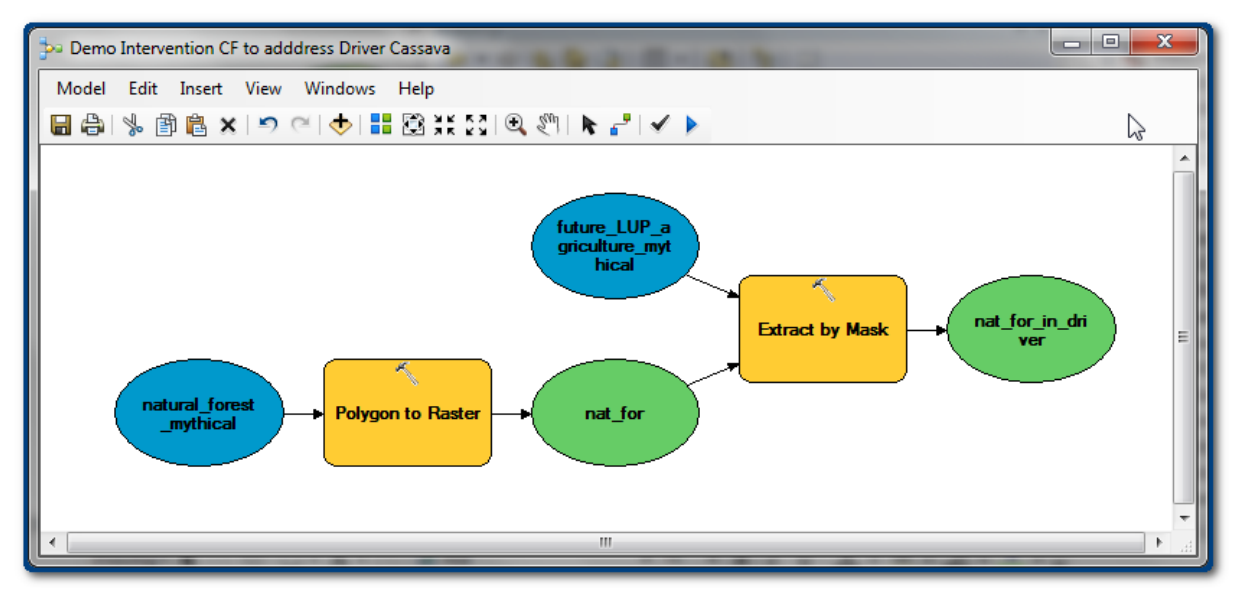

**m.** Haga clic en el botón **Save** para guardar el modelo.

Observe nuevamente el diseño de su flujo de trabajo para ver cuál es el siguiente paso que agregar a Model Builder. Aparece una **herramienta Euclidean Distance** a la izquierda. Esto generará un raster de distancia de salida para el raster de los sitios de bosque comunitario.

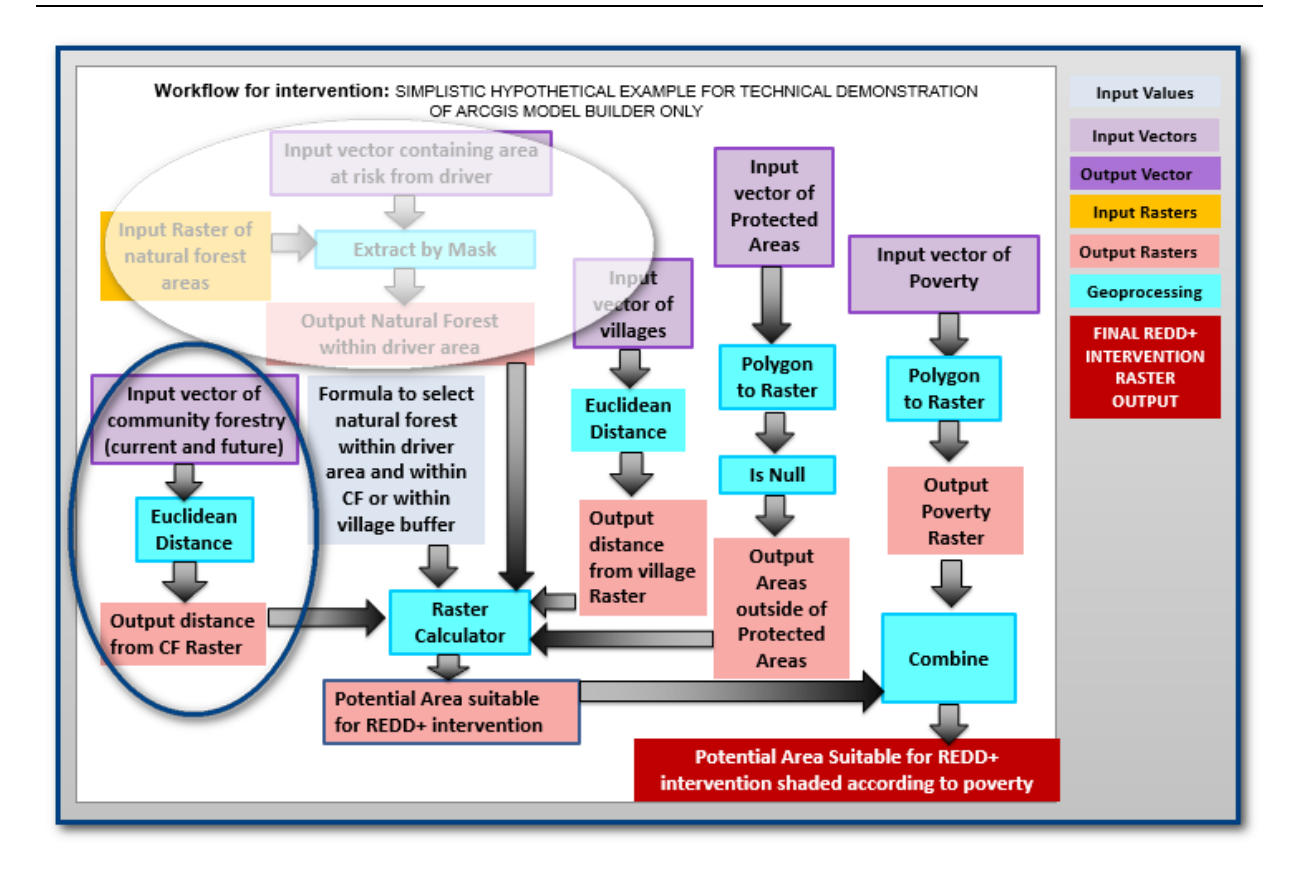

**n.** Busque la **herramienta Euclidean Distance** o encuéntrela en la caja de herramientas **Spatial Analyst>>Distance** y arrástrela a la ventana de Model Builder.

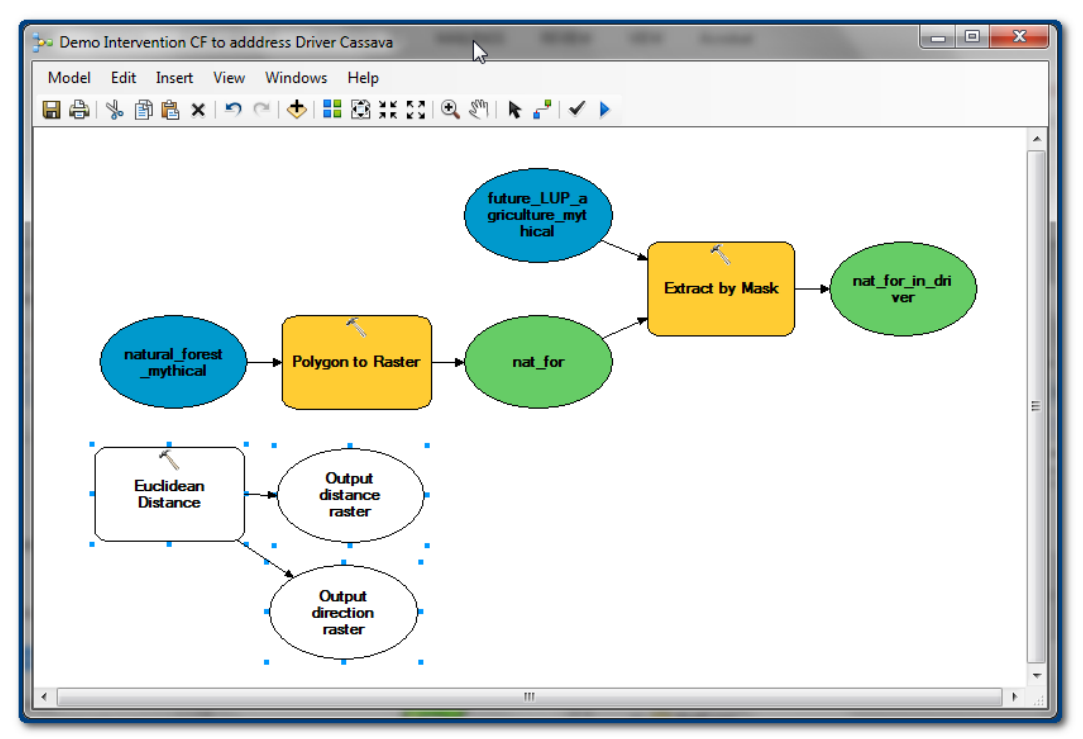

- **o.** Haga doble clic en la **herramienta Euclidean Distance**:
	- Elija el raster de entrada o los datos de origen de entidad en el campo **Input raster or feature source data** para generar la distancia desde (es decir, elija la capa vectorial de los sitios de bosque comunitario actuales y potenciales -
		- **C:\MODEL\_BUILDER\_DEMO\Mythical\_Database.gdb\community\_forestry\_mythical** en este ejemplo).
	- Establezca **el nombre y la ubicación** del raster de distancia de salida, por ejemplo, **C:\MODEL\_BUILDER\_DEMO\Mythical\_outputs.gdb\EucDist\_CF**.
	- Deje el campo **Maximum distance** en blanco.
	- Ajuste el campo **Output cell size** para que sea igual al tamaño de celda que eligió para todo el flujo de trabajo, por ejemplo, en este caso **30**.
	- Deje en blanco el campo **Output direction raster**.

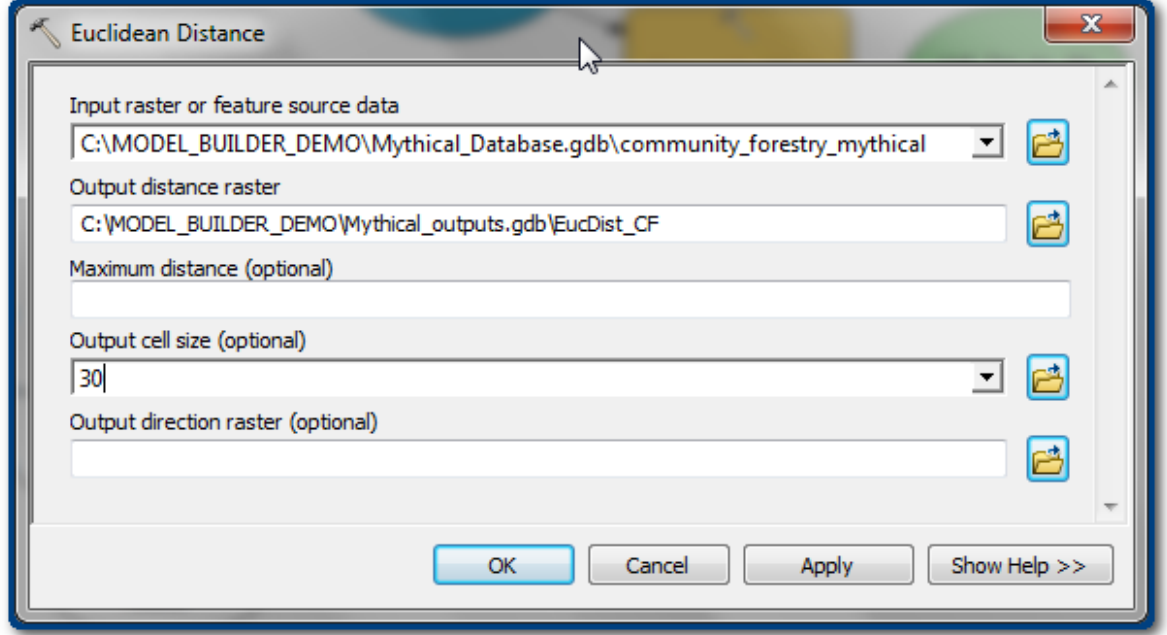

*La herramienta queda coloreada a excepción del raster de dirección, que dejamos en blanco porque era opcional.*

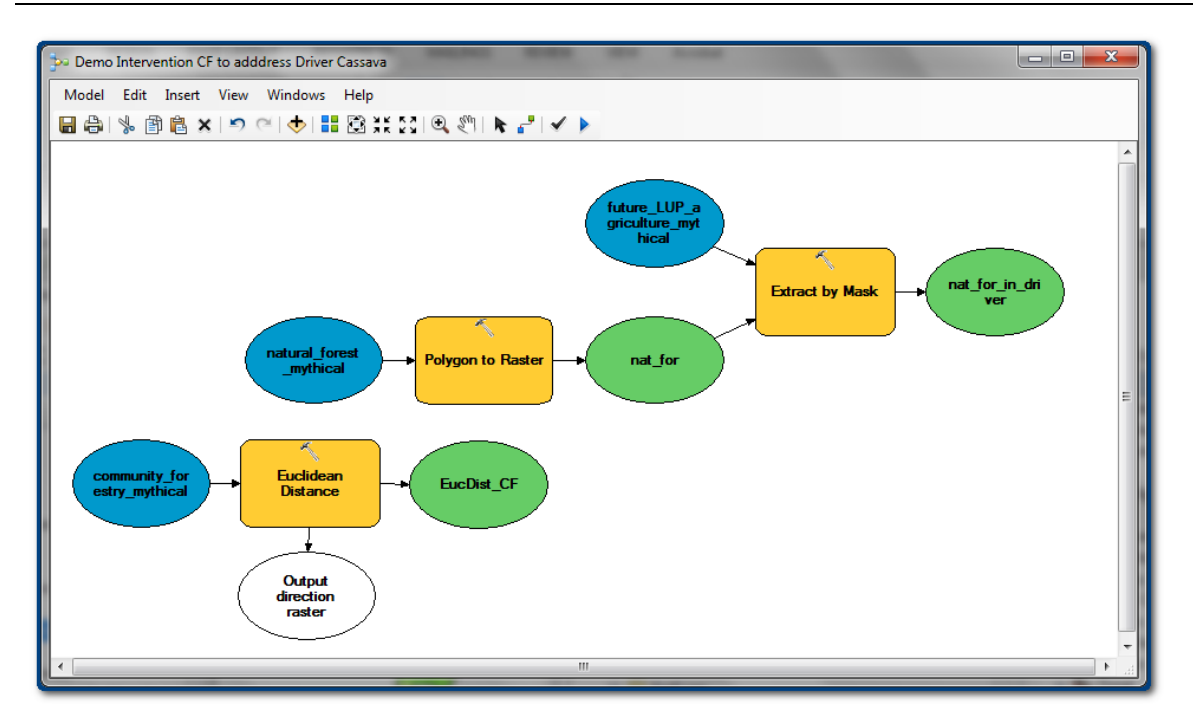

Observe nuevamente el diseño de su flujo de trabajo para verificar cuál es el siguiente paso que agregar a Model Builder. Aparece una **herramienta Euclidean Distance** a la derecha. Esto generará un raster de distancia de salida para el raster de los pueblos.

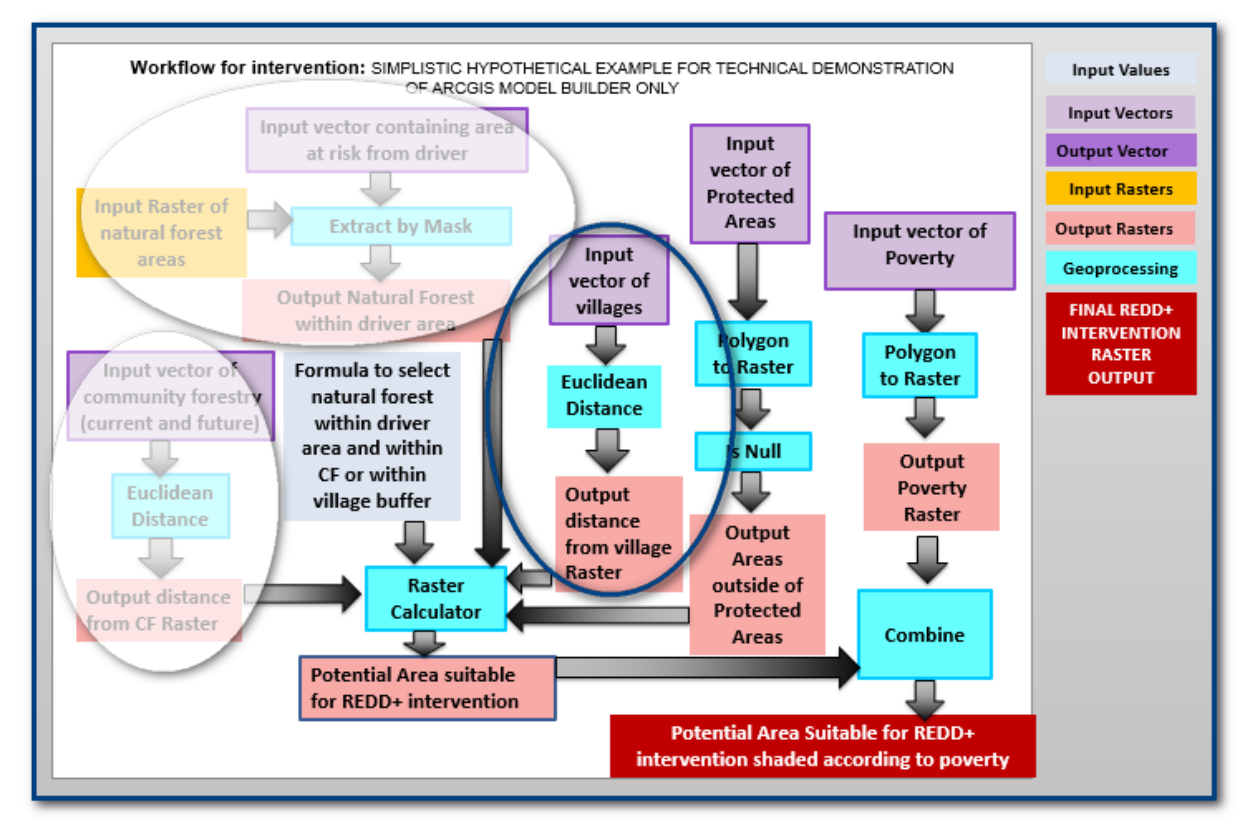

**p.** Arrastre otra **herramienta Euclidean Distance** y, de la misma manera que en los pasos anteriores, establezca el campo Input raster or feature source data como la capa vectorial de los pueblos, por ejemplo,

**C:\MODEL\_BUILDER\_DEMO\Mythical\_Database.gdb\village\_mythical**; establezca el raster de distancia de salida como, por ejemplo,

**C:\MODEL\_BUILDER\_DEMO\Mythical\_outputs.gdb\EucDist\_Vill**; y establezca el campo Output cell size como el tamaño de celda del análisis, por ejemplo, **30 m**.

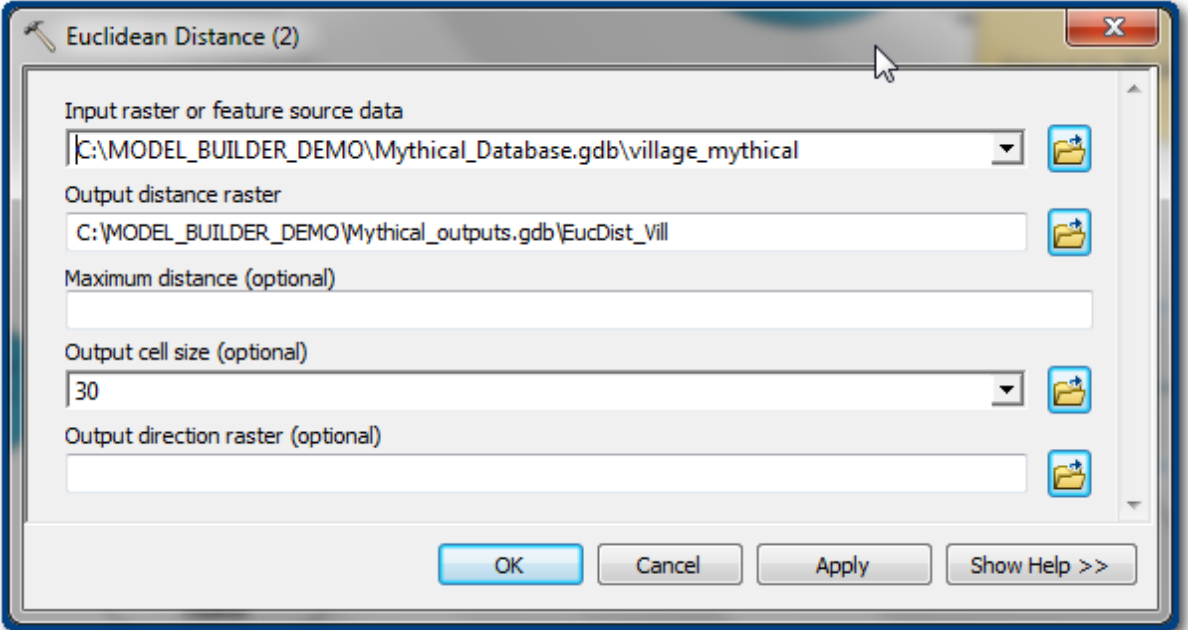

**q.** Haga clic en **OK** y ahora el segundo paso euclidiano está en el modelo.

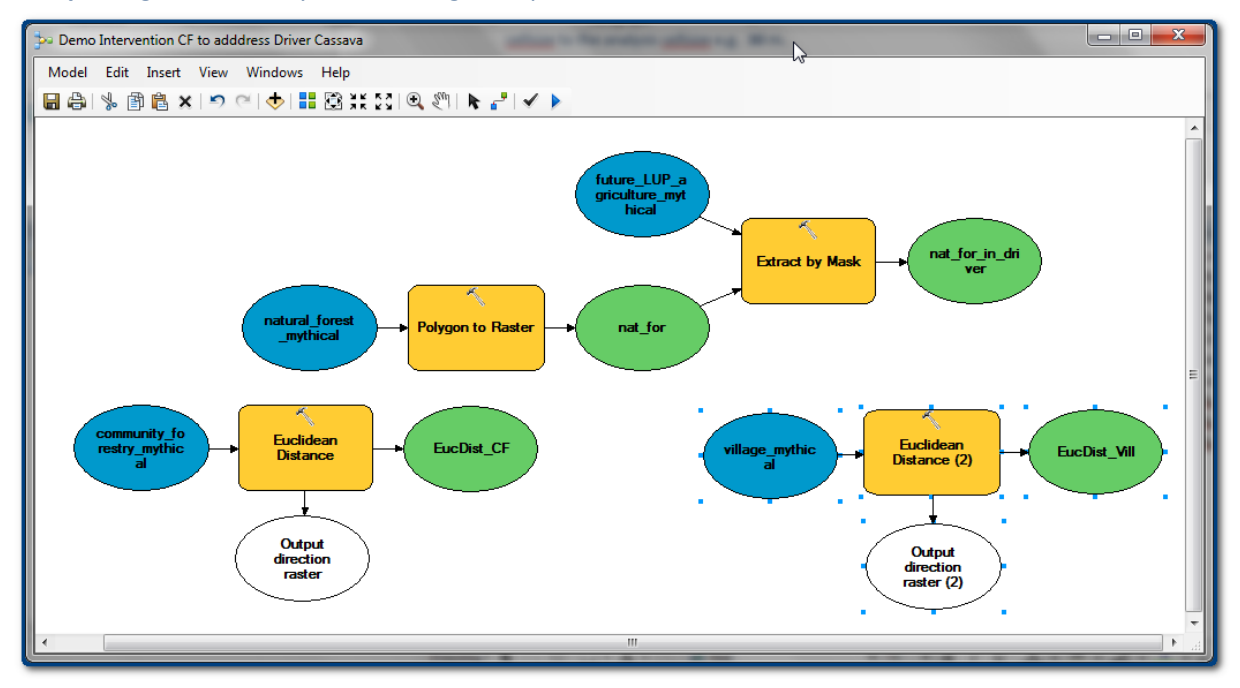

Observe el diseño de su flujo de trabajo y vea cuál es el siguiente paso que agregar a Model Builder. En el diagrama del flujo de trabajo, aparece la **herramienta de proceso Raster Calculator**, que utilizará todas las salidas de la **herramienta Extract by Mask** y las **herramientas Euclidean Distance** para seleccionar las áreas de bosque natural dentro de la extensión del generador de deforestación en una distancia especificada de las áreas de silvicultura comunitaria y los pueblos.

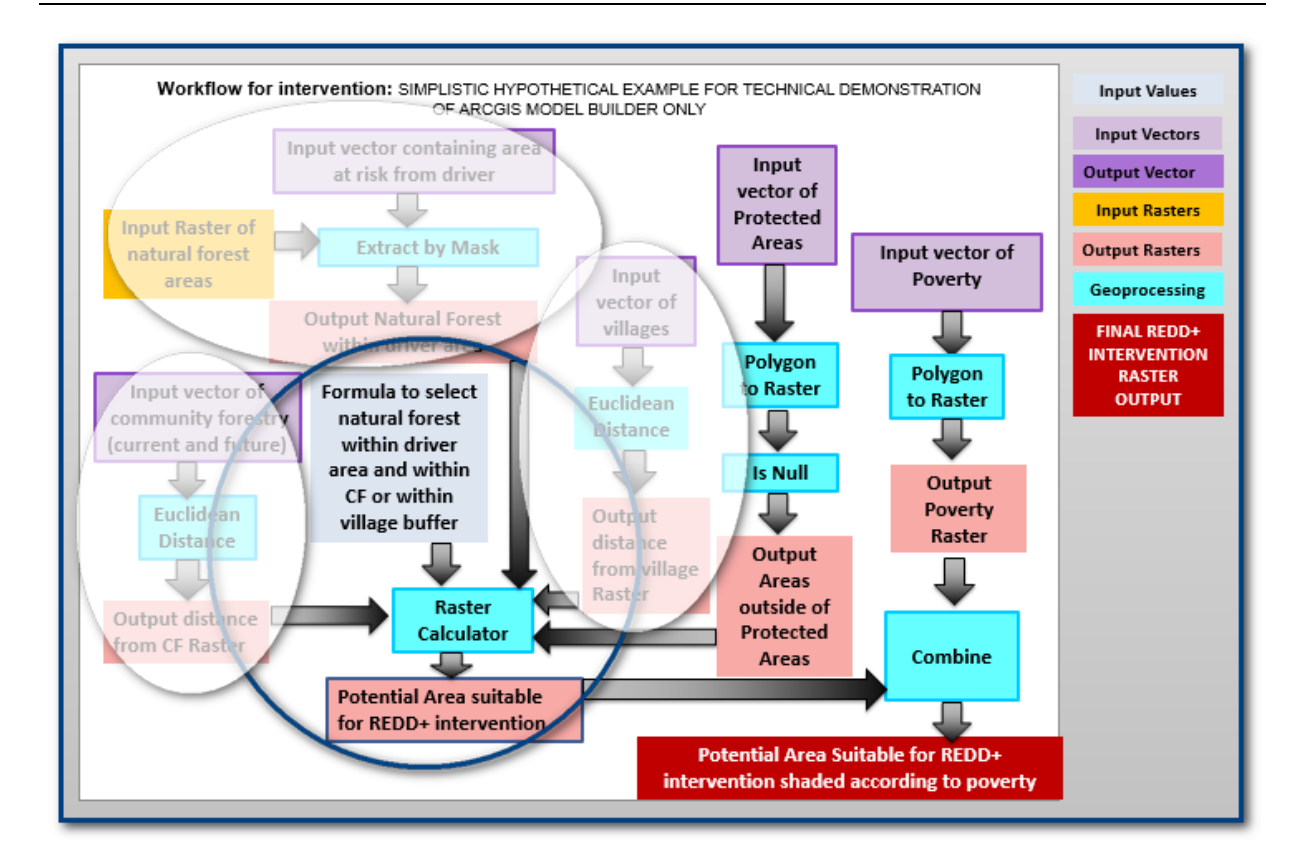

En la **herramienta Raster Calculator**, puede escribir una expresión para seleccionar las áreas requeridas (consulte la sección A.3.5 del anexo 1 para obtener ayuda sobre la sintaxis para la **herramienta Raster Calculator**). Como escribir una expresión para **herramienta Raster Calculator** es complejo vamos a proceder a desglosar este paso en varios.

*Si bien el flujo de trabajo es necesario para guiarnos a través del análisis, es común descubrir que la herramienta que uno planeó utilizar no es apropiada o que el paso se puede realizar de una manera mejor o más simple.*

Por eso, en este caso, agregaremos dos pasos de la calculadora raster: 1) seleccionar los bosques dentro de la extensión del generador en una distancia de 10 km desde los sitios de silvicultura comunitaria existentes y propuestos; y 2) seleccionar los bosques dentro de la extensión del generador en una distancia de 3 km desde los pueblos.

- **r.** Busque la **herramienta Raster Calculator** o encuéntrela en la **caja de herramientas Spatial Analyst>>Map Algebra** y arrástrela a la ventana de Model Builder.
- **s.** Haga doble clic en la **herramienta Raster Calculator** y en el panel blanco (**caja de la expresión**) escriba:

**Con(("%nat\_for\_in\_driver%" == 1) & ("%EucDist\_CF%" <= 10000), "%EucDist\_CF%", 0)**

Esto significa que: **SI** las celdas tienen un valor de **1** en el raster **nat\_for\_in\_driver** (es decir, bosque dentro de la extensión del generador), el valor resultante es **1**, de lo contrario los valores en el conjunto de datos resultantes son **0**; **Y SI** las celdas tienen un valor **menor o igual a 10 km** en el **EucDist\_CF** (es decir, la distancia a los sitios de silvicultura comunitaria existentes y propuestos), los valores son **iguales**  **al valor de distancia en el conjunto de datos EucDist\_CF**, de lo contrario los valores en el conjunto de datos de salida son **0**. La capa resultante entonces representa **las áreas forestales a 10 km de los sitios de silvicultura comunitaria existentes y propuestos**.

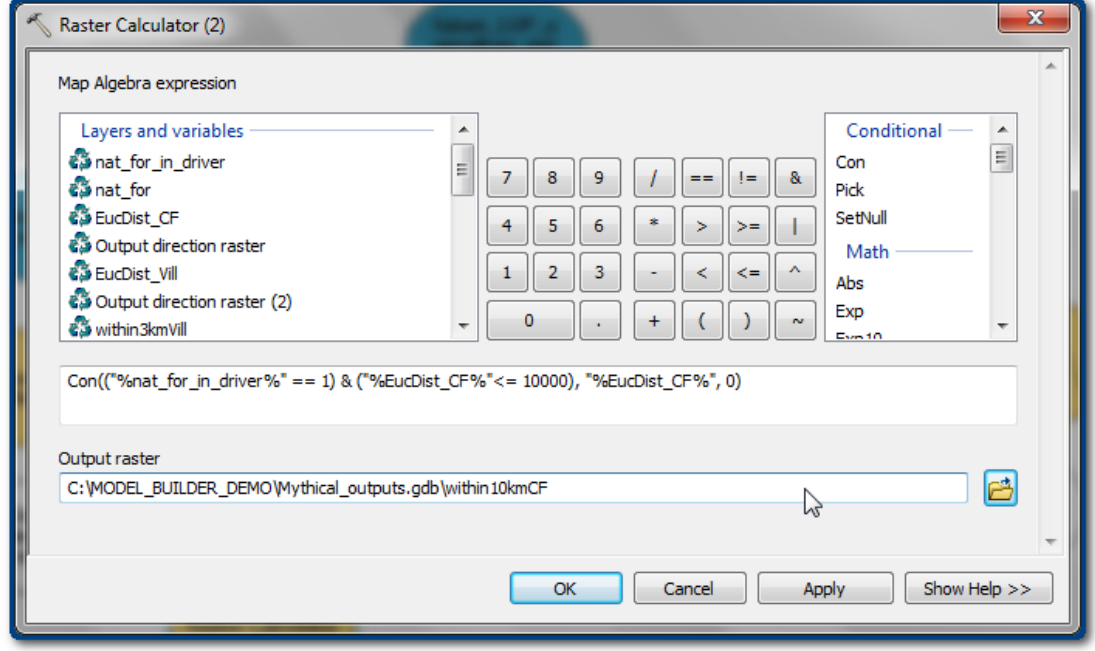

#### Ahora el modelo debería verse así:

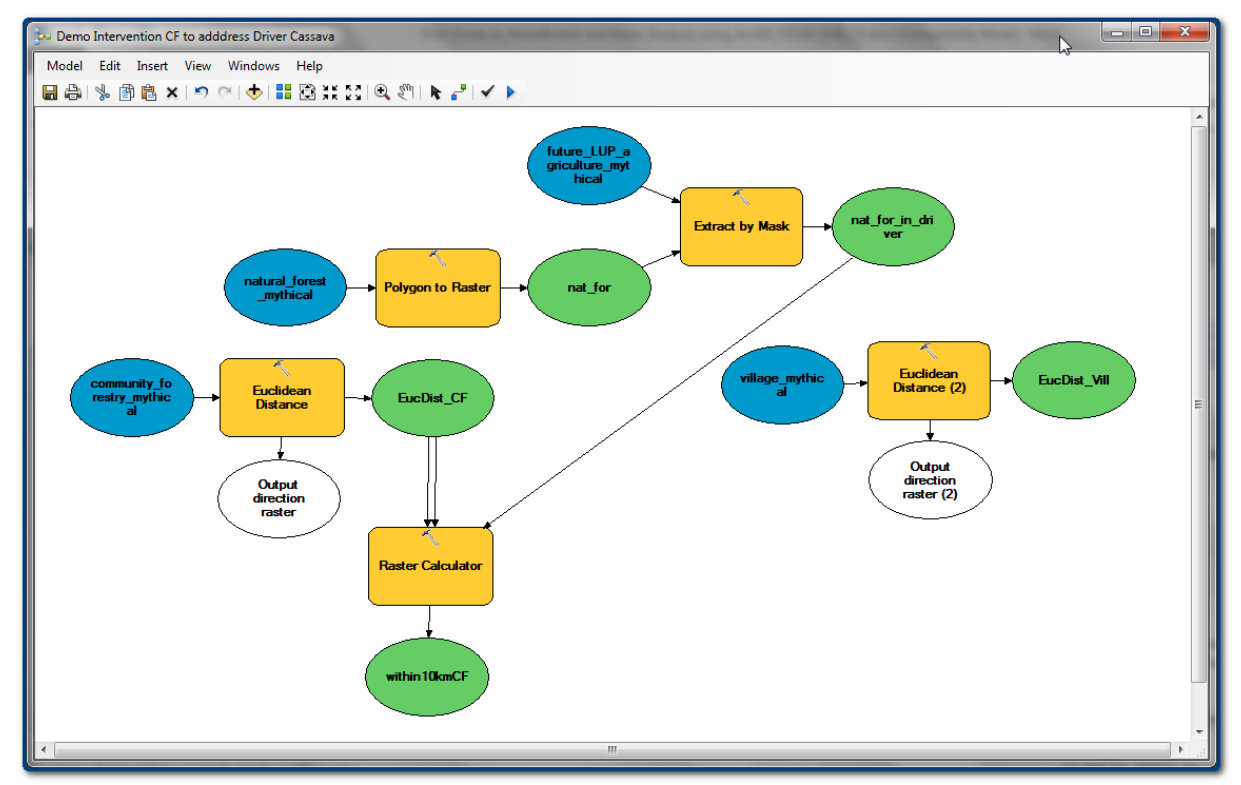

**t.** Agregue otra **herramienta Raster Calculator** al modelo y esta vez escriba la siguiente expresión en la ventana de expresión:

**Con(("%nat\_for\_in\_driver%" == 1) & ("%EucDist\_Vill%" <= 3000), "%EucDist\_Vill%", 0)**

Esto significa que: **SI** las celdas tienen un valor de **1** en el raster **nat\_for\_in\_driver** (es decir, bosque dentro de la extensión del generador), el valor resultante es **1**, de lo contrario los valores resultantes son **0**; **Y SI** las celdas tienen un valor **menor o igual a 3 km** en el **EucDist\_Vill** (es decir, la distancia a los pueblos), los valores son **iguales al valor de distancia en el conjunto de datos EucDist\_Vill**, de lo contrario los valores resultantes son **0**. La capa resultante representa entonces **áreas forestales a 3 km de los pueblos**.

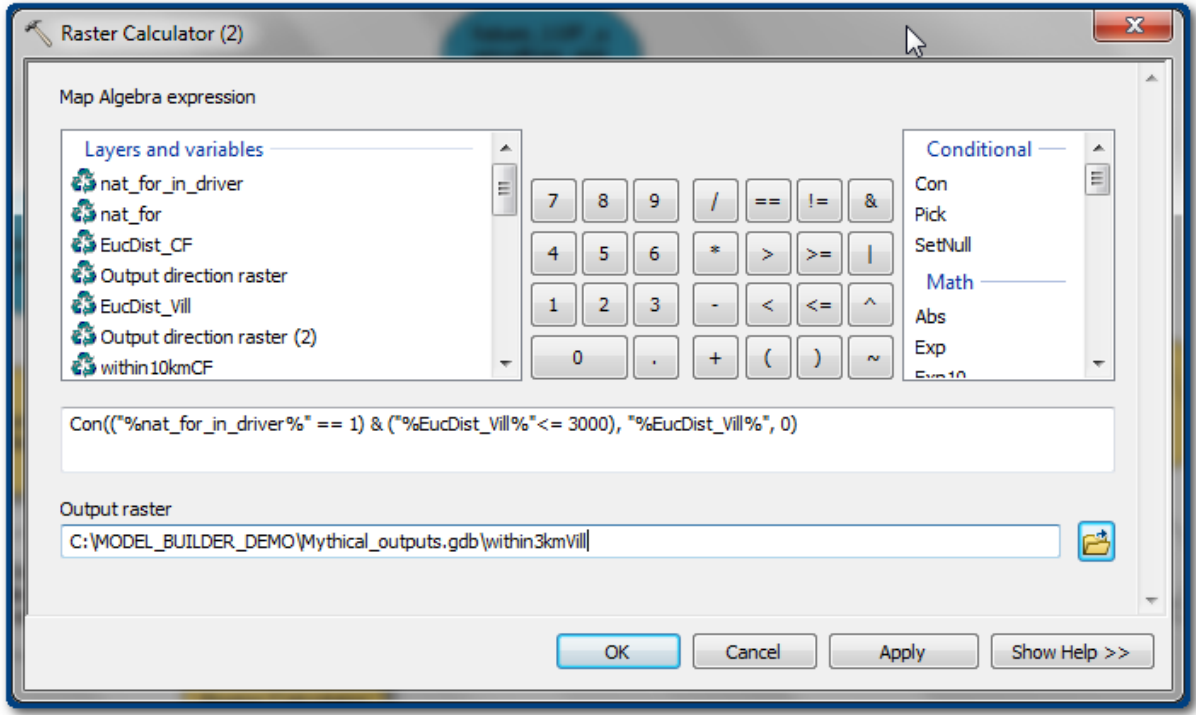

Ahora el modelo debería verse así:

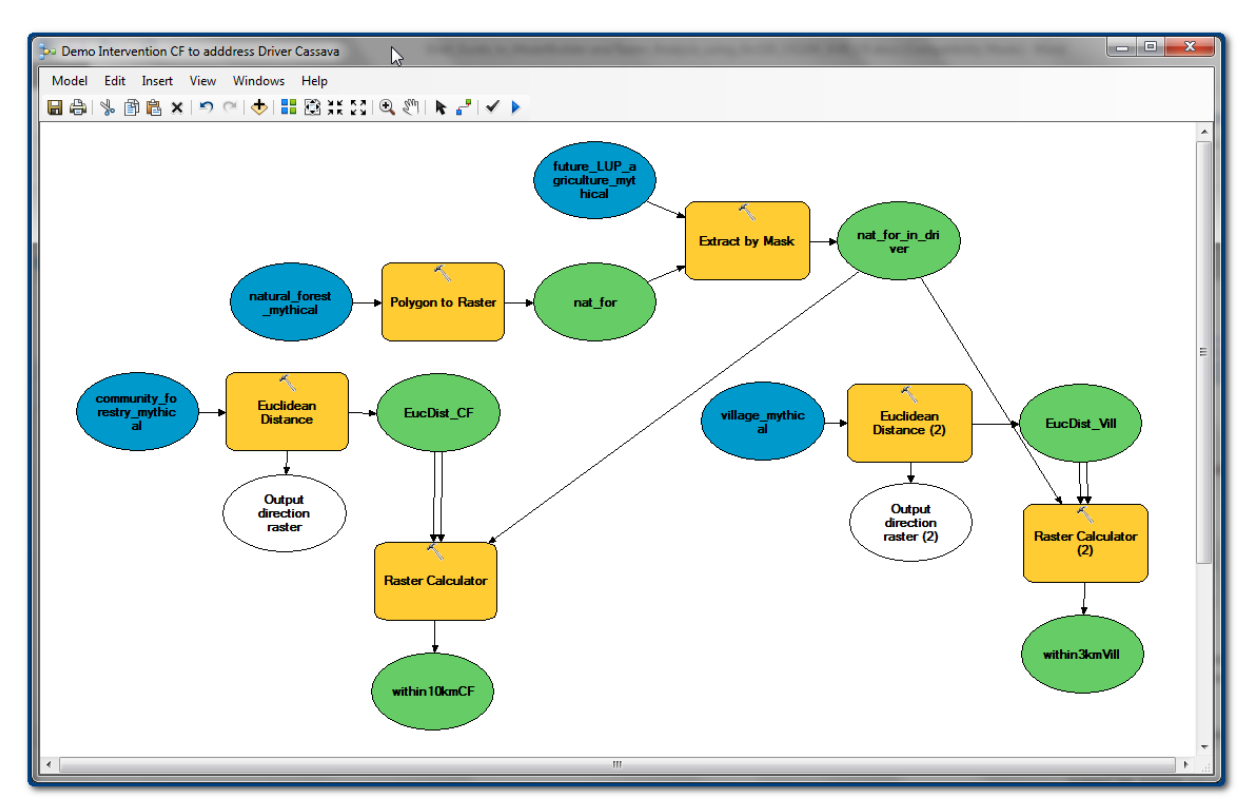

**u.** Necesitamos otro paso para combinar los resultados de las salidas de la **herramienta Raster Calculator**. Por lo tanto, el próximo paso es agregar una **herramienta Boolean And** (ubicada en la **caja de herramientas Spatial Analyst>>Math>>Logical**) para seleccionar las celdas raster que se encuentran tanto dentro de los 10 km de los bosques comunitarios como dentro de los 3 km de los pueblos.

*Si ambos valores de entrada son verdaderos (no cero), el valor de salida es 1. Si una o ambas entradas son falsas (cero), la salida es 0.*

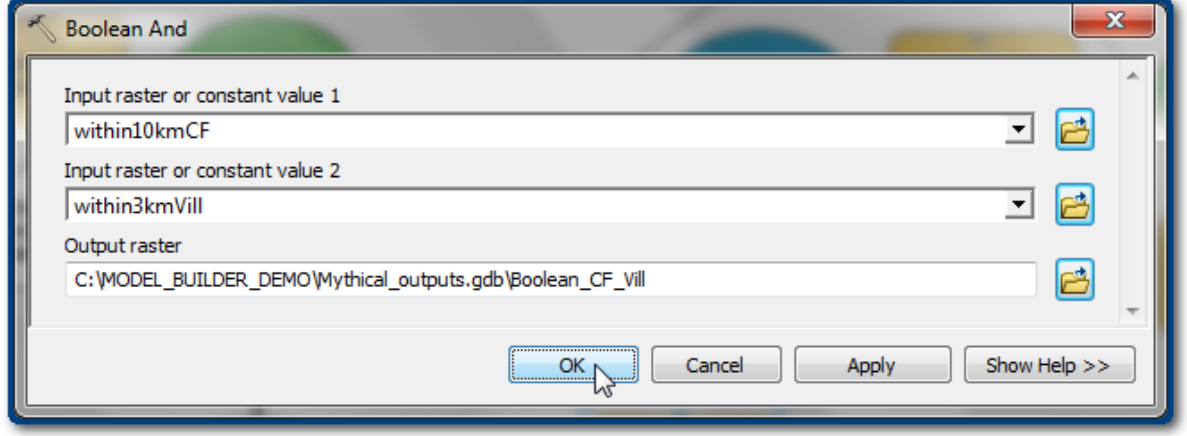

Ahora el modelo debería verse así:

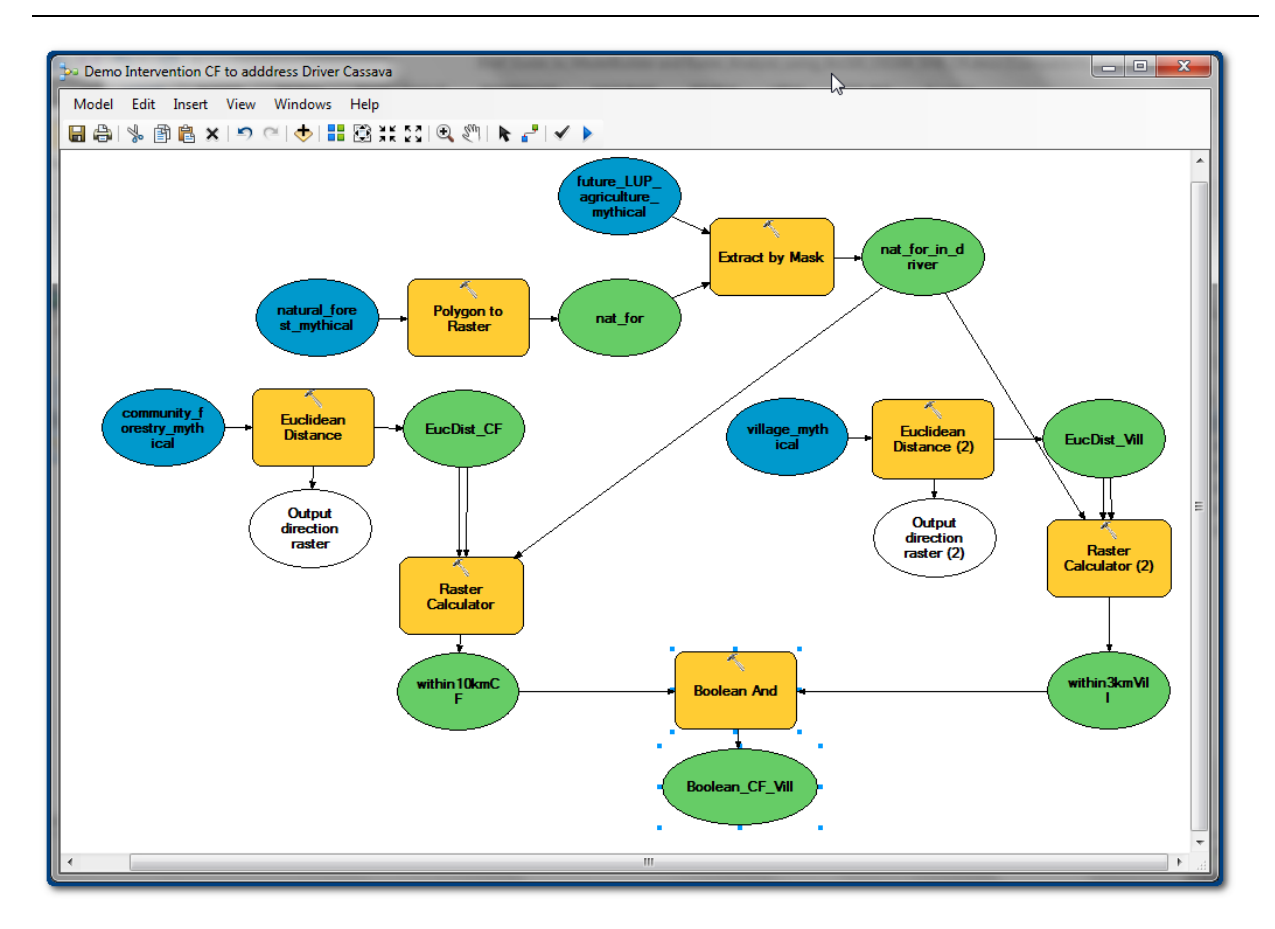

Revise el modelo comparándolo con la lista de capas que identificamos al principio y el flujo de trabajo. Podemos ver que el modelo coincide con el flujo de trabajo pero todavía tenemos que "**excluir las áreas estrictamente protegidas**".

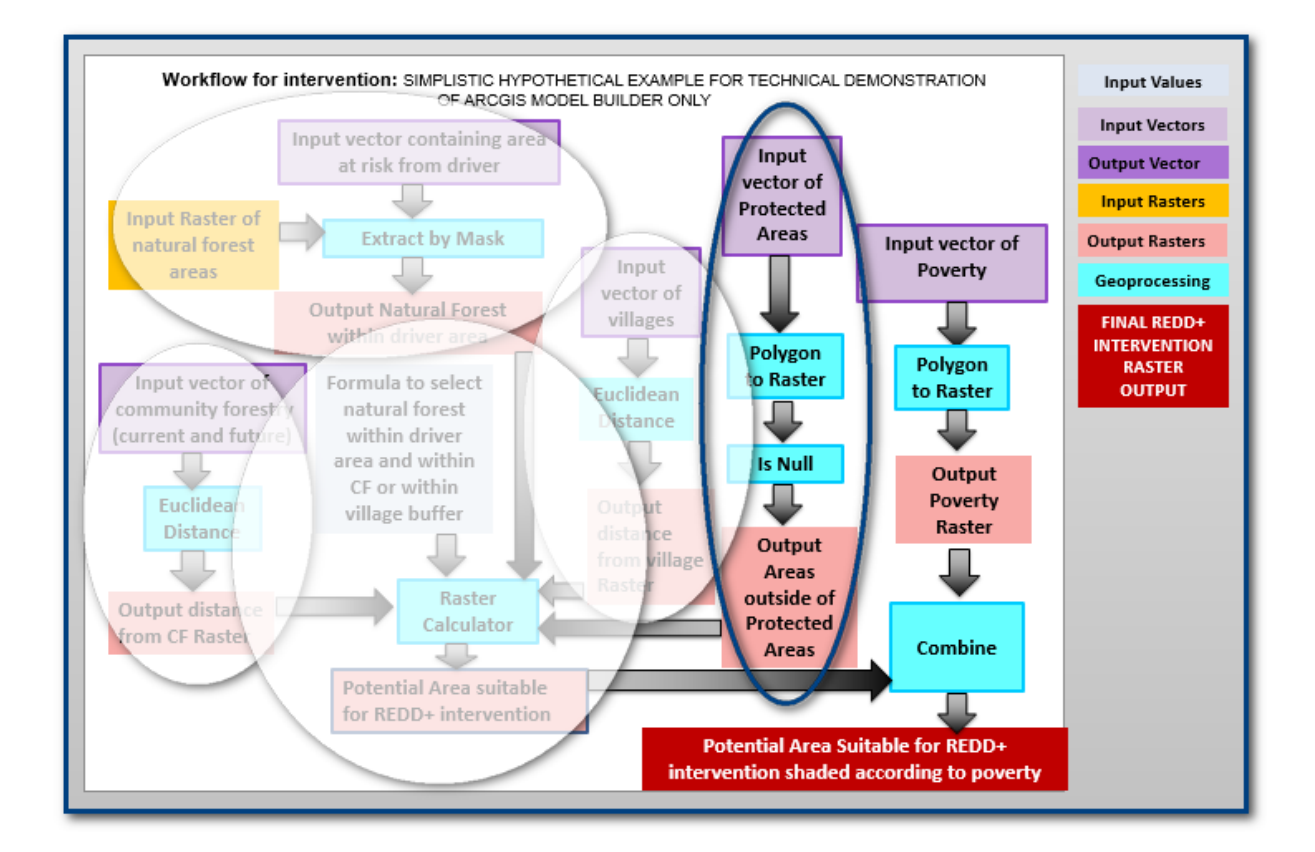

Las áreas protegidas  $\overline{\mathbf{x}}$ Polygon to Raster (2)  $\overline{D}$ son una capa vectorial, así que **Input Features** 回召 PA mythical agregue una E Value field **herramienta**   $\ddot{}$ Output Raster Dataset **Polygon to Raster** a C:\workspace\vietnam\FOR\_PARTIPANTS\MODEL\_BUILDER\_DEMO\Mythical\_Database.gdb\PA\_mythical\_Polygr Model Builder. Cell assignment type (optional)  $\overline{\mathsf{OK}}$ Cancel Apply Show Help >>

Ahora el modelo debería verse así:

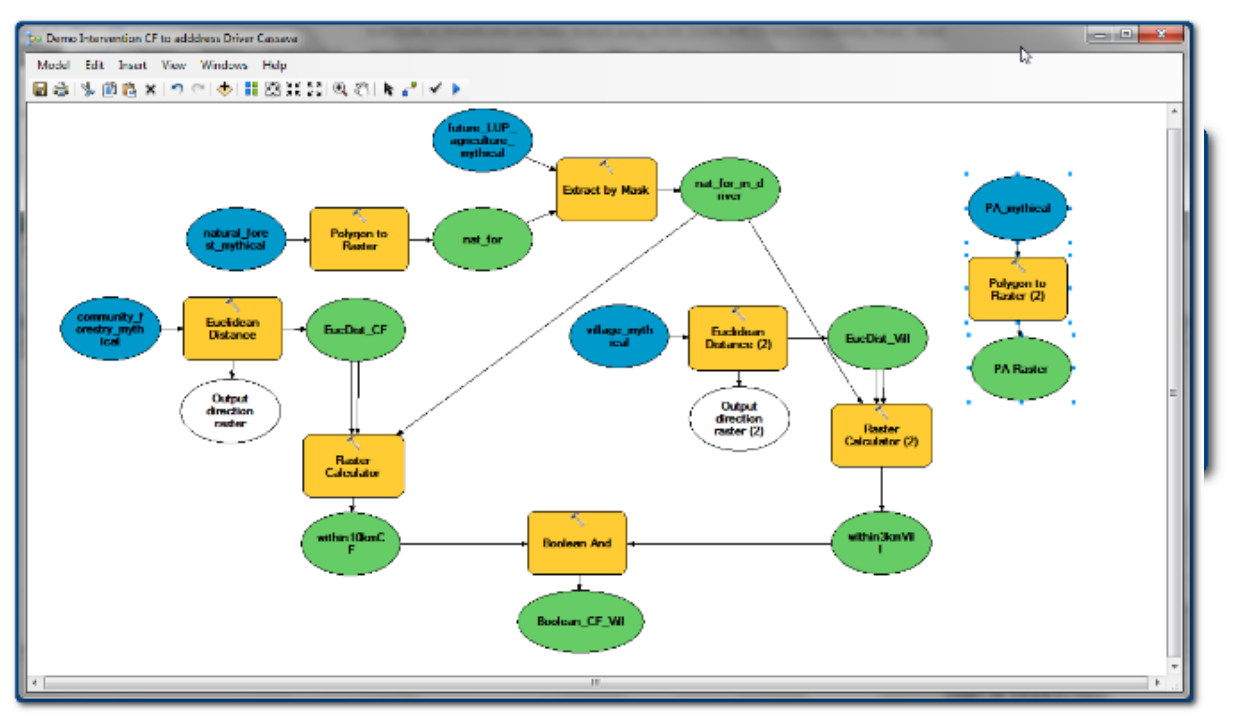

Ahora queremos seleccionar las áreas que no están bajo estricta protección, por lo que utilizaremos la herramienta **Is Null** para crear una **capa no protegida**. La **herramienta Is Null** devuelve un valor de 1 si el valor de entrada es **No Data** y un valor de 0 para las celdas que no son No Data.

**v.** Busque la **herramienta Is Null** (o encuéntrela en la caja de herramientas **Spatial Analyst>>Math>>**

**Logical**) para la ventana de Model Builder.

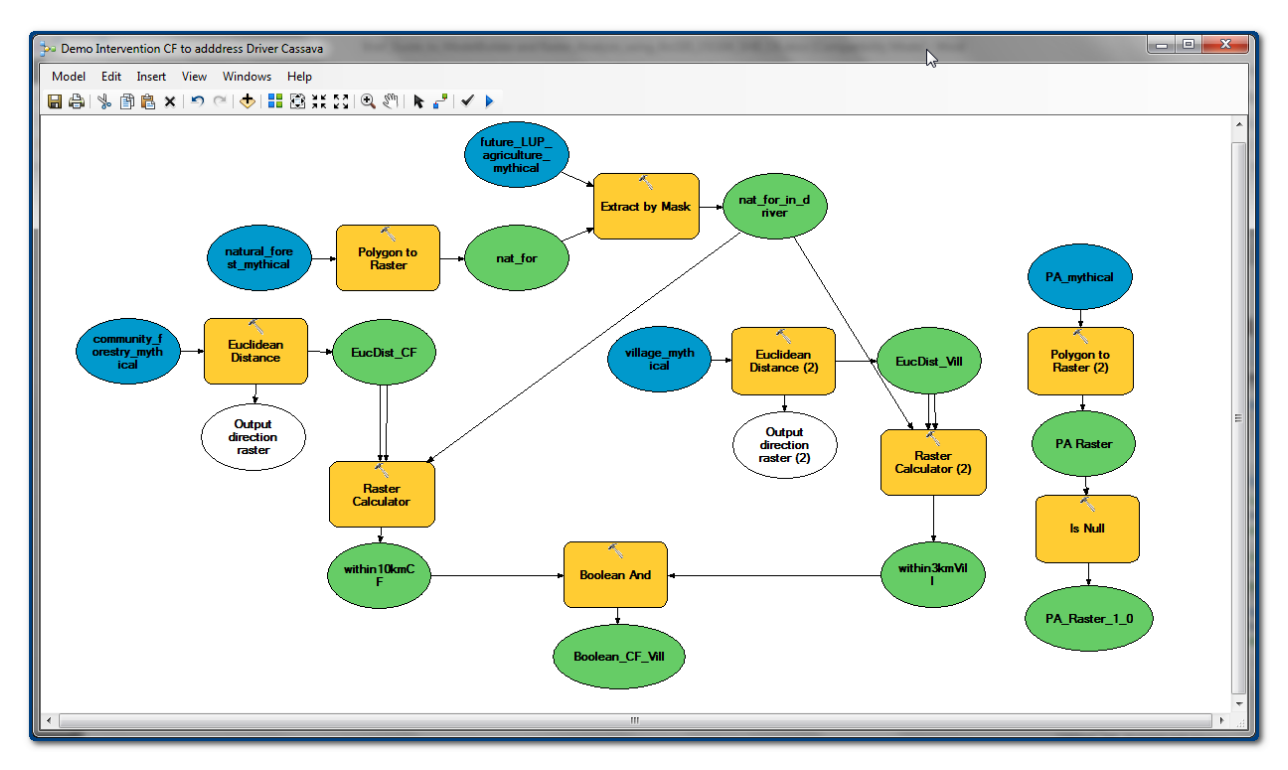

Ahora el modelo debería verse similar a esto:

#### **w.** Utilizamos otra **herramienta Boolean**

**And** para seleccionar sólo aquellas áreas que están en una distancia de 10 km desde los sitios de silvicultura comunitaria actuales o potenciales y en una distancia de 3 km desde los pueblos que no

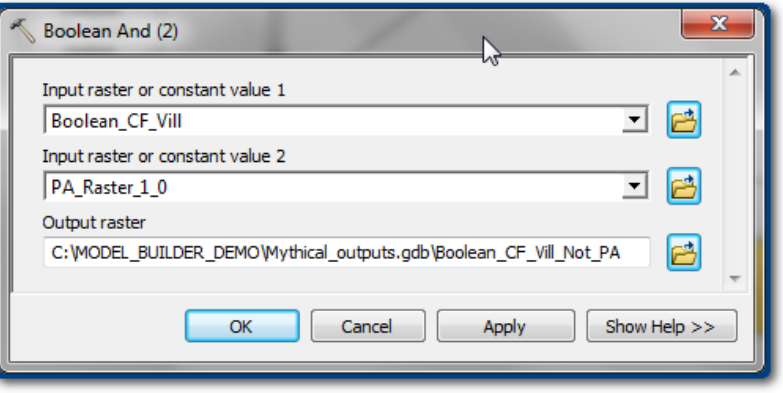

se encuentran en áreas protegidas.

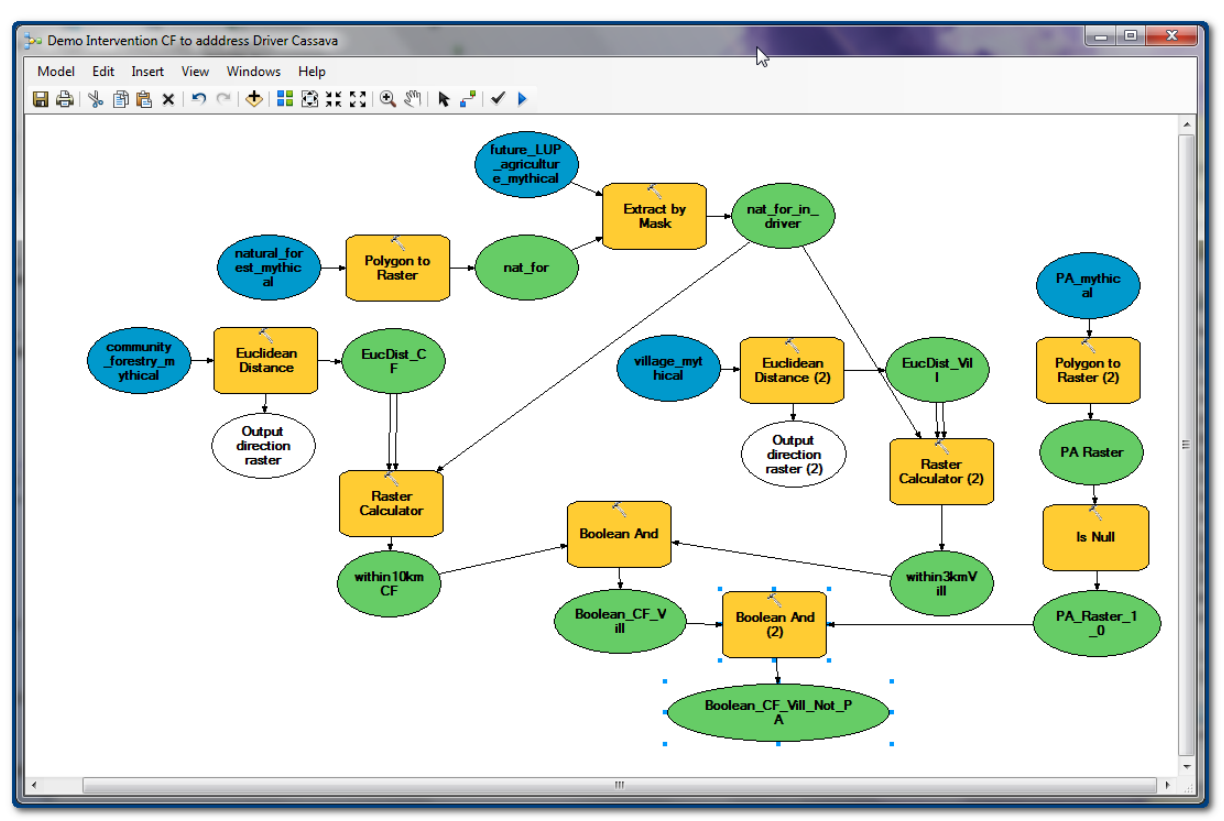

Ahora el modelo debería verse así:

En el flujo de trabajo original queda un último paso, que consiste en clasificar las áreas seleccionadas para que puedan priorizarse sobre la base de la pobreza. Esto abordará uno de los posibles beneficios adicionales de REDD+:

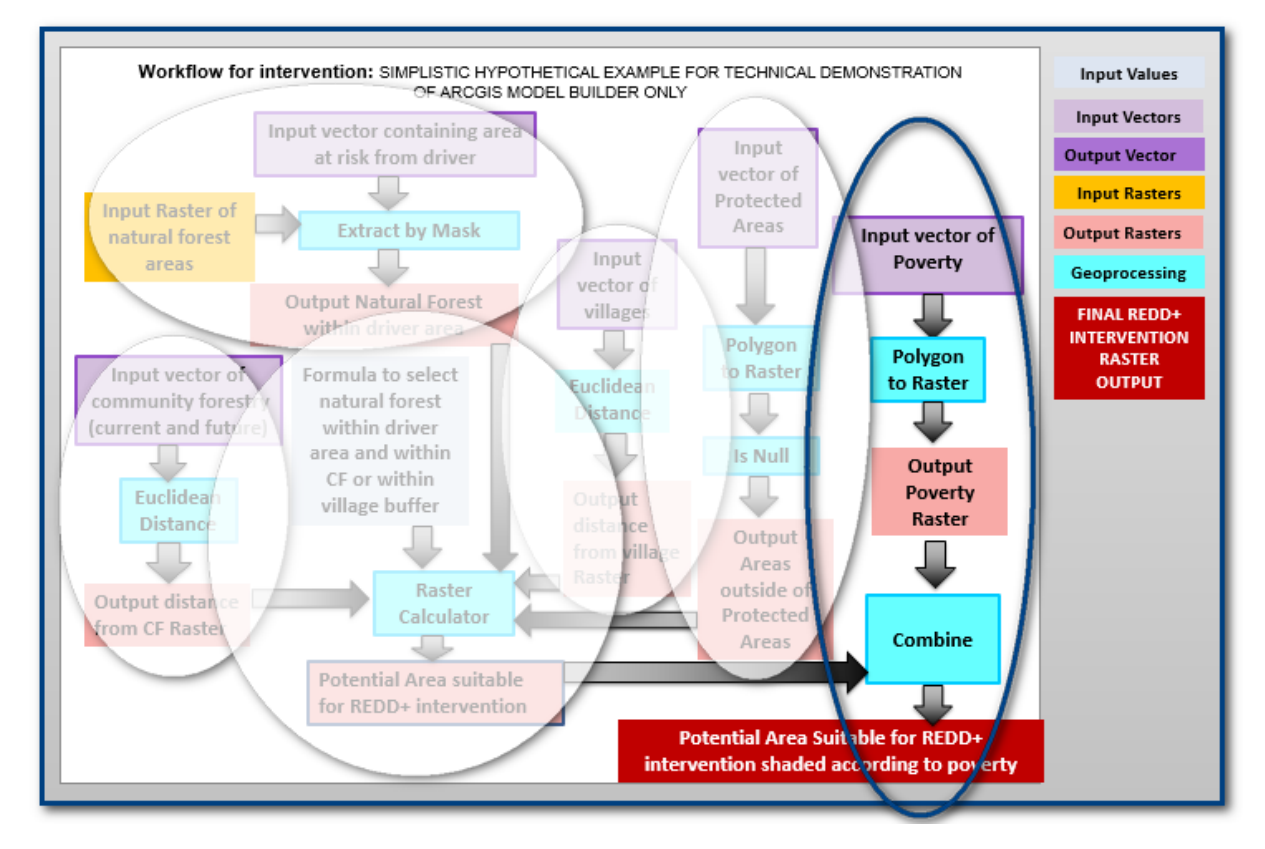

**x.** Agregue una **herramienta Polygon to Raster** al modelo y una **herramienta Combine** para superponer la posible área adecuada para la intervención de REDD+ con la capa de pobreza.

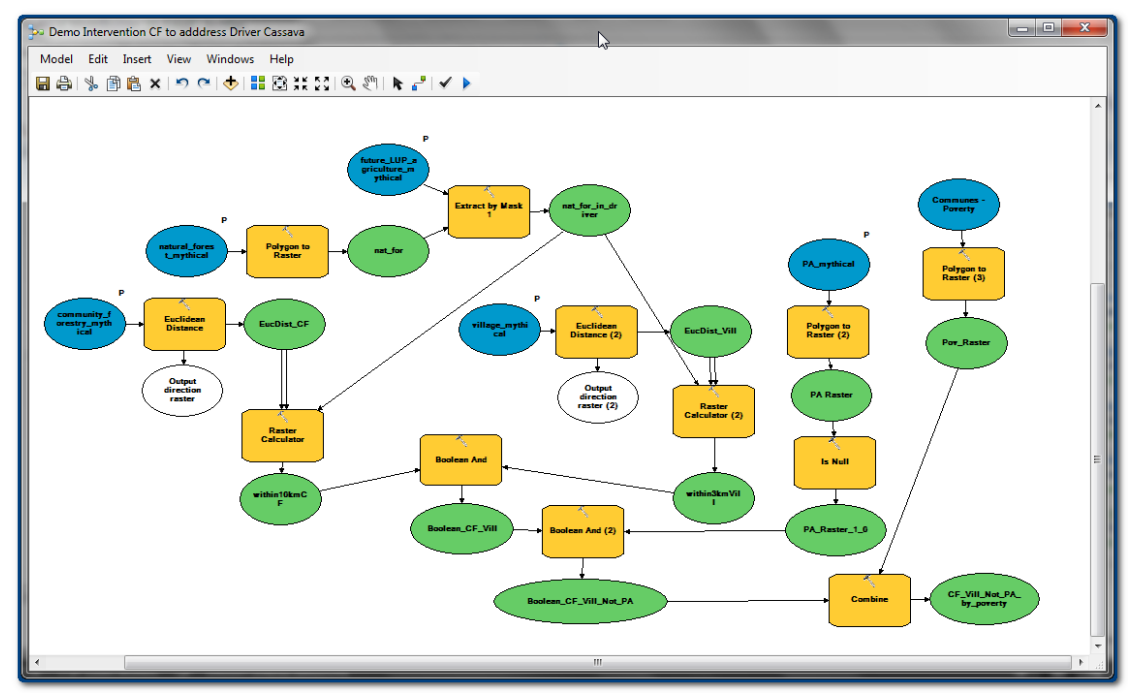

Ahora el modelo debería verse así:

Por defecto, todas las capas salvo la última capa de salida se establecen como Intermediate, por lo que los conjuntos de datos de salida no se agregan automáticamente a ArcMap.

- **y.** Haga clic derecho **en cada una de las capas de salida verdes**.
	- Haga clic en **Intermediate** para **desmarcarlo**.
	- Haga clic en **Add To Display** (de modo que, cuando se ejecute la herramienta, la salida se agregue a ArcMap).
- **z.** Haga clic en **Save**.

*Ahora el modelo está listo para ser validado.*

# **4.1.6. Validar y modificar el modelo**

- <span id="page-33-0"></span>**a.** Desde la ventana de Model Builder, haga clic en **Model>>Validate entire model** o en el botón  $\frac{d}{dx}$
- **b.** Haga clic en **Model>>Run entire model** o haga clic en el botón de ejecutar **.**
- **c.** Asegúrese de que la caja **Close this dialog when completed successfully** esté **desmarcada** para poder comprobar que la ventana no informó errores y poder ver cuánto tiempo tardó en ejecutarse la herramienta.

*Como se ejecuta a través del modelo, Model Builder resalta cada herramienta en rojo al procesarla. Una vez que un paso del modelo se ejecutó con éxito, resalta el paso poniendo una sombra gris alrededor de* 

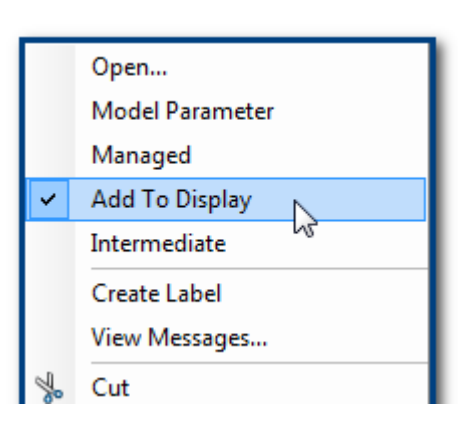

*la herramienta. De esa manera, si el modelo falla en algún momento, puede ver fácilmente en qué herramienta se detuvo, así como ver los mensajes de error en la ventana de la herramienta.*

- **d.** Si el modelo se ejecuta, aparecerá "Completed" y dirá "Succeeded at..." seguido por la fecha y la hora actuales (vea a la derecha).
- **e.** Haga clic en **Close** para cerrar la ventana del modelo una vez que el flujo de trabajo se completó.

*Si el modelo falla, puede elegir ejecutar el modelo desde el punto en el que el modelo se detuvo haciendo clic derecho en cada paso de* 

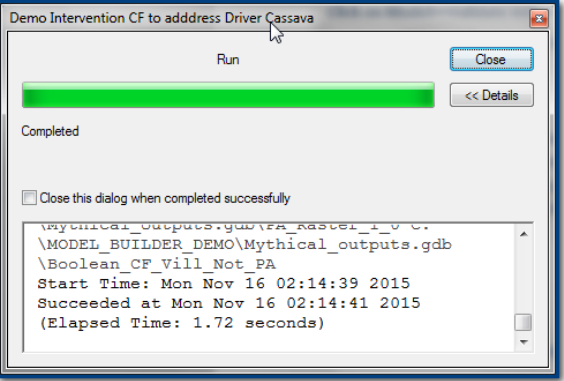

*herramienta de la ventana de Model Builder y haciendo clic en ejecutar.*

**\*\*\*Es MUY IMPORTANTE comprobar las capas resultantes del modelo para asegurarse de que no haya errores en la configuración. El hecho de que el modelo haya podido ejecutarse no significa que se haya ejecutado correctamente conforme a su diseño.\*\*\***

Por ejemplo, en nuestra demostración modelo, las capas resultantes son las siguientes:

 $\triangleright$  EL resultado del paso 1 es una capa raster de bosque natural (verde). Podemos ver que cubre correctamente toda la extensión del distrito y hay áreas blancas de **No Data** en las que no hay bosque natural.

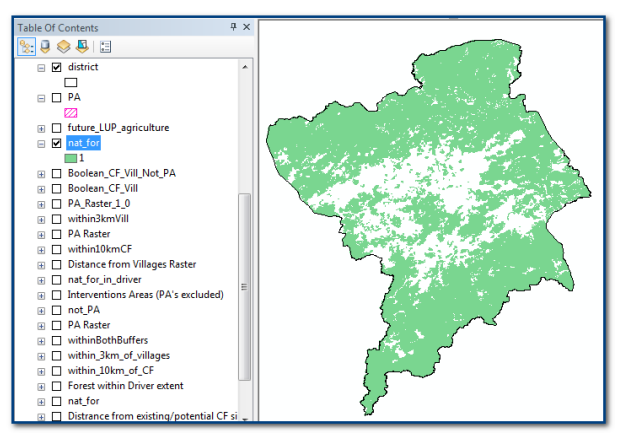

 $\triangleright$  El resultado del paso 2 es el bosque natural dentro de la extensión del generador. Podemos ver que cubre correctamente toda la extensión de las áreas del generador y hay áreas blancas de **No Data** en las que no hay bosque natural.

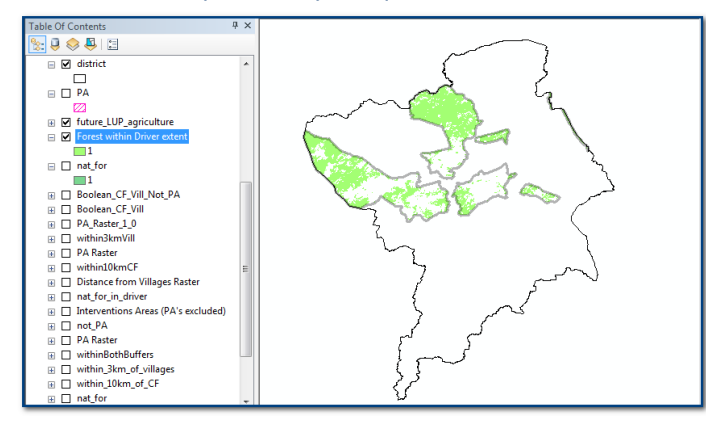

 El resultado del paso 3 es la distancia euclidiana desde las áreas de silvicultura comunitaria. Podemos ver que no se realizó correctamente ya que sólo cubre la extensión del shapefile de silvicultura comunitaria y queríamos que cubriera toda la extensión del distrito.

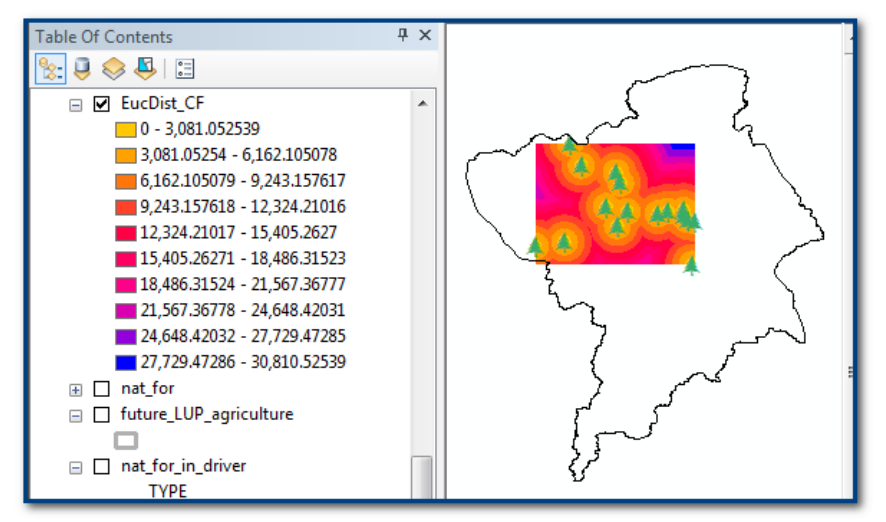

 $\triangleright$  El resultado del paso 3 es la distancia euclidiana desde los pueblos. Nuevamente podemos ver que no se realizó correctamente. Sólo cubre la extensión del shapefile de pueblos y queríamos que cubriera toda la extensión del distrito.

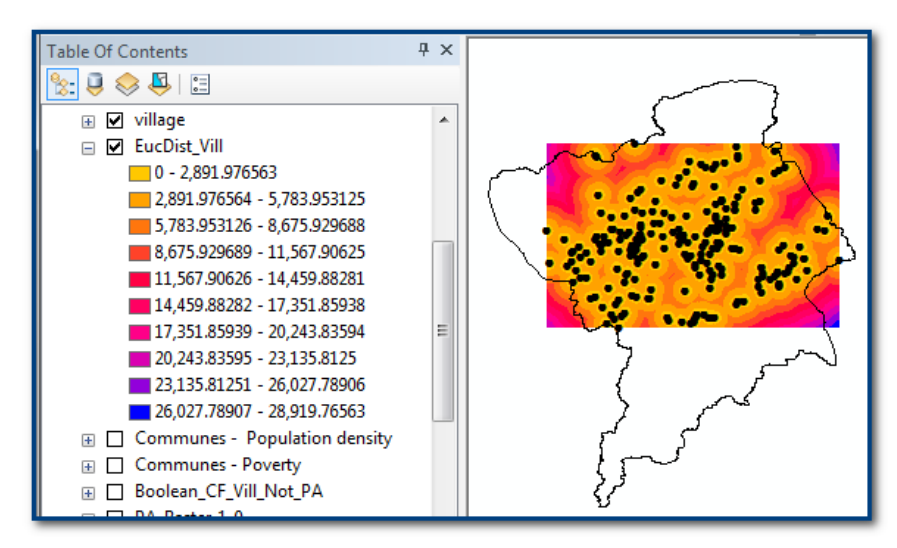

Por lo tanto, tenemos que editar el modelo para asegurarnos que, durante cada paso, ArcGIS esté procesando datos para la extensión correcta (vea el siguiente paso).
- **f.** Si cerró su modelo, haga clic derecho en el modelo y haga clic en **Edit** par nuevamente.
- **g.** En un área en blanco del model clic derecho en **>>Create Variable**.
- **h.** Desplácese hacia abajo y haga c **Extent**.

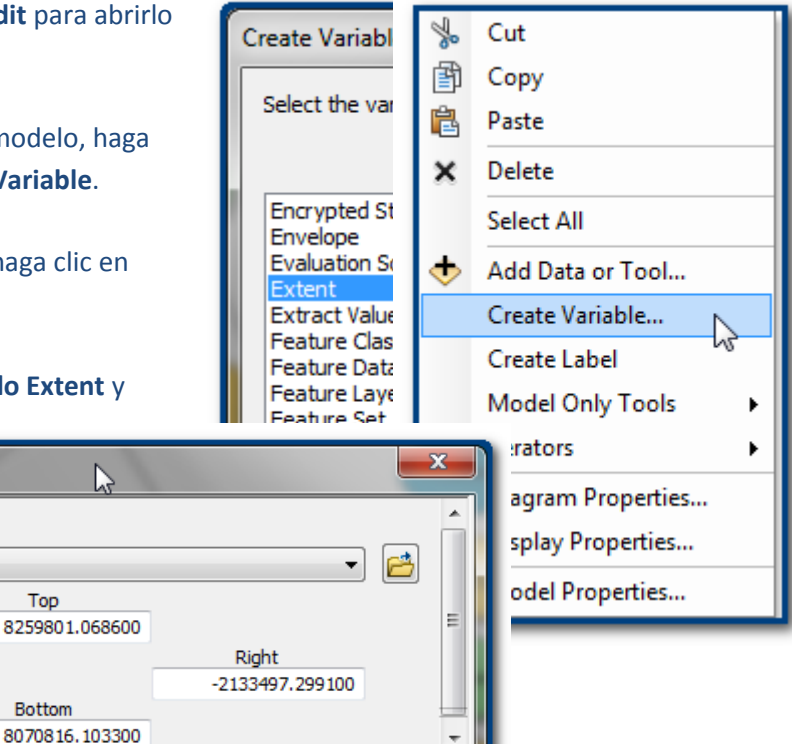

Show Help  $>>$ 

**i.** Haga doble clic en el **círculo Ext** 

Extent

Extent

Same as layer district

Left -2296462.991300

elija **Same as district layer** para definir la extensión.

Cancel

 $\overline{\text{OK}}$ 

- **j.** Haga clic en OK y la variable **Extent** se vuelve celeste.
- **k.** "Utilice la herramienta de conexión para conectar la variable a la herramienta "Euclidean Distance" (Distancia Euclidiana). Luego seleccione "Extent" (Extensión) dentro de "Environments" (Entornos).

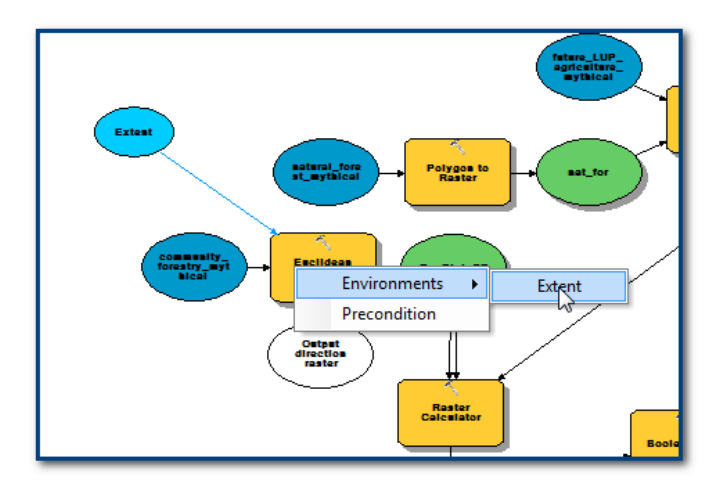

**l. Para asegurarse que la extensión sea correcta para todos los pasos del análisis, conecte la variable "Extent" (Extensión) a todos los pasos de la herramienta, come en el paso k.**

Apply

Ahora el modelo parece desordenado pero al menos podemos estar seguros de que se está considerando la extensión completa en cada paso:

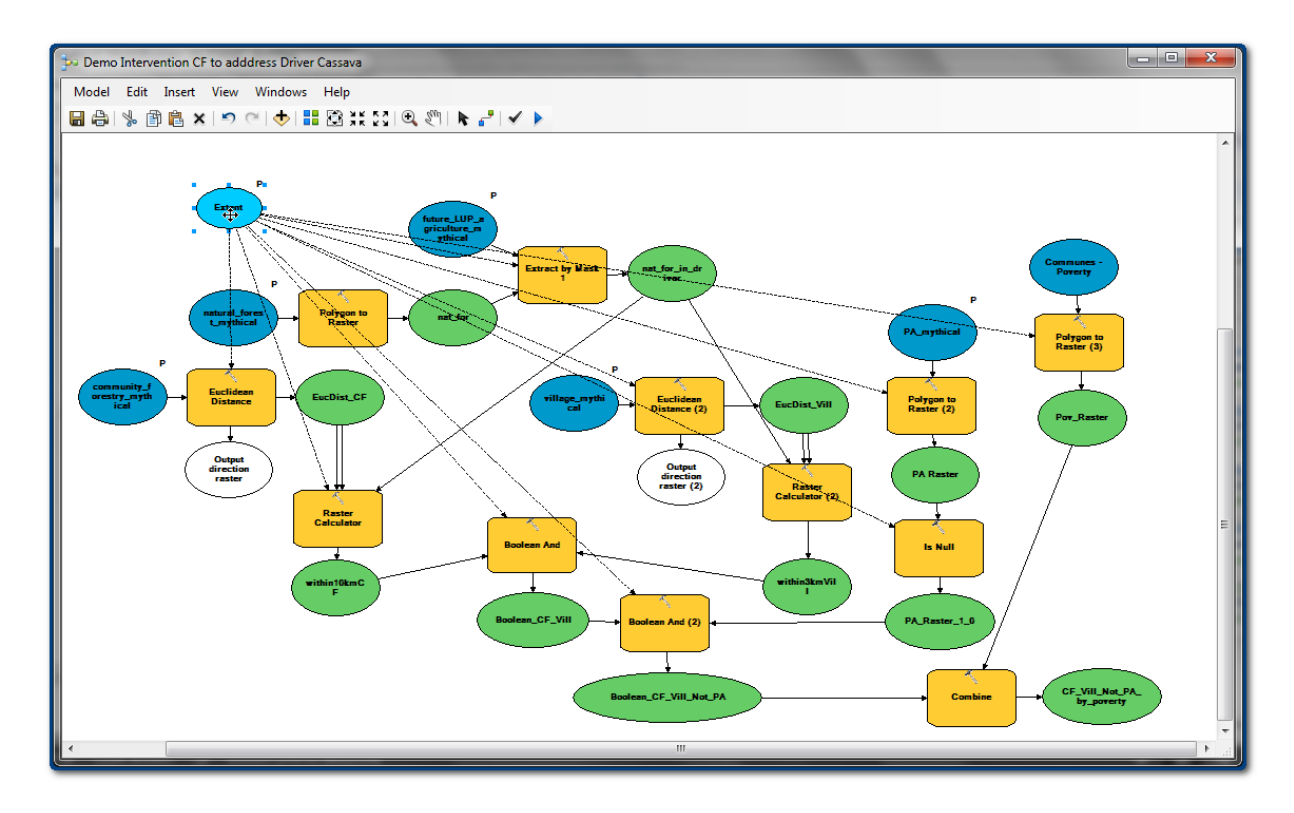

Se pueden agregar otras dos variables:

- **m.** Cree la variable con **Create variable** como antes y esta vez seleccione el tamaño de celda **Cell Size** (vea a la derecha).
- **n.** Utilice la herramienta de conexión para conectar la variable a todas las herramientas de Model Builder y conéctela a la configuración **Environments>>Cell Size**.

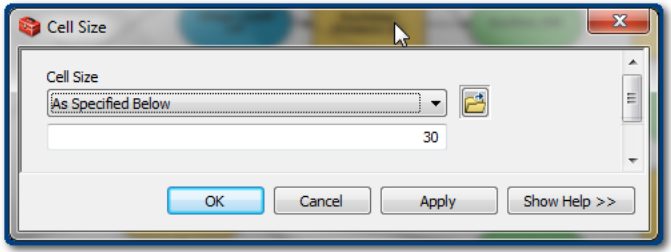

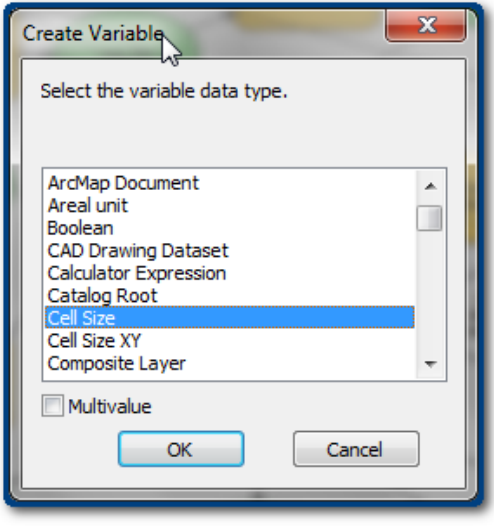

**o.** Otra forma de agregar la variable Environment es haciendo clic derecho en la **herramienta Extract by Mask** y clic en **>>Make Variable>>From Environment>>Processing Extent>>Snap Raster**.

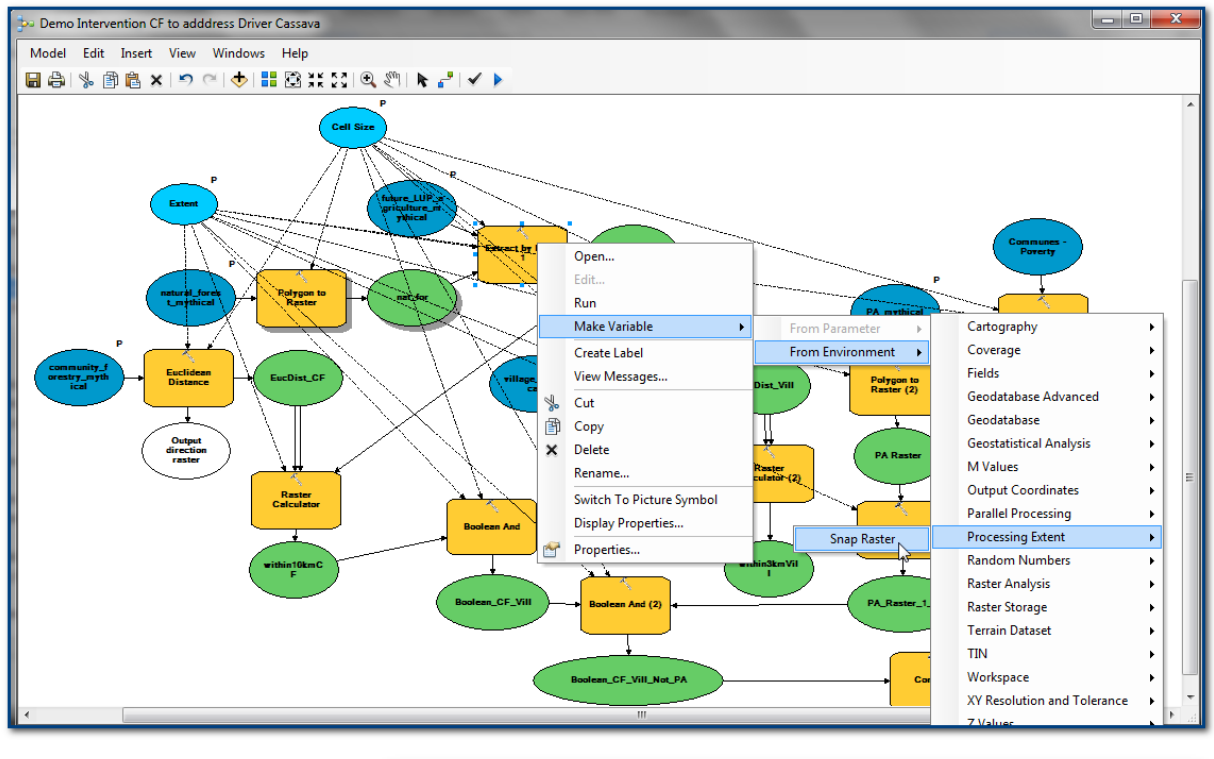

**p.** Establezca que **Snap Raster** sea la capa **nat\_for**.

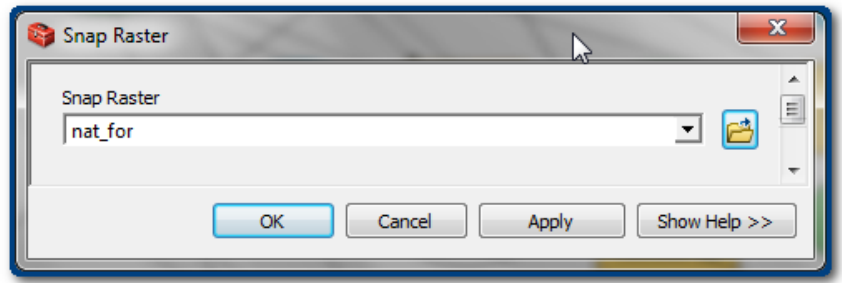

*Esto es para asegurar que todas las celdas de la capa* 

*de salida se alineen con la capa nat\_for.*

**q.** Utilice la **herramienta de conexión** para conectar este raster de alineación **Snap Raster** a todas las demás **herramientas raster Environment>>Snap Raster**.

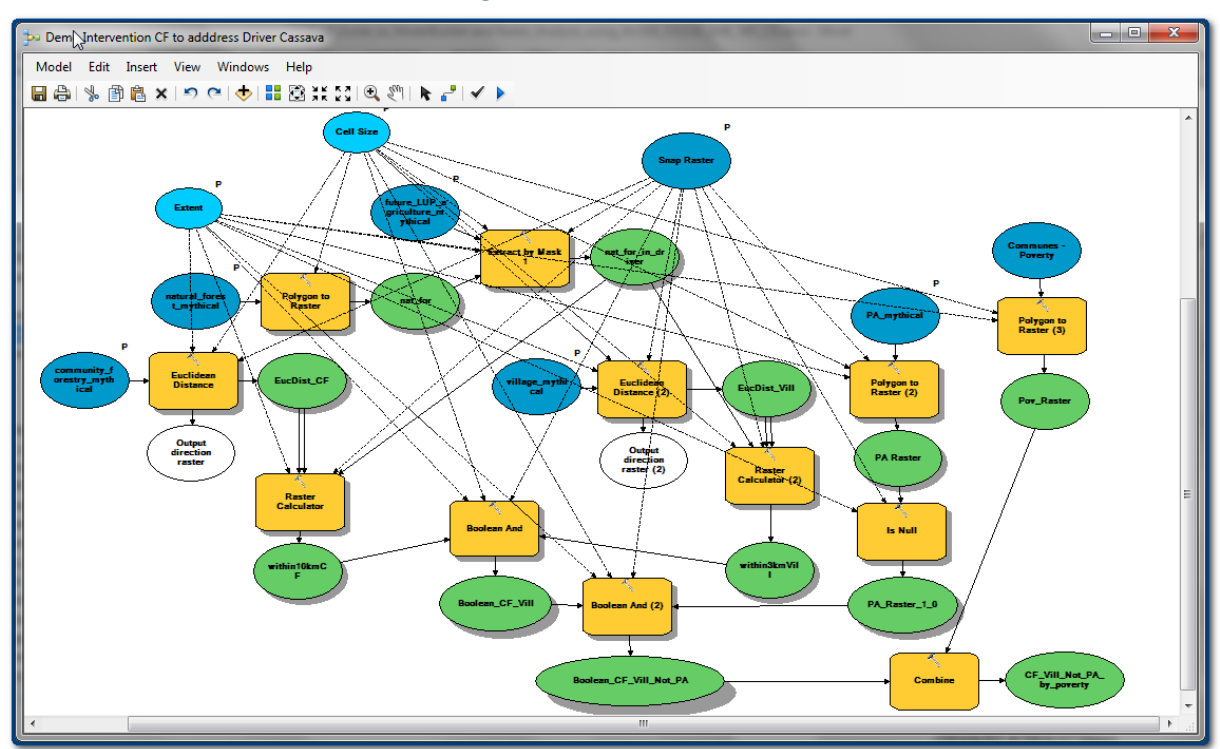

Ahora el modelo debería ser similar al siguiente:

- **r.** Haga clic en **Model>>Validate Model**.
- **s.** Haga clic en **Model>>Run Entire Model**.

Ahora verifique los resultados nuevamente. Debería ver que la salida en cada paso cubre la extensión correcta.

Observe que tanto la distancia a los pueblos como la distancia a las capas de silvicultura comunitaria ahora cubren toda la extensión.

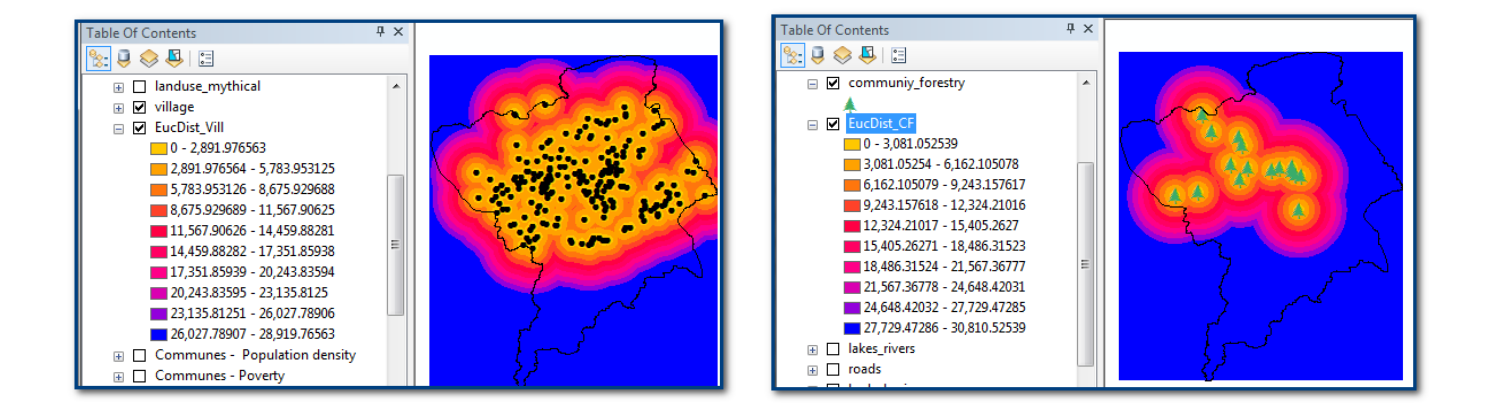

Si nos fijamos en la capa final, podemos ver que las **áreas rojas** son las áreas que fueron seleccionadas como áreas dentro de bosque natural, las cuales están dentro de una distancia de 10 km de los sitios de silvicultura comunitaria existentes o propuestos. Las **áreas negras** son las áreas forestales naturales que fueron excluidas. Observe también que **no hay sitios seleccionados dentro de las áreas protegidas**.

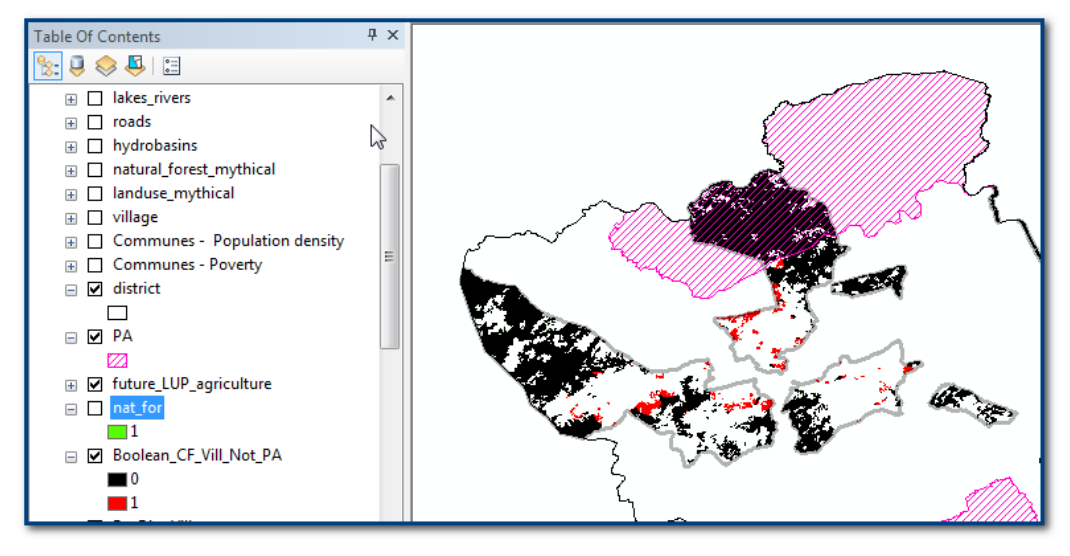

Y si nos fijamos en la capa combinada final podemos sombrear las áreas por nivel de pobreza. Verá que el nivel de pobreza tiene valores de 1-6.

**t. Haga clic derecho sobre el raster combinado (por ejemplo, Boolean\_CF\_Vill\_Not\_PA\_POV** en este caso) y haga clic en **Open Attribute Table**.

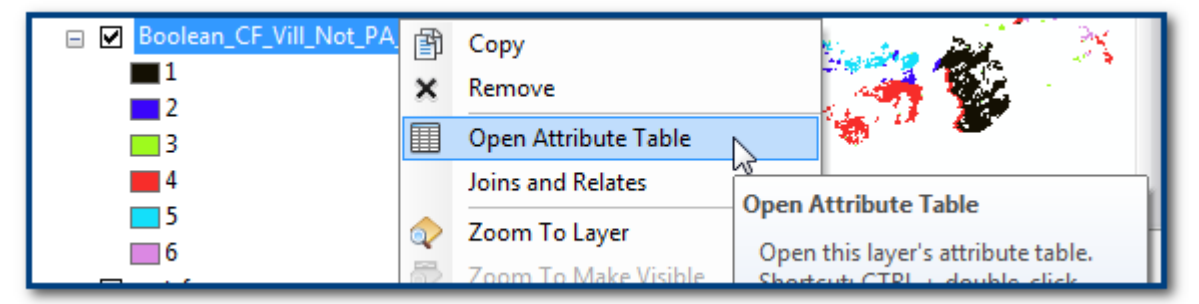

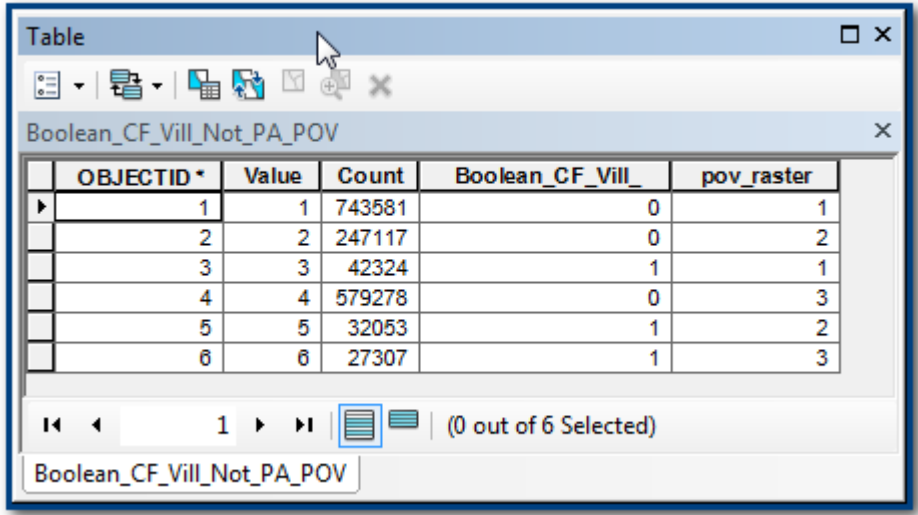

Observe que el valor VALUE es un nuevo ID único que se dio a cada combinación única de capas de entrada. Observe que los dos campos adicionales son los nombres de las dos capas de entrada en Combine. Los valores **Boolean\_CF\_Vill\_** y **pov\_raster**.

*Observe también que Boolean\_CF\_Vill\_ lógicamente debería haber sido Boolean\_CF\_Vill\_Not\_PA\_POV, pero ArcGIS truncó el nombre ya que era demasiado largo para un nombre de campo.*

Si queremos sombrear las áreas seleccionadas como adecuadas para la intervención por nivel de pobreza, tenemos que agregar un nuevo campo.

**u. Haga clic en Table>>Add Field.**

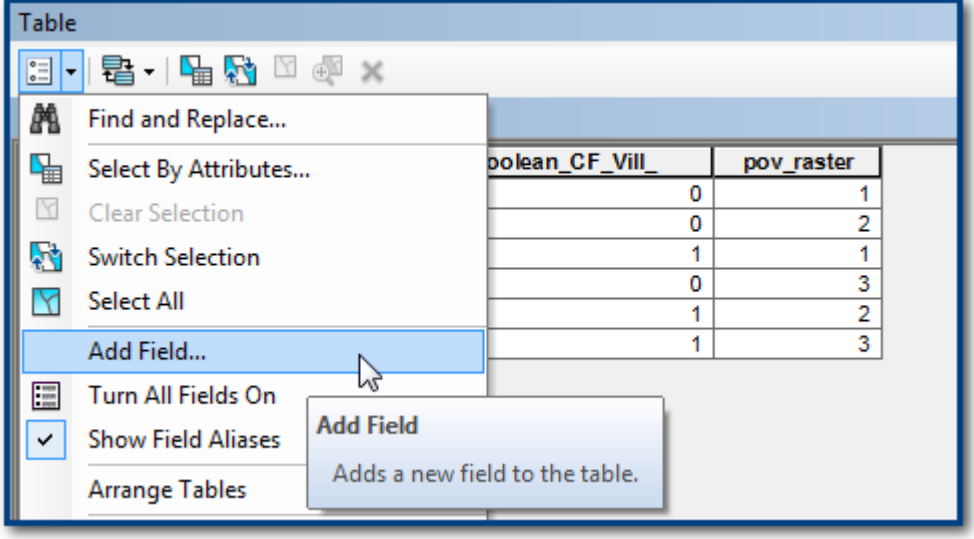

**v.** Agregue un campo que contendrá el área de intervención clasificada por nivel de pobreza.

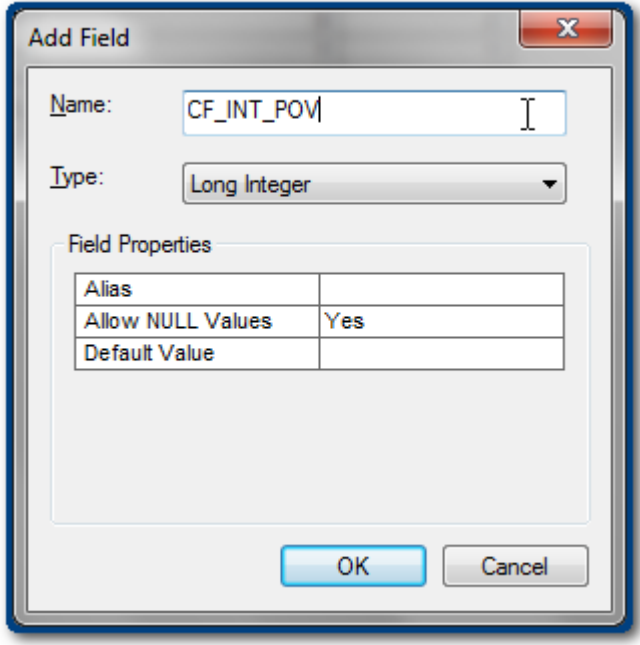

**w.** Haga clic en Table Menu>>**Select by Attributes**.

- $\blacktriangleright$  Haga doble clic en **Boolean\_CF\_Vill\_** para llevarlo al panel blanco SELECT.
- Haga clic en **=**.
- Haga clic en **Get Unique Values** y haga doble clic en **1**.

La expresión en la ventana Select debería decir **Boolean\_CF\_Vill\_ = 1**.

Haga clic en **Apply**.

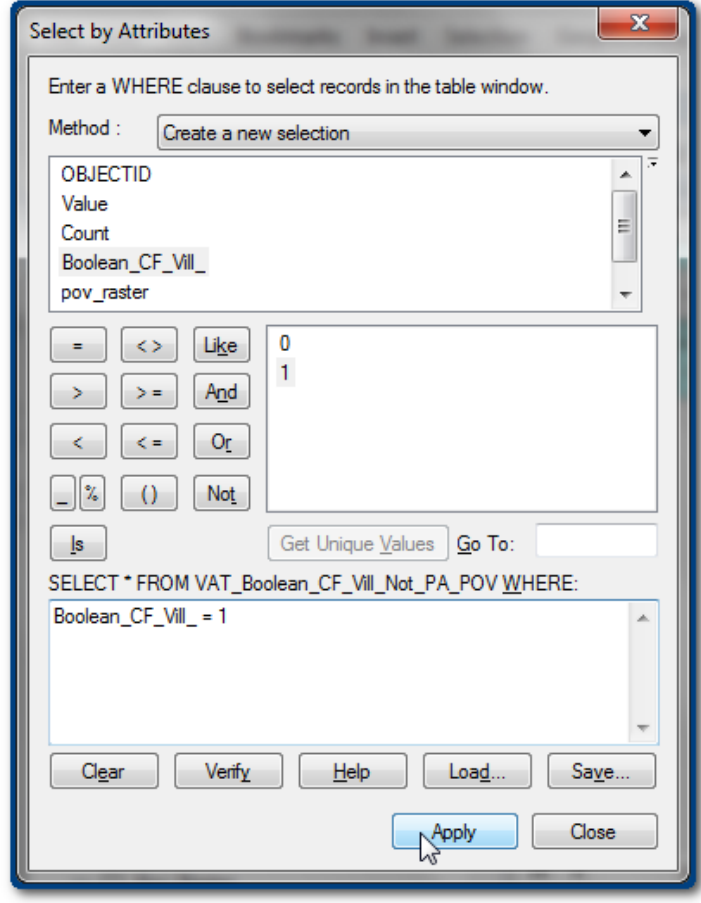

#### Los registros seleccionados se resaltarán en celeste:

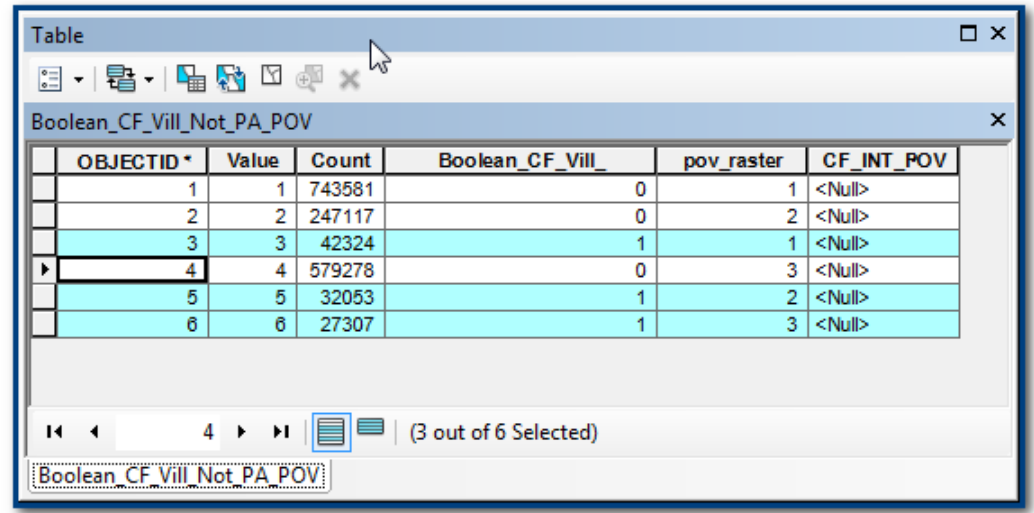

- **x.** Haga clic derecho en el nuevo campo **CF\_INT\_POV** y haga clic en **>>Field Calculator**.
- **y.** Haga doble clic en **pov\_raster** para transferir los valores de **pov\_raster** al nuevo campo para los registros seleccionados.

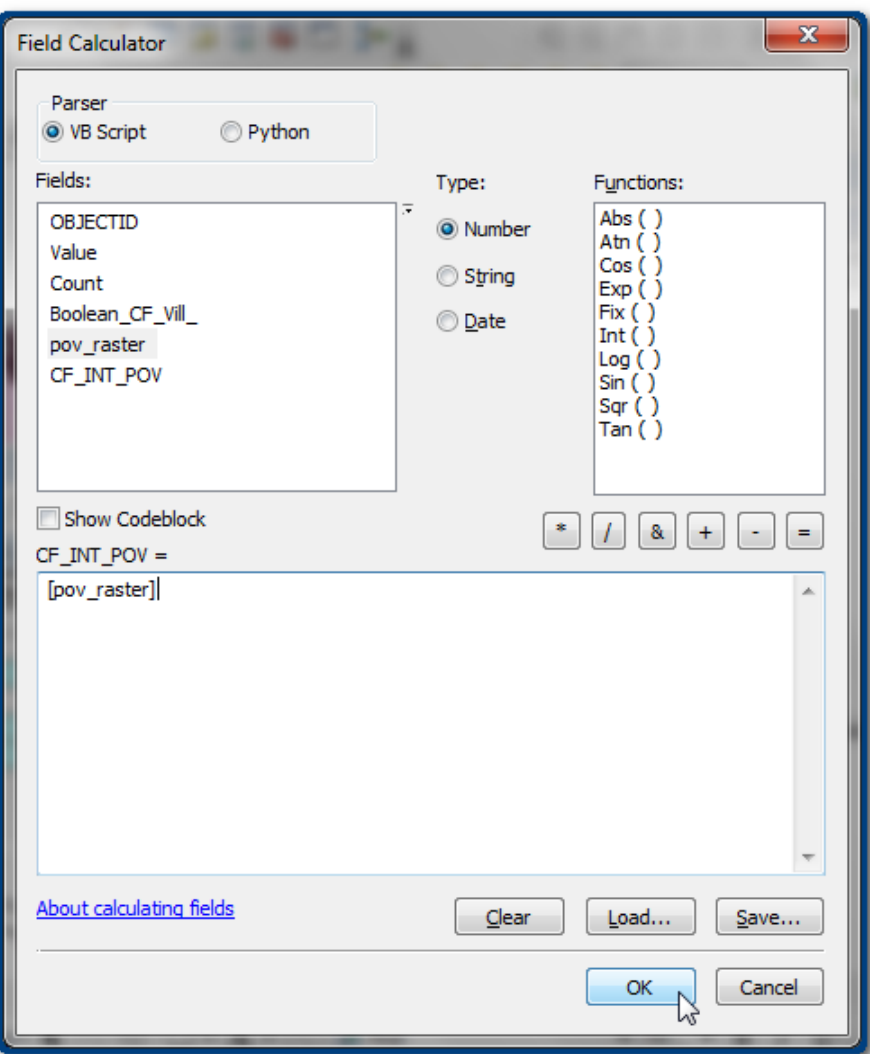

**z.** Desde **Table Menu>>Clear Selection** y cierre la tabla.

Ahora puede sombrear el mapa en el campo **CF\_INT\_POV**.

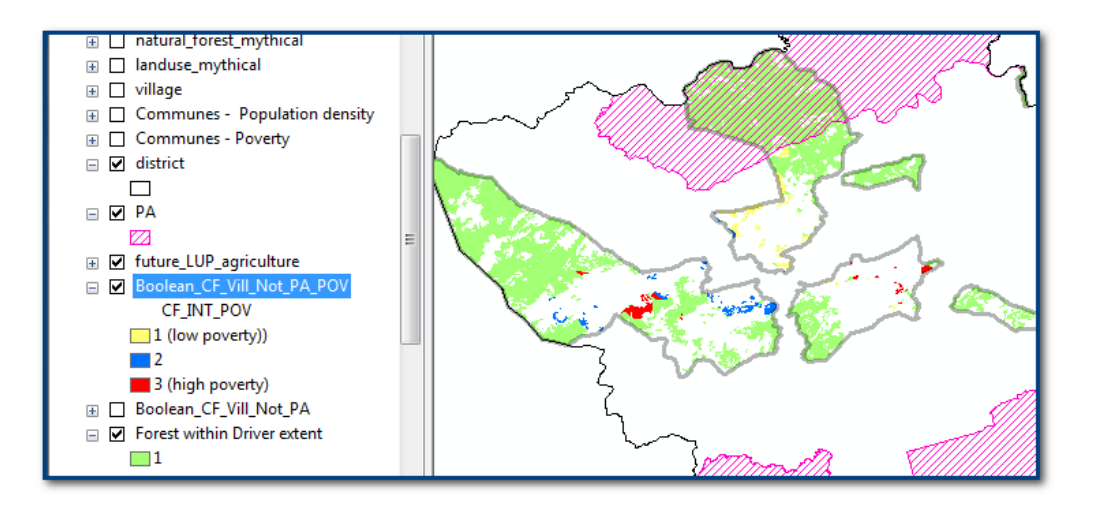

- **4.1.7. Habilitar la selección de parámetros por parte del usuario**
- **a.** El modelo creado con Model Builder se puede ejecutar como cualquier otra herramienta desde ArcToolbox. Si hace doble clic en la herramienta, aparecerá la siguiente ventana.

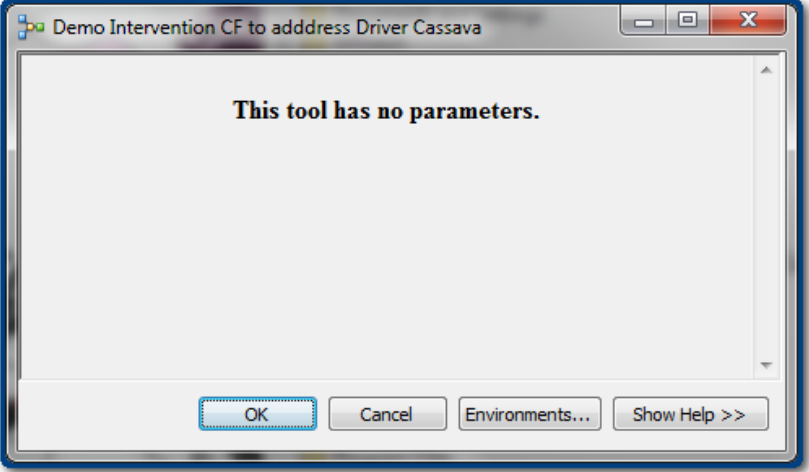

**b.** Haga clic en OK y el modelo se ejecutará.

Para que la herramienta sea más útil, puede permitir a un usuario ingresar sus propios parámetros para que puedan utilizar la herramienta con sus propios datos.

**c.** Haga clic derecho en **>>Edit** para editar su modelo, luego haga clic derecho sobre uno de sus conjuntos de datos de entrada (**por ejemplo, natural\_forest\_mythical**) y **haga clic en Model Parameter**.

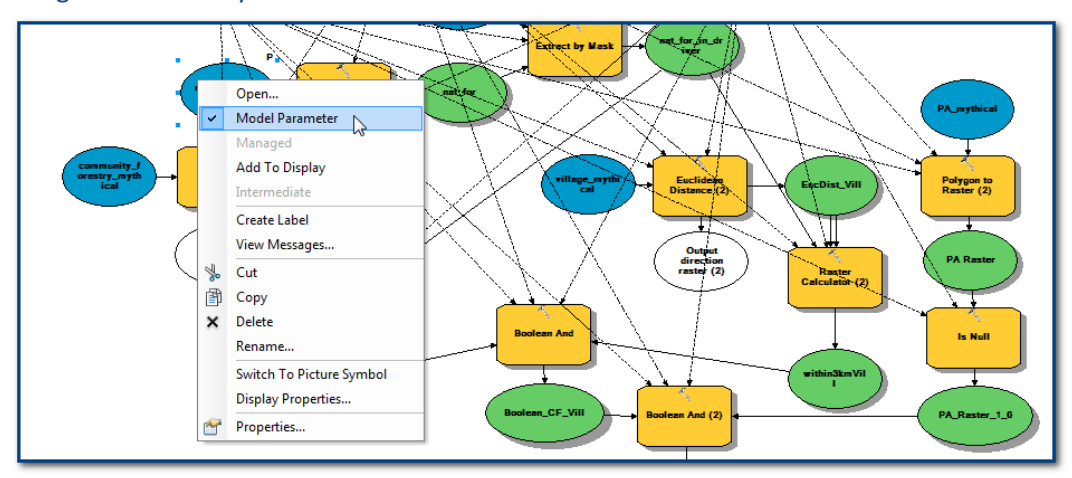

**d.** Haga clic en **Save** y cierre su modelo.

- **e.** Haga doble clic en su modelo y observe que **el usuario ahora puede seleccionar sus propios datos para la capa de bosque natural**.
- **f.** Las entradas aparecen en el orden en que las convirtió en parámetro.

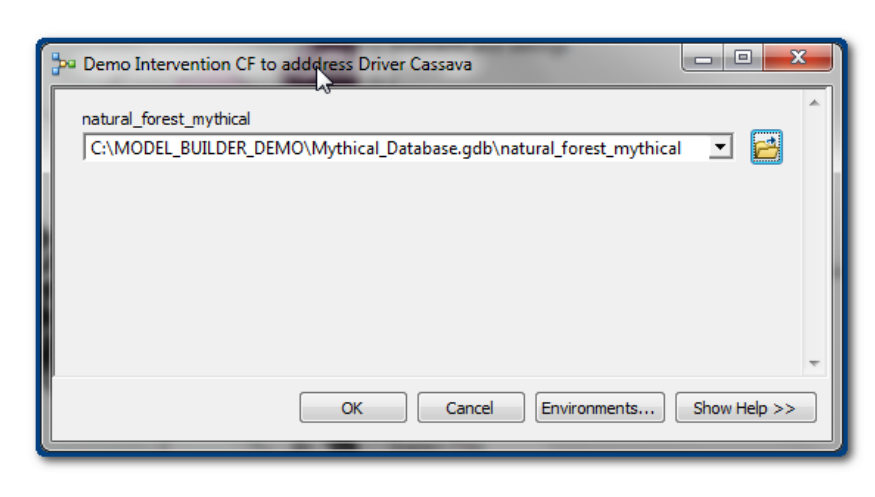

Si configura todas sus entradas como parámetros (incluyendo las variables **Extent**, **Cell Size** y **Snap Raster**), su herramienta se verá similar a lo siguiente:

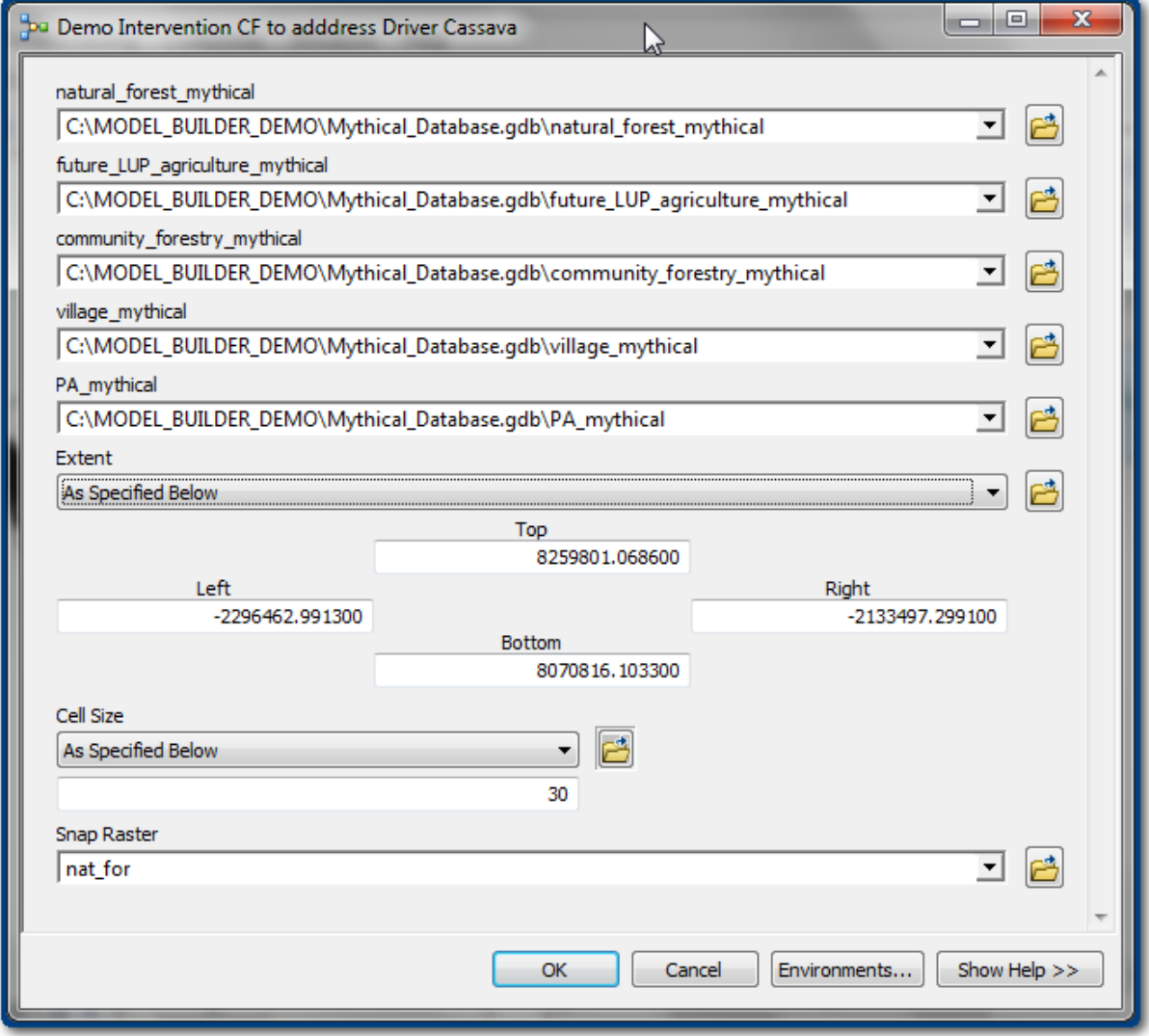

# **4.1.8. Simbología**

Cuando la salida de la herramienta se agrega a la tabla de contenido, la simbología de la capa cambia en cada ocasión. Puede configurar la simbología previamente para sus resultados. En su modelo, haga clic derecho en **Output Feature Class** y seleccione **Properties**. En la pestaña **Layer Symbology**, puede asignar un archivo de capa para determinar la simbología.

## **4.1.9. Documentar el modelo**

Es importante tener metadatos para su herramienta, tanto para referencia futura como para facilitar la compartición con sus colegas y otros. Para completar esto, haga clic derecho en su modelo, seleccione **Item Description>>Edit** y complete toda la información que desee.

# **5. Compartición de un modelo de ArcGIS con otros usuarios**

La forma más fácil de compartir una herramienta que creó es **simplemente copiando la caja de herramientas con Windows Explorer** de la misma manera en que lo haría con cualquier otro archivo.

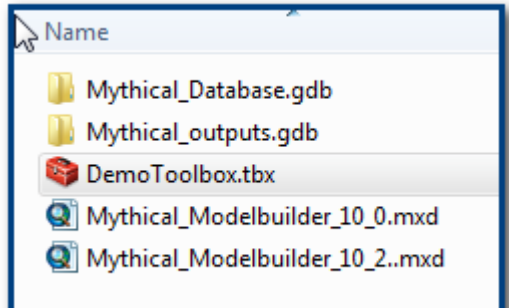

Si desea compartir los datos así como la herramienta, puede comprimir la carpeta entera o en ArcMap crear un paquete de geoprocesamiento. Para esto, diríjase a **Geoprocessing>>Results**. Expanda la sesión actual, **haga clic derecho sobre uno de sus resultados >>Share As>>Geoprocessing Package**.

Navegue por las diferentes secciones y complete lo que sea necesario. Cuando termine, haga clic en **Analyze** en la barra de herramientas para analizar su herramienta en busca de cualquier error. Si no hay errores, haga clic en **Share** ¡y su paquete de geoprocesamiento estará listo para ser distribuido a sus colegas!

Puede encontrar más información en:

[http://resources.arcgis.com/es/help/main/10.2/index.html#/What\\_is\\_a\\_geoprocessing\\_package/005](http://resources.arcgis.com/es/help/main/10.2/index.html#/What_is_a_geoprocessing_package/00570000004p000000/) [70000004p000000/](http://resources.arcgis.com/es/help/main/10.2/index.html#/What_is_a_geoprocessing_package/00570000004p000000/) 

# **6. Reparación de un modelo dañado**

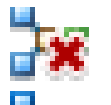

Si ve un enlace dañado en un modelo  $\blacksquare$ , significa que ArcGIS no puede encontrar al menos una de las herramientas que utiliza el modelo. Esto se puede reparar indicando al modelo donde se encuentran los archivos correctos.

**a. Haga clic derecho en >>Edit the model**.

Observe que las partes dañadas de la herramienta están marcadas con un símbolo de herramienta dañada.

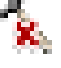

**b.** Para reparar el enlace dañado, haga doble clic en una de las herramientas dañadas dentro de la ventana de Model Builder y busque la ubicación de la herramienta.

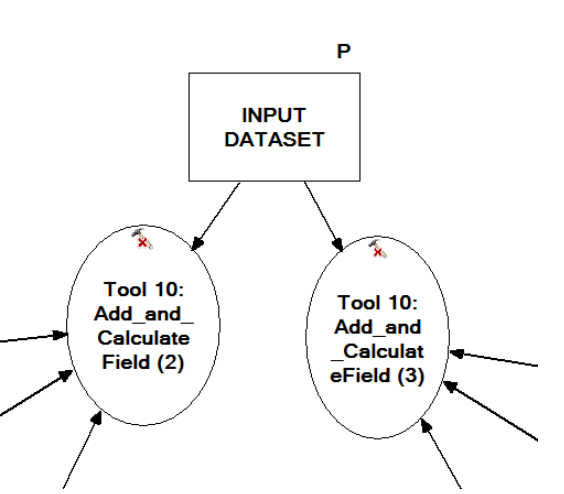

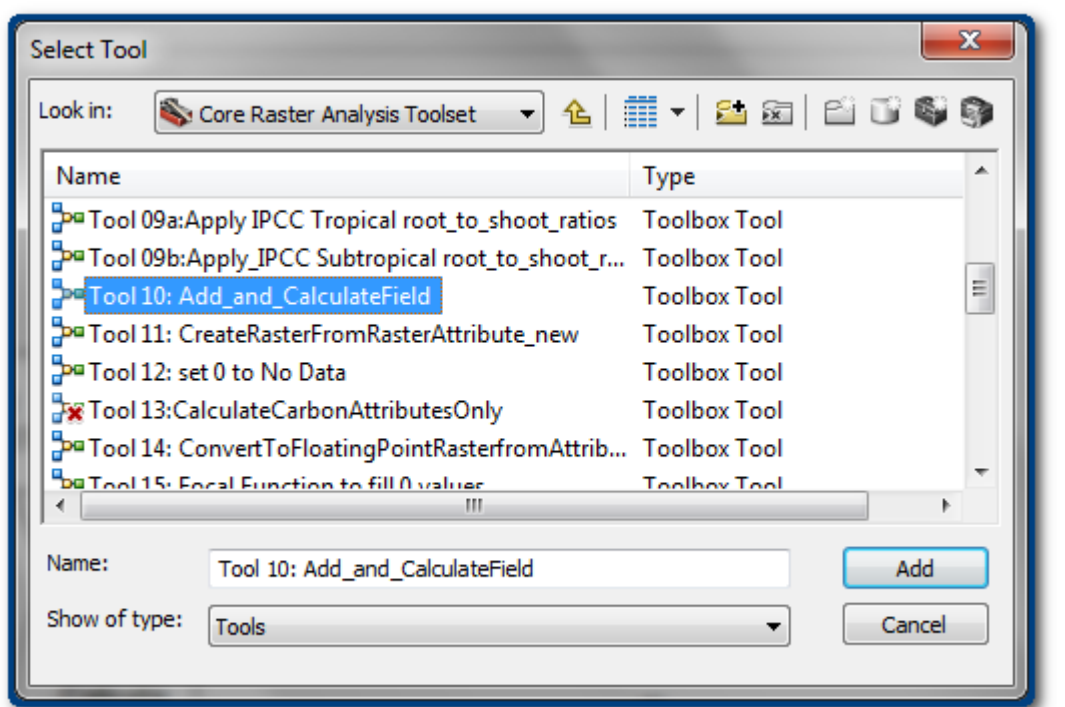

- **c.** Haga clic en **Add** para agregar la herramienta.
- d. Haga clic en Save para guardar la herramienta. Cierre Model Builder y observe que **de la la** haya desaparecido.

*Algunas herramientas personalizadas se dañan cuando las versiones de ArcGIS cambian, normalmente porque una herramienta de geoprocesamiento cambió o funciona ligeramente diferente a la versión anterior. En estos casos, puede ser necesario seleccionar y eliminar ese paso en la ventana de Model Builder y arrastrar una nueva versión de la herramienta.*

# **A Anexo 1: Notas orientativas sobre el análisis raster y las herramientas de geoprocesamiento en ArcGIS**

# **A.1.Vector vs. raster**

# **A.1.1. Diferencias entre datos vectoriales y raster**

Los datos se pueden dividir en dos tipos amplios: los **datos discretos**, que representan objetos y se pueden almacenar tanto como **entidades vectoriales o raster**, y los **datos continuos**, que generalmente se almacenan (mejor) en **formatos de datos raster**.

Con los **datos discretos**, el punto de partida y el punto final son claros. Es fácil definir el límite del objeto; un lago, por ejemplo, es un objeto discreto ya que su límite se puede establecer de manera definitiva. Otros ejemplos de objetos discretos incluyen las unidades administrativas (es decir, los límites que definen una región o un país) o los límites entre diferentes clases de cobertura del suelo. Las celdas que pertenecen a cada objeto discreto reciben los mismos valores y se almacenan como enteros (Integers). Los rasters **enteros** no pueden almacenar decimales. Los datos discretos a veces se denominan datos categóricos.

Con los **datos continuos**, los valores cambian gradualmente a través de un paisaje o una superficie y no hay cortes de clase discretos. Las celdas tienen valores individuales; las celdas vecinas a menudo son diferentes entre sí pero tienen una relación entre ellas. Los ejemplos de datos continuos incluyen la elevación, la pendiente y el aspecto, o datos como el índice diferencial de vegetación normalizado (NDVI por sus siglas en inglés) de una imagen detectada de manera remota. Los valores numéricos de las celdas se pueden almacenar como rasters **enteros** o **de punto flotante**. Los rasters **de punto flotante** son necesarios para almacenar datos **continuos** que tienen atributos de valor con decimales.

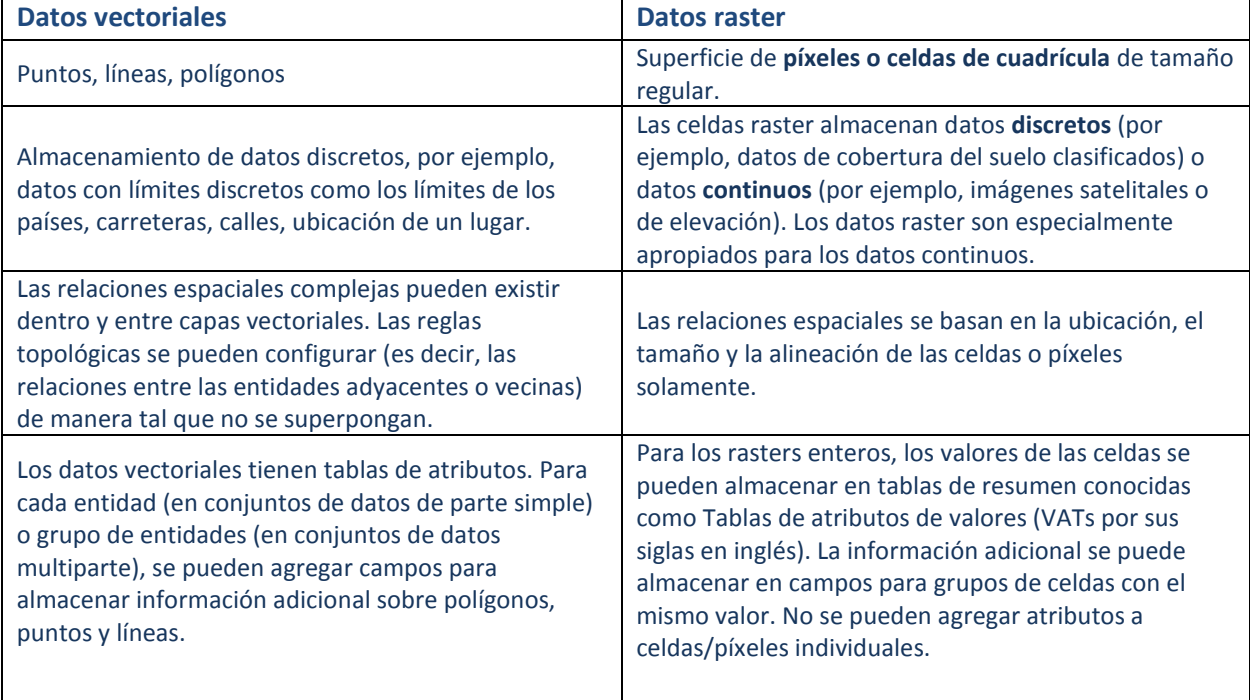

La siguiente tabla resume algunas de las diferencias entre los datos vectoriales y raster.

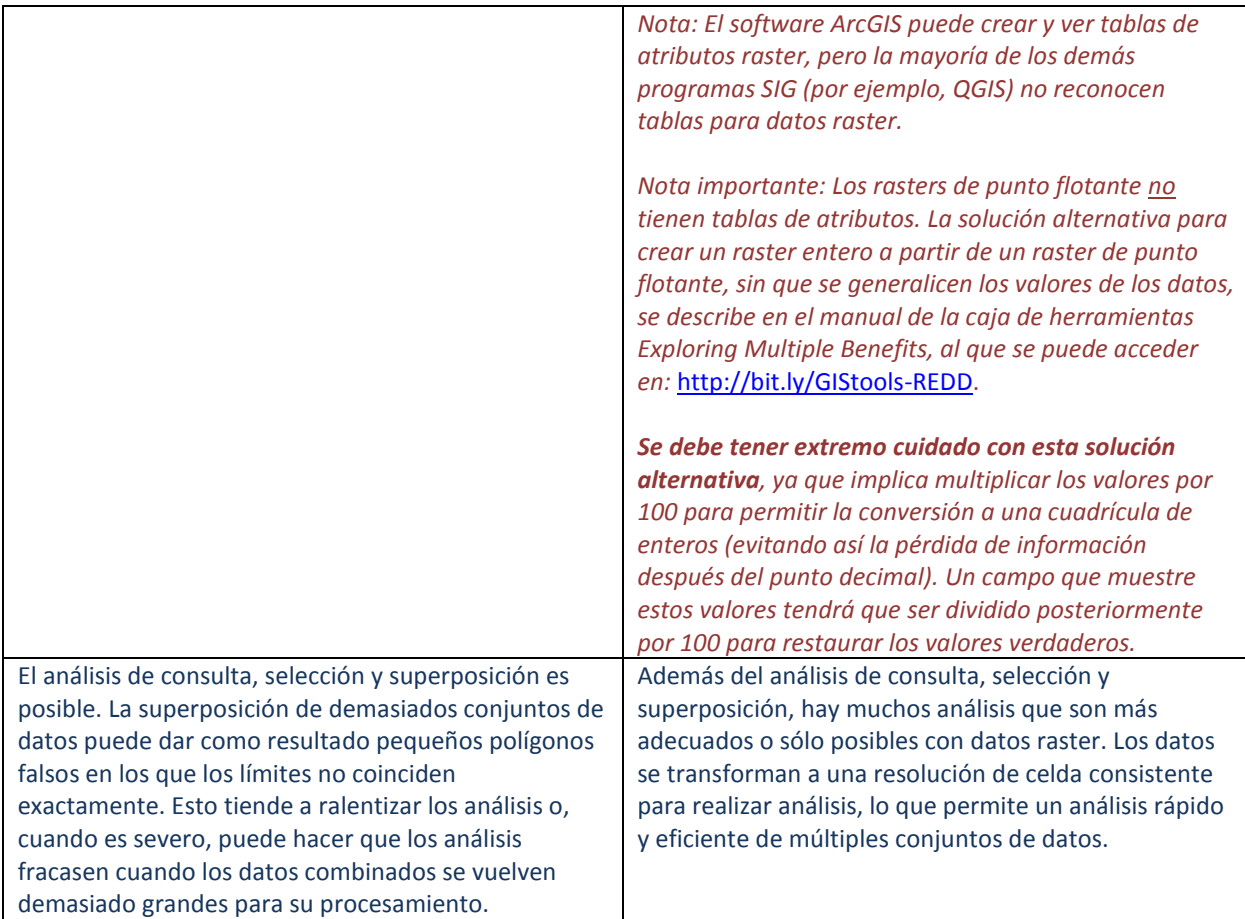

# **A.1.2. Análisis raster vs. vectorial**

Son muchos los análisis que son más adecuados o sólo posibles con los datos raster. Se puede crear, consultar, mapear y analizar datos tanto con datos raster como con datos vectoriales. Sin embargo, el análisis vectorial sólo permite realizar algunas operaciones de superposición sencillas en comparación con algunas de las opciones de análisis multicriterio más complejas que están disponibles con los rasters. Las funciones de análisis raster también permiten realizar un análisis raster y vectorial integrado, obtener información nueva de los datos existentes y ejecutar consultas de análisis multicriterio a través de numerosas capas de datos.

La tabla 2 brinda una breve descripción de algunas de las funciones raster y vectoriales más comunes. Esto ayudará a identificar y localizar las funciones raster que son equivalentes/similares a las funciones vectoriales. Es posible que también existan otras funciones que realizan tareas similares que no figuran en la lista. **Es importante leer la ayuda de cada herramienta, ya que la tabla sólo ofrece una indicación general de la función de las diferentes herramientas enumeradas. Cada herramienta puede funcionar de manera levemente diferente**. Las descripciones y los nombres de las herramientas se basan principalmente en información de las cajas de herramientas de procesamiento de ArcGIS y QGIS. En ArcGIS, en el menú principal, haga clic en **Help>>ArcGIS Desktop Help** o acceda a la información de ayuda dentro de cada herramienta de la caja de herramientas. En QGIS, consulte la guía del usuario de QGIS a la que se puede acceder desde el menú principal **Help>>Tool** o haciendo clic en el botón **Help** de la ventana de cada herramienta. Tenga en cuenta que en QGIS la ayuda no siempre está presente en cada herramienta y verá el mensaje "Sorry, no help is available for this algorithm" ("Lo sentimos, no hay ayuda disponible para este algoritmo").

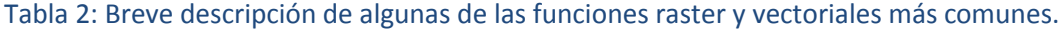

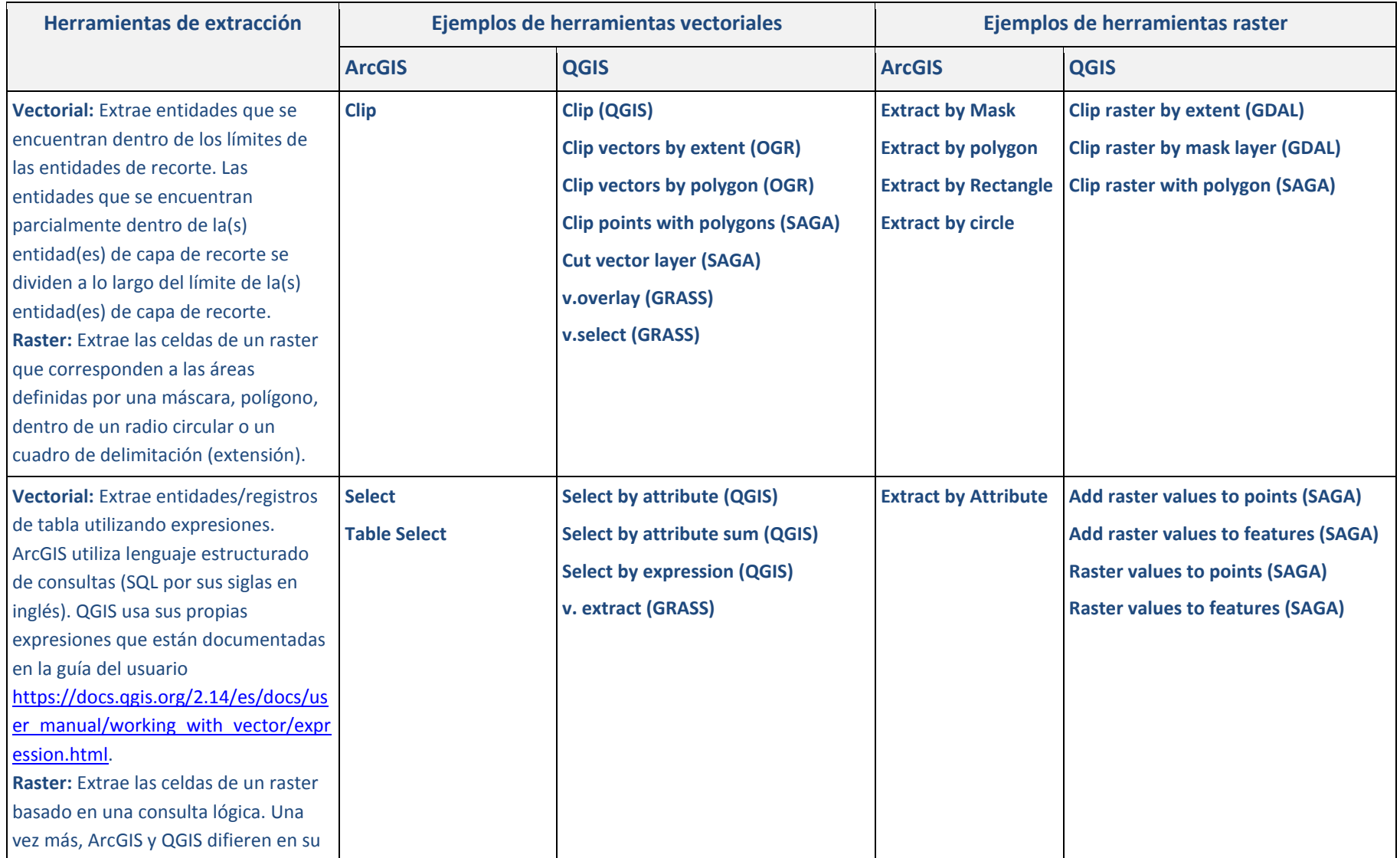

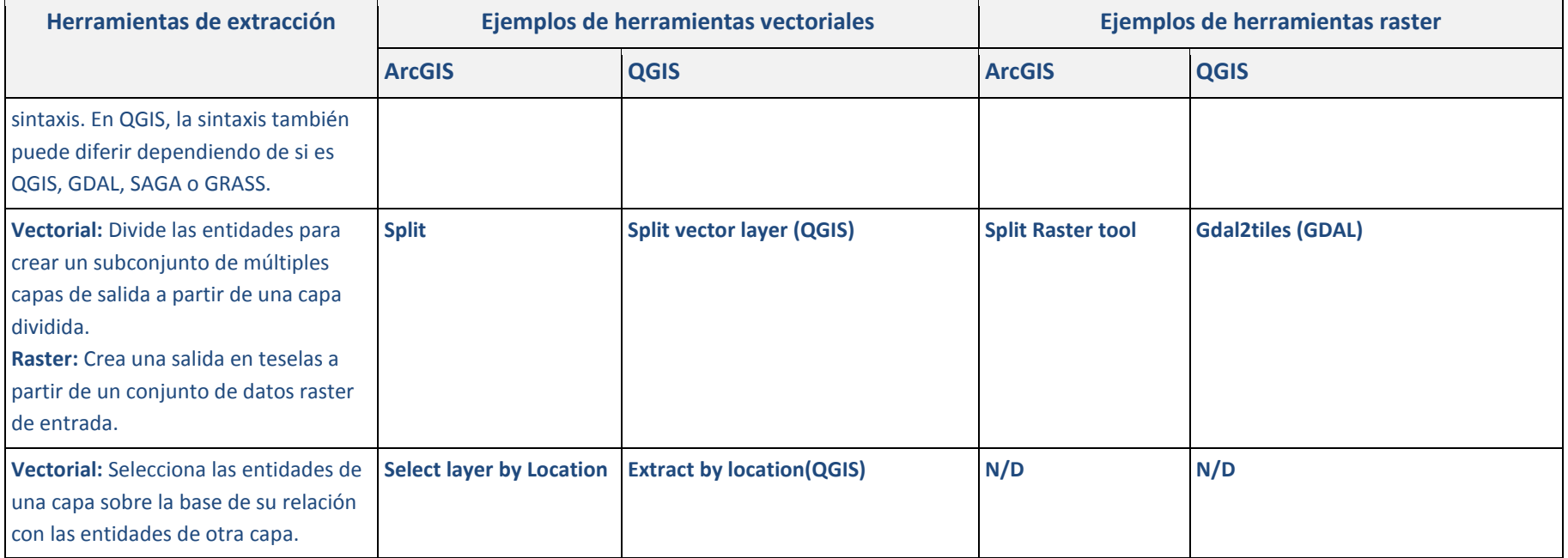

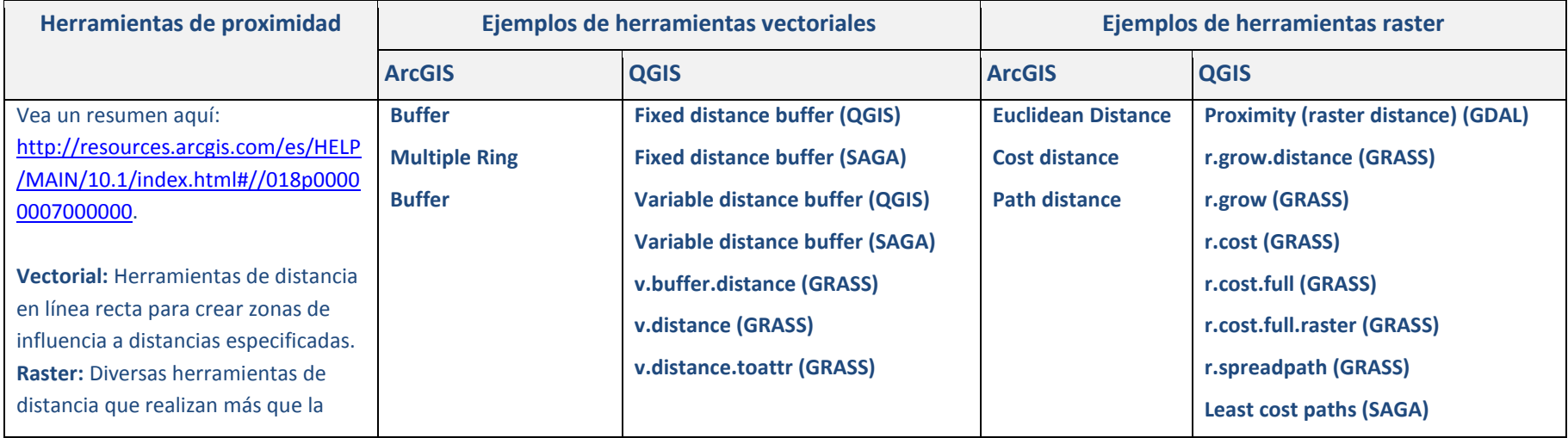

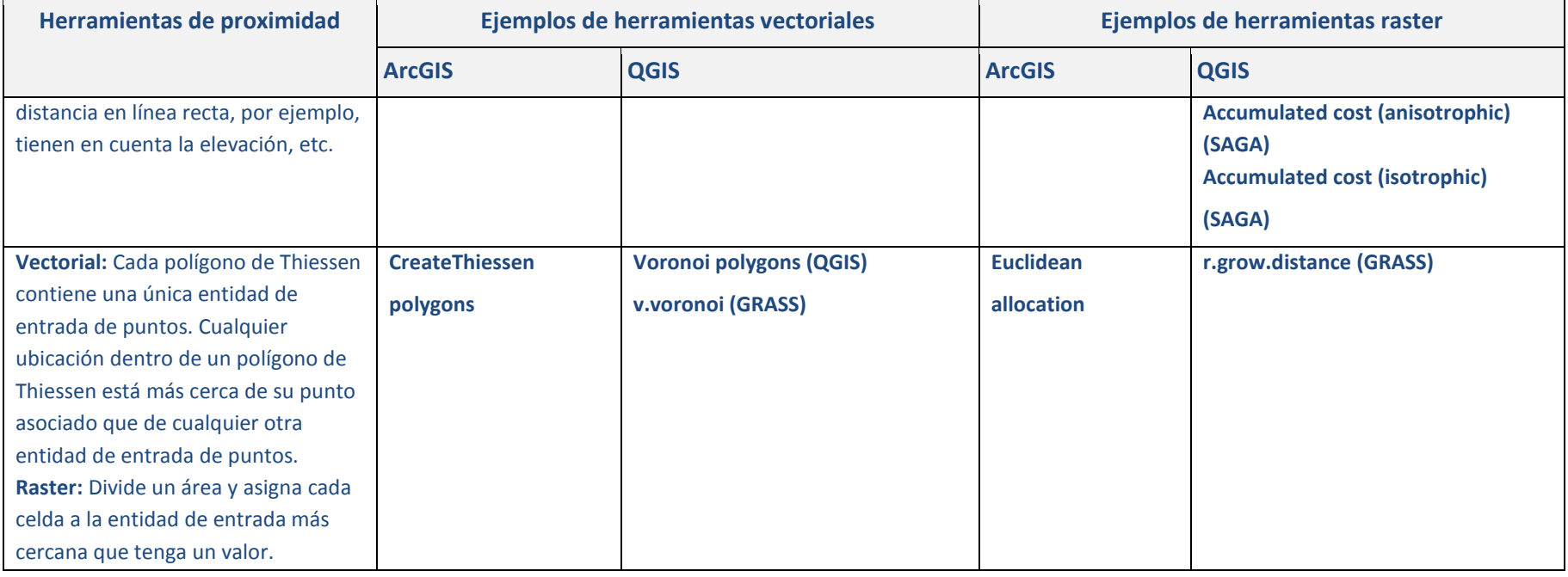

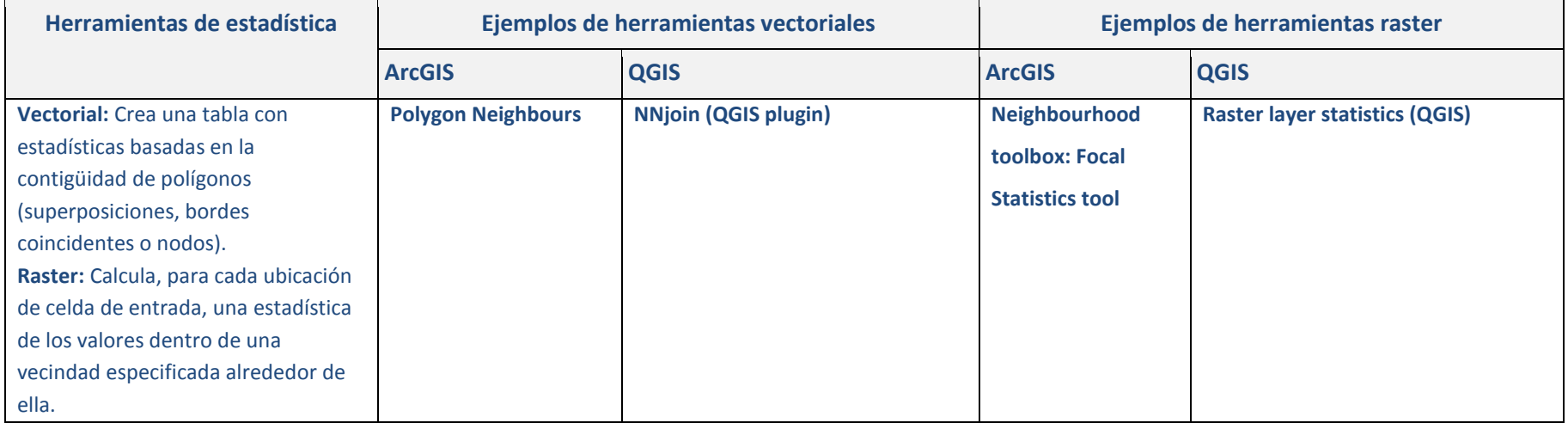

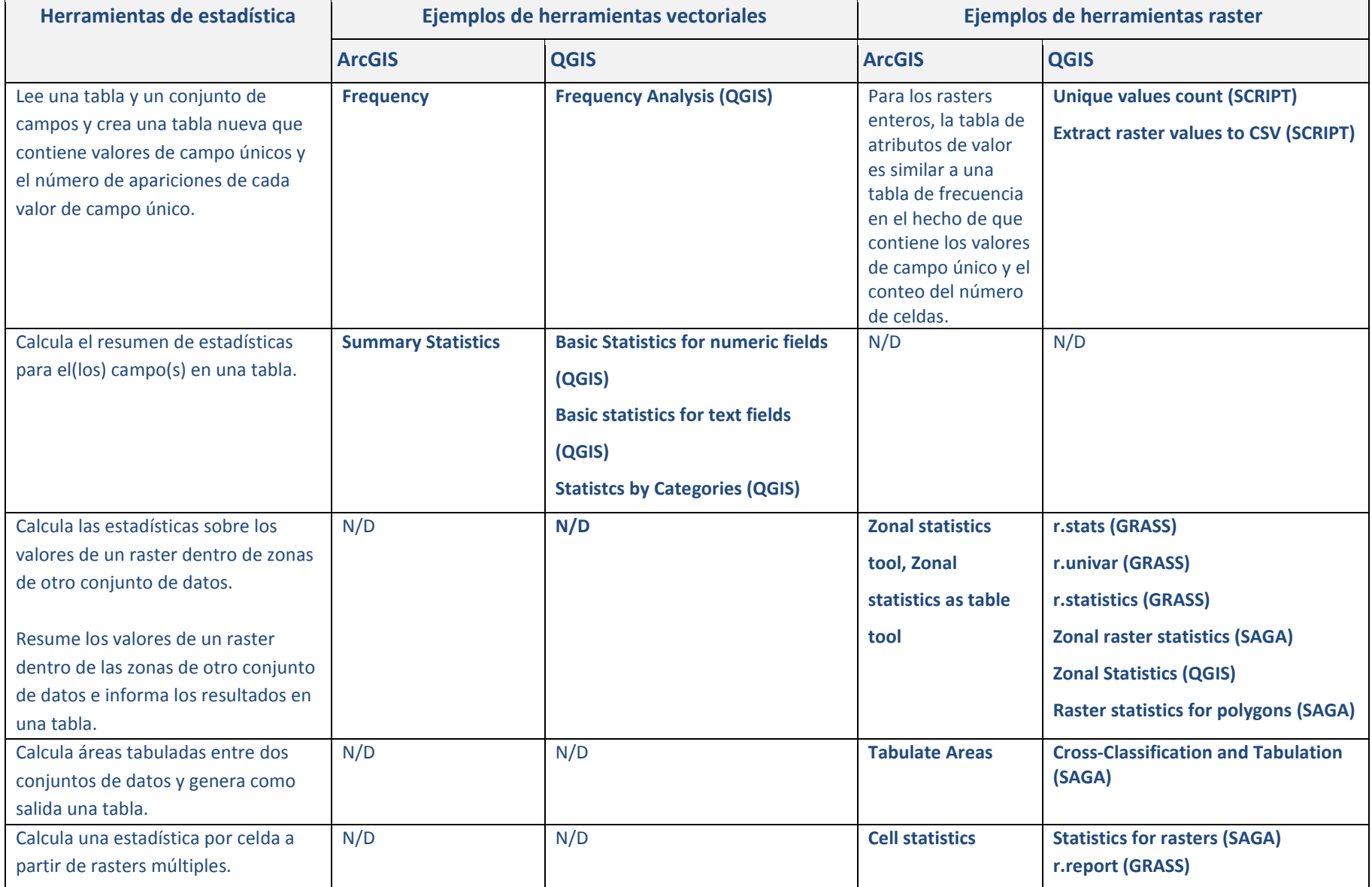

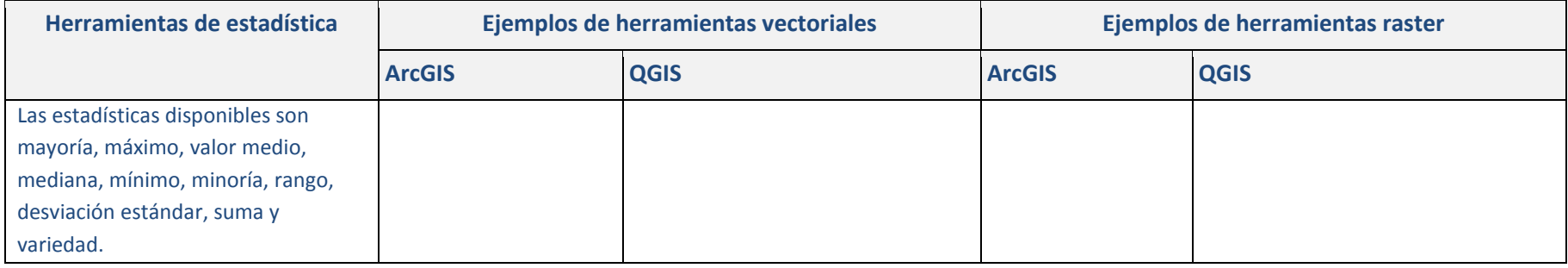

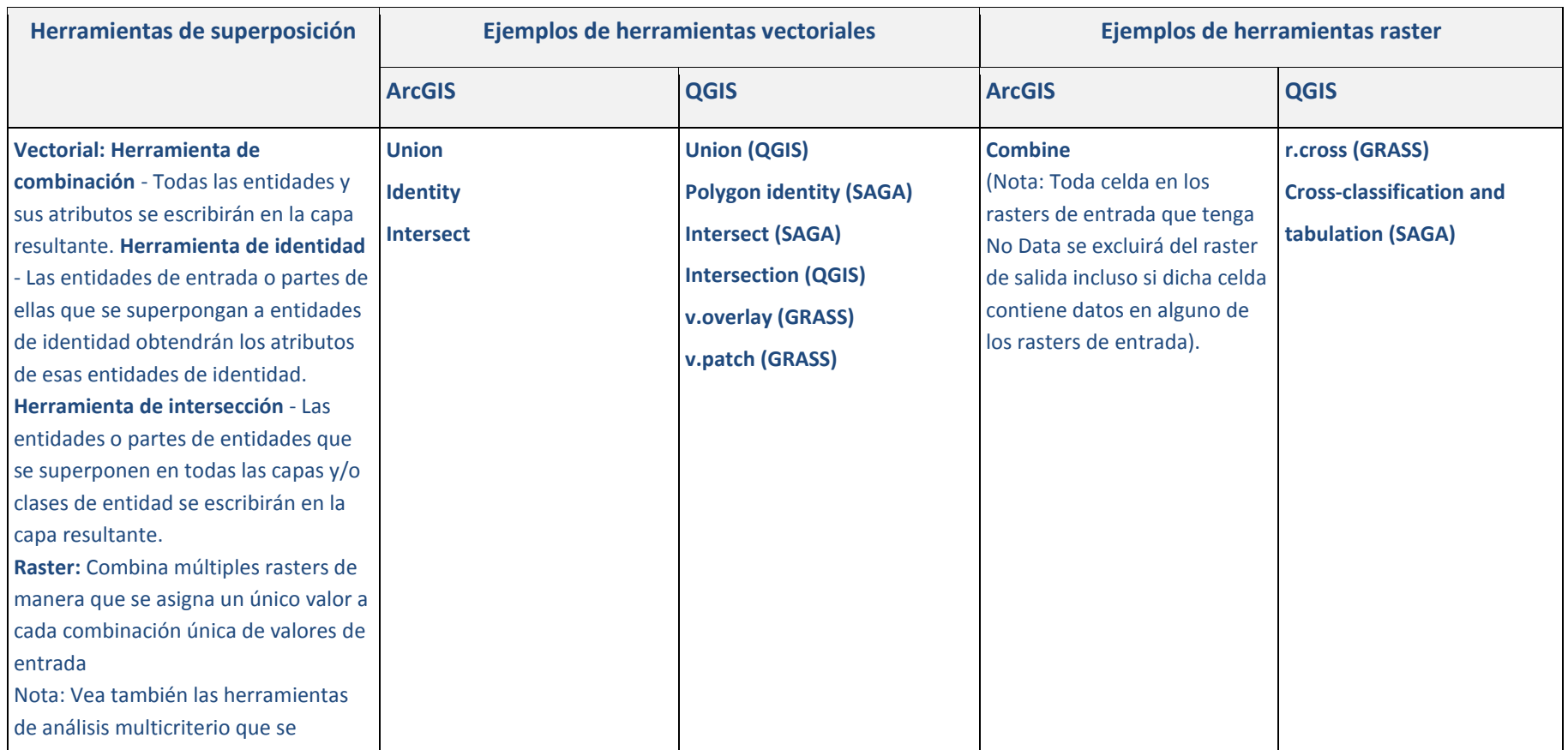

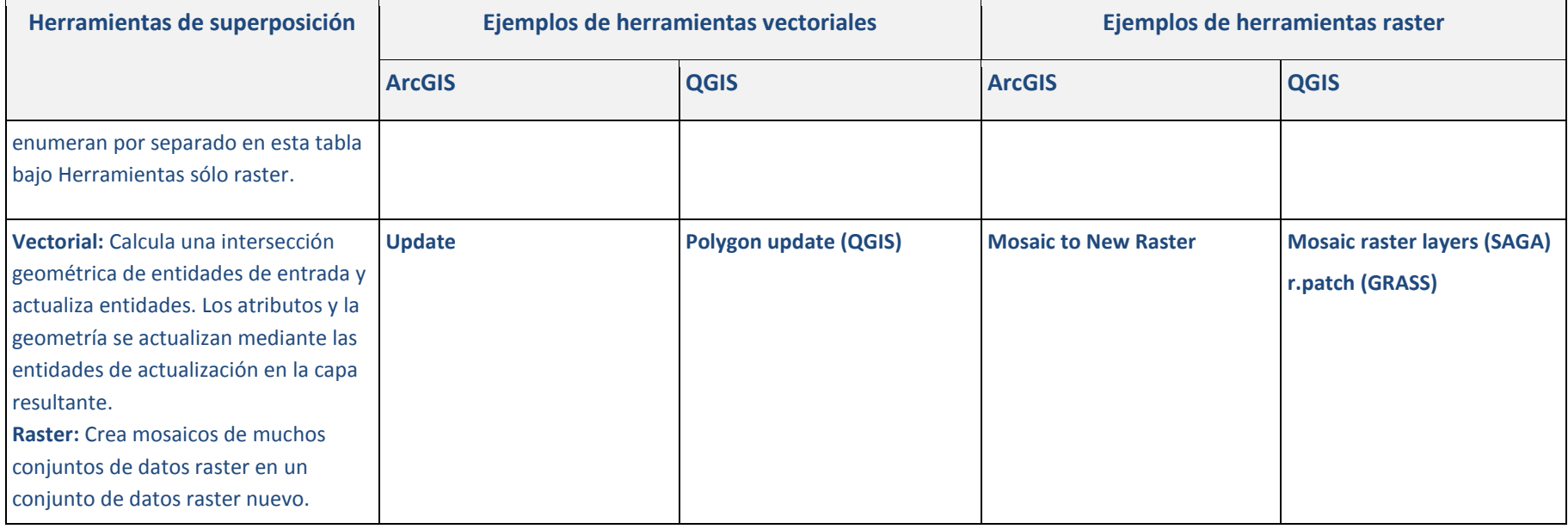

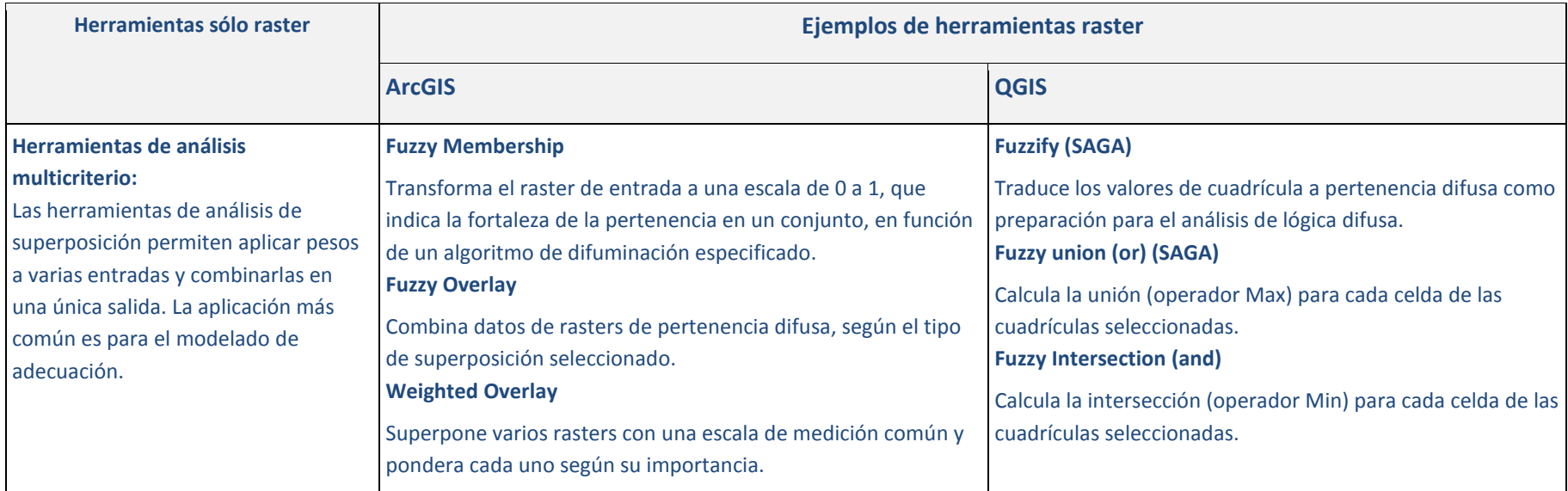

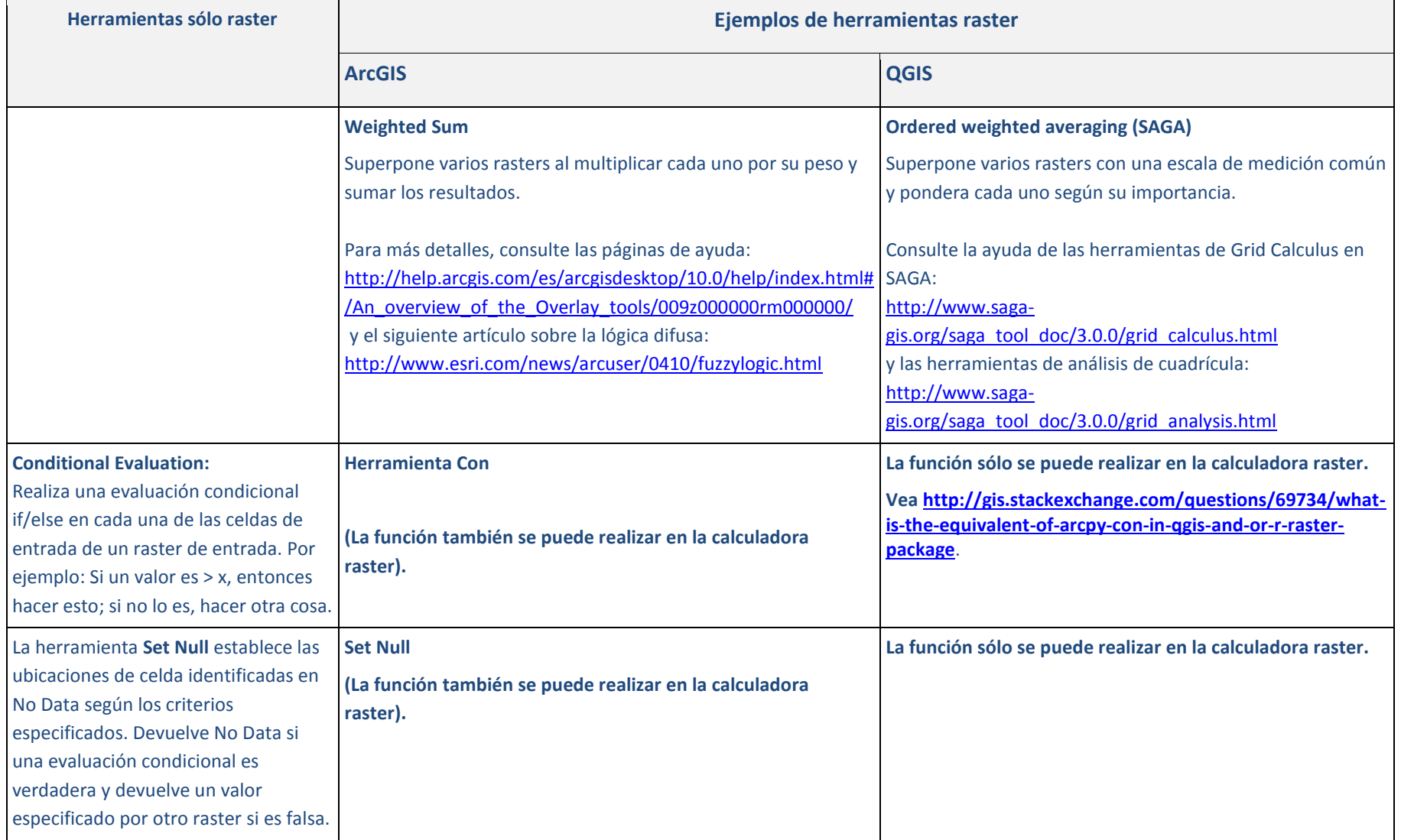

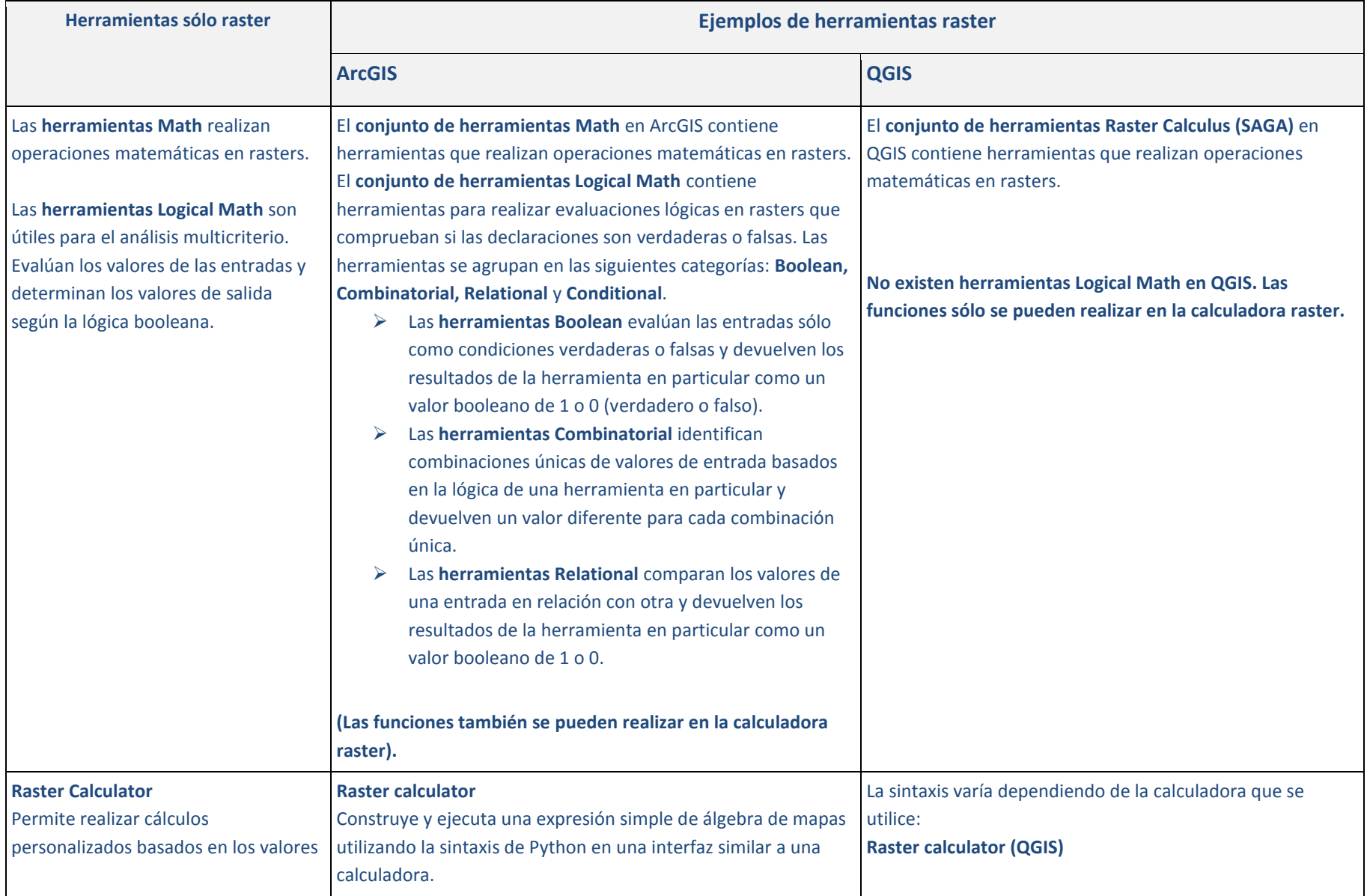

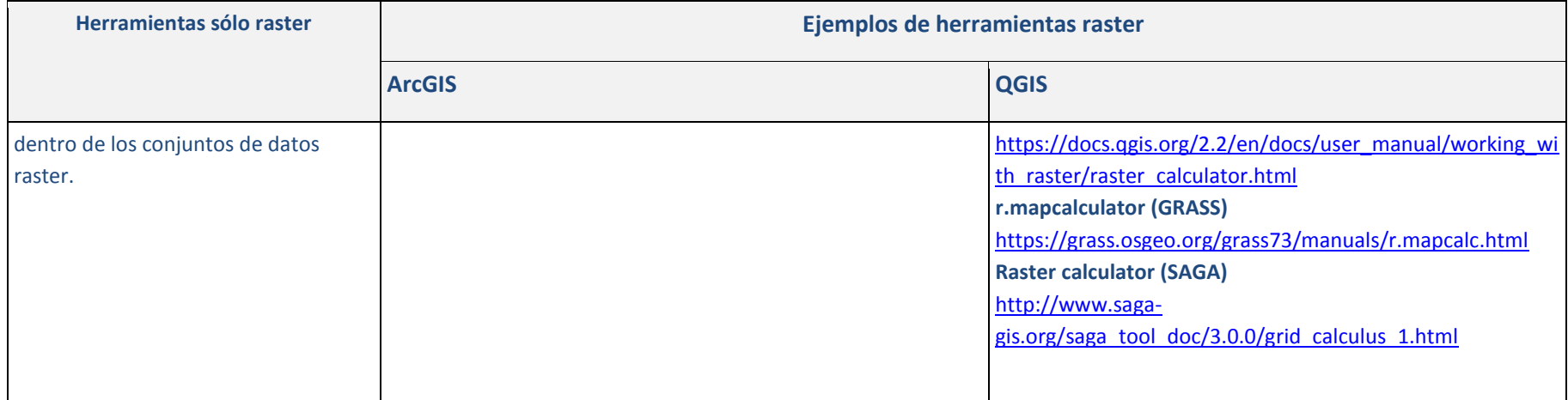

#### **A.2.El análisis raster y la extensión Spatial Analyst**

La **extensión Spatial Analyst** brinda a los usuarios de Desktop ArcGIS acceso a las **herramientas de análisis raster** dentro de ArcToolbox. Esta extensión es una necesidad si se debe realizar el análisis.

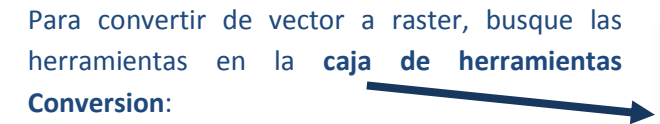

*Nota: Feature to Raster utiliza el centro de la celda para decidir el valor de un píxel. La herramienta Polygon to Raster o la herramienta Point to Raster ofrece más opciones para permitir un mayor control sobre cómo se convierten las geometrías de entrada.*

Varias herramientas raster se encuentran en la **caja de herramientas Data Management** para la creación, la disposición en mosaico, el recorte, el remuestreo, etc., de datos raster:

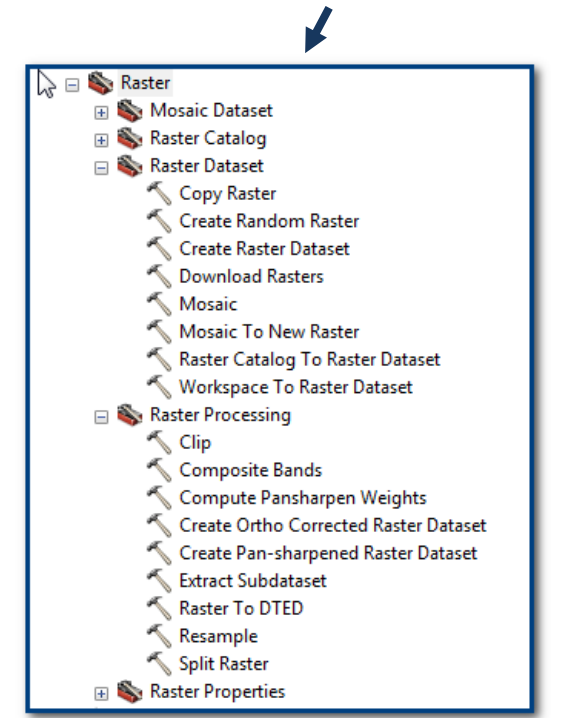

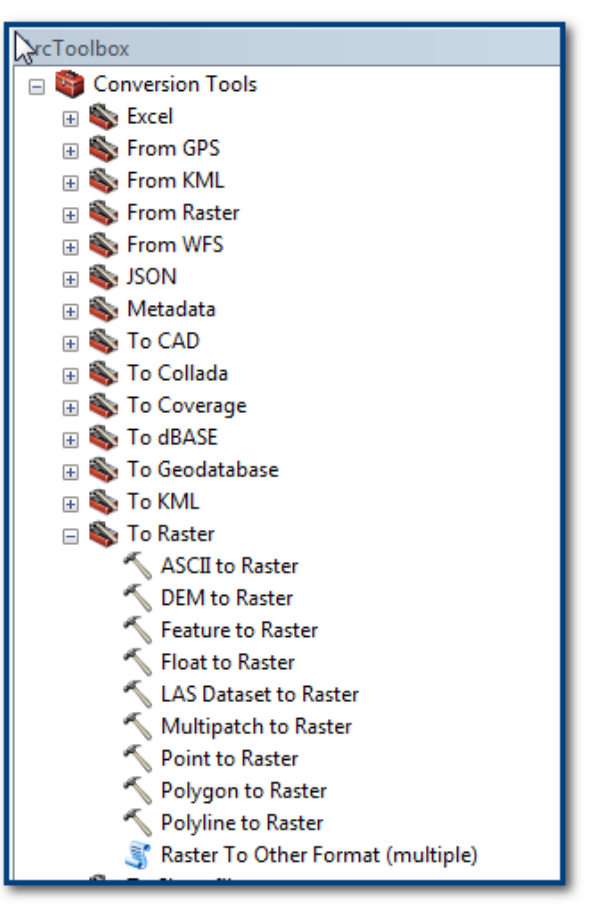

# La mayor parte de las **herramientas de análisis raster** está dentro de la **caja de herramientas Spatial Analyst**:

Algunas de las ventajas del análisis raster incluyen la capacidad para:

- Integrar el análisis raster y el análisis vectorial,
- Obtener información nueva de los datos existentes,
- Consultar información en múltiples capas,
- Realizar análisis complejos de manera más oportuna.

# **A.2.1. El análisis raster y la configuración del entorno**

Posiblemente esté familiarizado con cómo configurar **Environment Settings** para el geoprocesamiento en

ArcMap. Los ajustes de configuración son parámetros adicionales que se pueden implementar para afectar los resultados de una herramienta.

# **En el análisis raster esto es muy importante para asegurar que las celdas no estén mal alineadas en las capas de salida (lo que provoca que los datos cambien).**

La configuración del entorno se puede establecer en cuatro niveles diferentes:

- Para la aplicación en la que se está trabajando (por ejemplo, ArcMap), se aplica a todas las herramientas;
- Para una herramienta individual, sólo se aplica a esa herramienta y sobrescribe la configuración del entorno de la aplicación (por ejemplo, ArcMap);
- $\triangleright$  Para un modelo, se aplica a todos los procesos dentro del modelo; o
- $\triangleright$  Para un proceso en particular dentro de un modelo.

#### **A.2.2. Espacios de trabajo**

Al realizar cualquier tarea de geoprocesamiento en ArcGIS, normalmente se debe indicar dónde guardar el conjunto de datos de salida. Hay dos configuraciones de entorno diseñadas para facilitar la especificación de los conjuntos de datos de entrada y de salida: **[Current Workspace](http://resources.arcgis.com/es/help/main/10.1/index.html#//001w00000002000000)** (la ubicación predeterminada para las entradas y las salidas de geoprocesamiento) y **[Scratch Workspace](http://resources.arcgis.com/es/help/main/10.1/index.html#//001w00000003000000)** (la ubicación predeterminada para las salidas temporales, utilizada principalmente por las salidas intermedias de Model Builder).

**a.** En el menú principal, haga clic en **Geoprocessing>>Environments** o, cuando ejecute una herramienta individual, haga clic en la **pestaña de entornos en la parte inferior de la interfaz de la herramienta**. Aparece la ventana de Environment Settings y puede expandir la pestaña **Workspace** y establecer los espacios de trabajo **Current** y **Scratch**. Aquí puede cambiar estas ubicaciones.

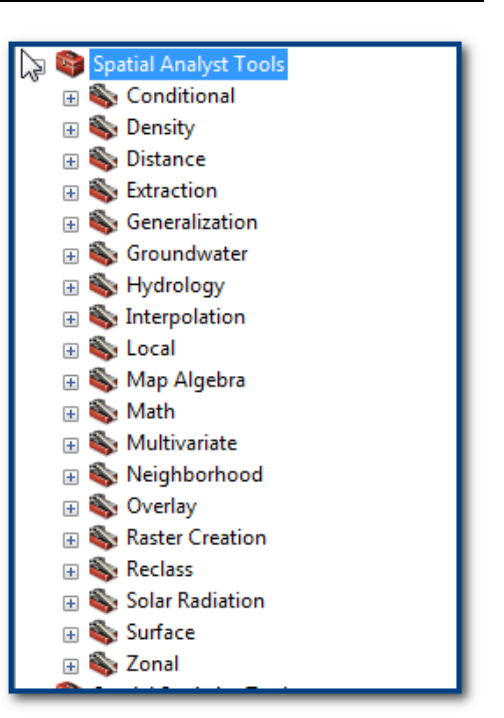

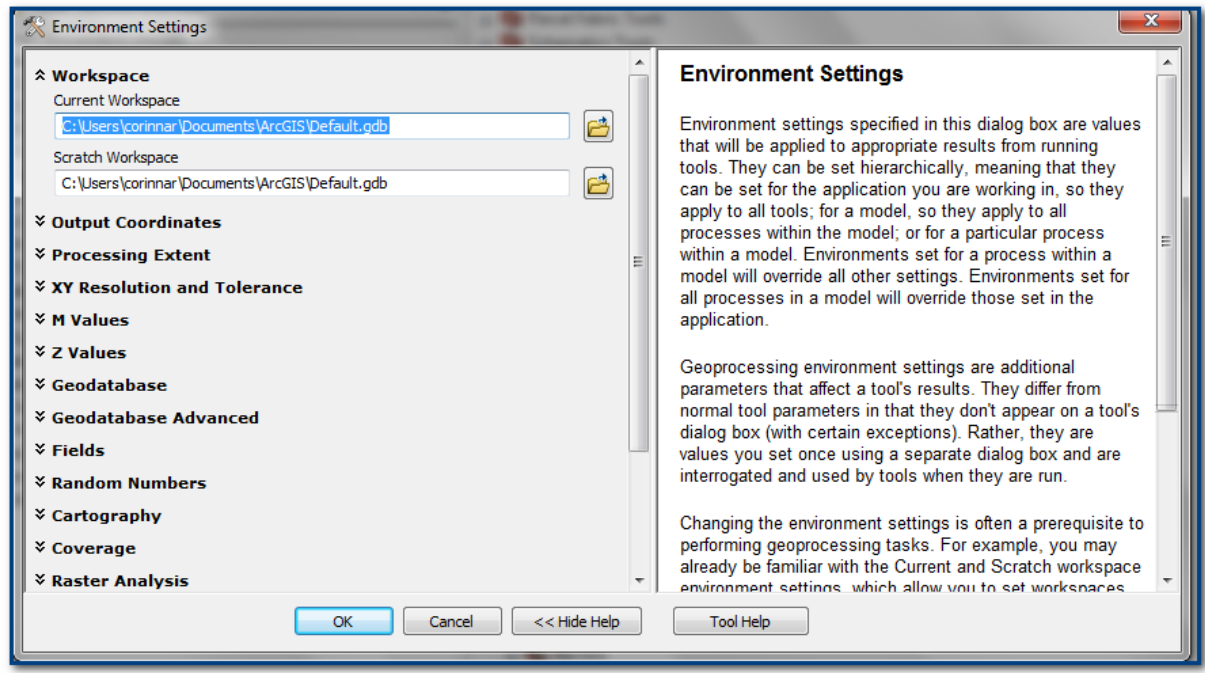

## **A.2.3. Coordenadas resultantes**

La sección Output Coordinates permite configurar el sistema de coordenadas de salida previamente para las capas resultantes. También significa que el procesamiento (el cálculo de las relaciones geométricas y la modificación de las geometrías) se produce en el mismo sistema de coordenadas que las capas resultantes

**a.** En el cuadro de diálogo Environment Settings, expanda **Output Coordinates**. Para Output Coordinate System, elija **Same as Input** como opción predeterminada. Sin embargo, al elegir **As Specified Below**, se puede seleccionar un sistema de coordenadas de salida consistente para todas las salidas.

También tiene la opción de agregar una o varias transformaciones geográficas para que las capas resultantes se proyecten de la manera más precisa.

#### **A.2.4. La extensión de procesamiento y el raster de alineación**

Configurar una **extensión de procesamiento** significa que las herramientas sólo procesarán entidades o rasters que **se encuentren dentro de la extensión especificada en la configuración**. Esto puede ser útil para restringir el área de los resultados y también puede acelerar el tiempo de geoprocesamiento.

- a. En el cuadro de diálogo de **Environment Settings**, expanda **Processing Extent**. En la lista desplegable de Extent, elija entre **Union of Inputs, Intersection of Inputs, As Specified Below o Same As Display**.
- b. Elija un **raster de alineación** para asegurar que las celdas estén alineadas correctamente en la salida. Las celdas deberían ajustarse para asegurar que se alineen\*. Es particularmente importante establecer la alineación de celdas cuando los conjuntos de datos de entrada tienen diferentes alineaciones de celdas, resoluciones de celdas o sistemas de coordenadas.

*\* Puede ser necesario establecer el raster de alineación y la extensión de procesamiento como el mismo raster de entrada para asegurar que las celdas se alineen a ese conjunto de datos de entrada. Hacer una copia de un raster existente que desee utilizar como raster de alineación y nombrarlo "snapgrid" es una buena manera de recordar qué archivo está utilizando para alinear.*

# **A.2.5. El tamaño de las celdas**

Establecer el tamaño de celda en el análisis raster implica que las herramientas utilicen ese tamaño de celda para el tamaño de celda del raster de salida, o la resolución, para la operación. Por defecto, la resolución de salida es determinada por la resolución más gruesa de los conjuntos de datos raster de entrada\*\*.

**a.** En el cuadro de diálogo de **Environment Settings**, desplácese hacia abajo y expanda **Raster Analysis**. De la lista desplegable **Cell Size**, seleccione **As Specified Below** y escriba el valor que se utilizará para el análisis.

*\*\* Es importante leer la ayuda asociada a la herramienta que está ejecutando para asegurarse de que está transformando los datos a una resolución diferente de una manera adecuada. En algunos casos puede ser mejor utilizar las herramientas Resample o Aggregate antes de un análisis, ya que las celdas se remuestrean utilizando el remuestreo de vecino más cercano en la configuración del entorno y quizás no siempre es el más apropiado.*

Siempre se puede remuestrear un conjunto de datos raster para que tenga un tamaño de celda más grande o más pequeño, pero esto no aumentará el nivel de detalle del conjunto de datos. Los factores importantes para elegir el tamaño de celda incluyen:

- $\triangleright$  La resolución espacial de la capa de entrada,
- $\triangleright$  El tipo de análisis,
- $\triangleright$  El tamaño de la capa resultante,
- $\triangleright$  La velocidad de ejecución del análisis.

En general se debería usar un **tamaño de celda más pequeño** para los **datos a gran escala** con **alta exactitud espacial de entidades** (se conserva el detalle tan fino), pero visualizar esto sobre un área grande puede conducir a mayores tiempos de dibujo. Un **tamaño de celda mayor** generalmente se selecciona **para datos a pequeña escala**, ya que esto implica **tiempos de dibujo más cortos**.

# **A.2.6. La máscara**

Configurar una **máscara** significa que las herramientas sólo procesarán entidades o celdas que **se encuentren dentro de la máscara de análisis**. Esto puede ser útil para restringir el área de los resultados y también puede reducir el tiempo de geoprocesamiento.

**a.** En el cuadro de diálogo de Environment Settings, desplácese hacia abajo y expanda **Raster Analysis**. Elija un raster de máscara (**Mask**) o clase de entidad.

#### **A.3. Una introducción a algunas técnicas de análisis raster**

La siguiente guía brinda una breve introducción a algunas de las funciones de análisis raster más comunes y, finalmente, a cómo se puede utilizar la **herramienta Raster Calculator** para crear expresiones más complejas.

#### **A.3.1. La estandarización de datos raster**

Existen dos métodos principales: 1) Remuestreo y 2) agregación.

La **herramienta de remuestreo (Resample)** permite al usuario cambiar el tamaño de celda y elegir el método de remuestreo.

El valor predeterminado es NEAREST. Sin embargo, los usuarios tienen cuatro opciones:

- $\triangleright$  NEAREST Asignación del vecino más cercano,
- $\triangleright$  BILINEAR Interpolación bilineal,
- CUBIC Convolución cúbica,
- MAJORITY Mayoría.

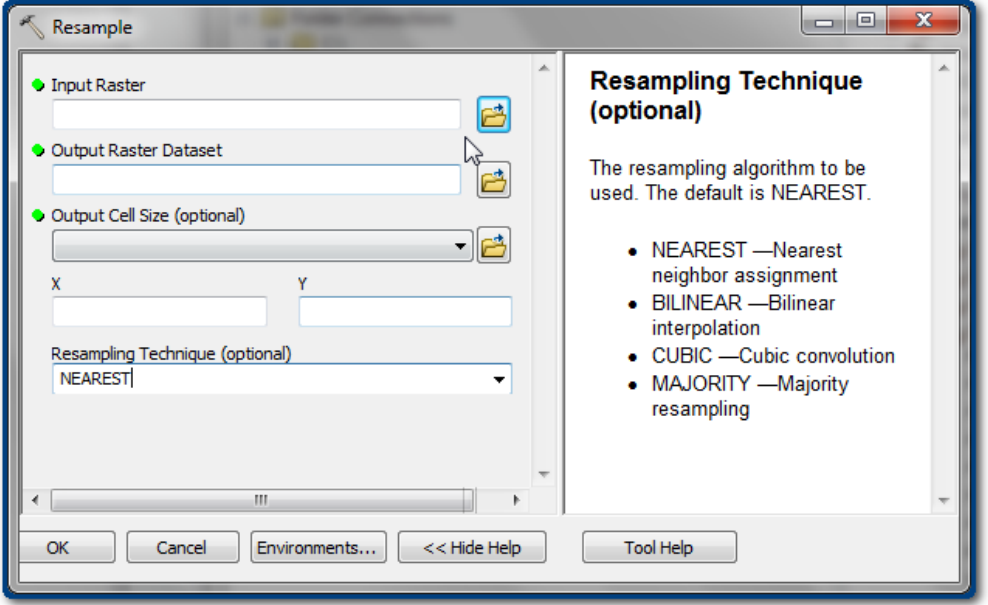

La **herramienta de agregación Aggregate** permite al usuario elegir un factor de celda para crear una versión de resolución reducida de un conjunto de datos raster. Cada celda de salida contiene la suma, el mínimo, el máximo, el valor medio o la mediana de las celdas de entrada abarcadas por la extensión de esa celda. Por ejemplo, un usuario desea aumentar la escala de datos desde un tamaño de celda de 30 m a un tamaño de celda de ~1 km. Un factor de celda de 33 daría como resultado un tamaño de celda 33 veces mayor (es decir, 990 m). El factor de celda tiene que ser un número entero mayor que 1.

Para determinar cómo se calcula el valor de la celda resultante, el usuario tiene 5 opciones (la suma es la predeterminada):

 $\triangleright$  SUMA - La suma (el total) de los valores de las celdas de entrada.

- MAXIMUM El valor más alto de las celdas de entrada.
- $\triangleright$  MEAN El valor promedio de las celdas de entrada.
- MEDIAN El valor de la mediana de las celdas de entrada.
- MINIMUM El valor más bajo de las celdas de entrada.

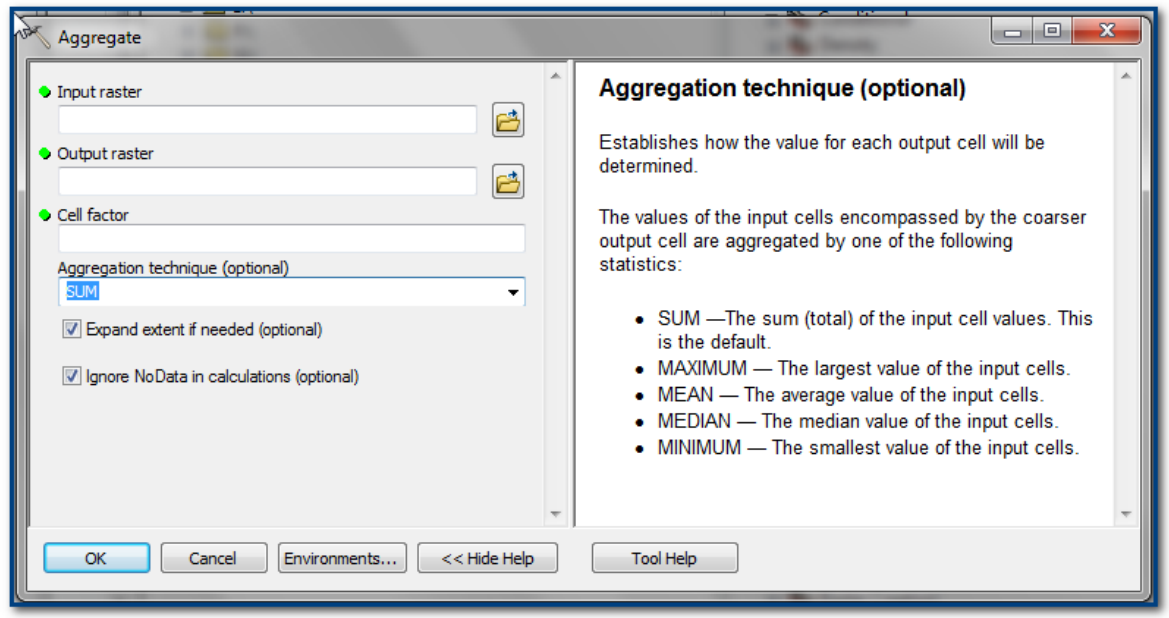

*Tenga en cuenta que el remuestreo y la agregación ofrecen diferentes métodos para determinar los valores de salida de las celdas. El remuestreo permite a los usuarios cambiar a un tamaño de celda más pequeño y más grande, pero la agregación es para generalizar a un tamaño de celda más grande únicamente.*

#### **A.3.2. Funciones de reclasificación**

Muchos procesos raster utilizan el campo de valor al procesar datos. Por ese motivo, si la información que desea utilizar se almacena en un campo adicional, puede ser necesario realizar un nuevo raster desde ese campo para que se convierta en un valor en los nuevos conjuntos de datos. Para hacerlo, se puede utilizar la **herramienta Lookup**. Se encuentra en **Spatial Analyst>>Reclass toolbox**.

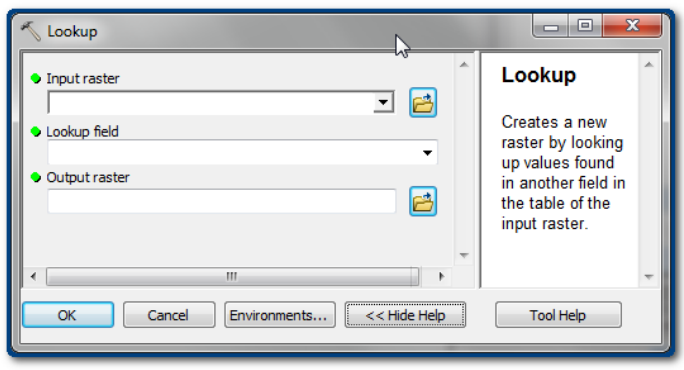

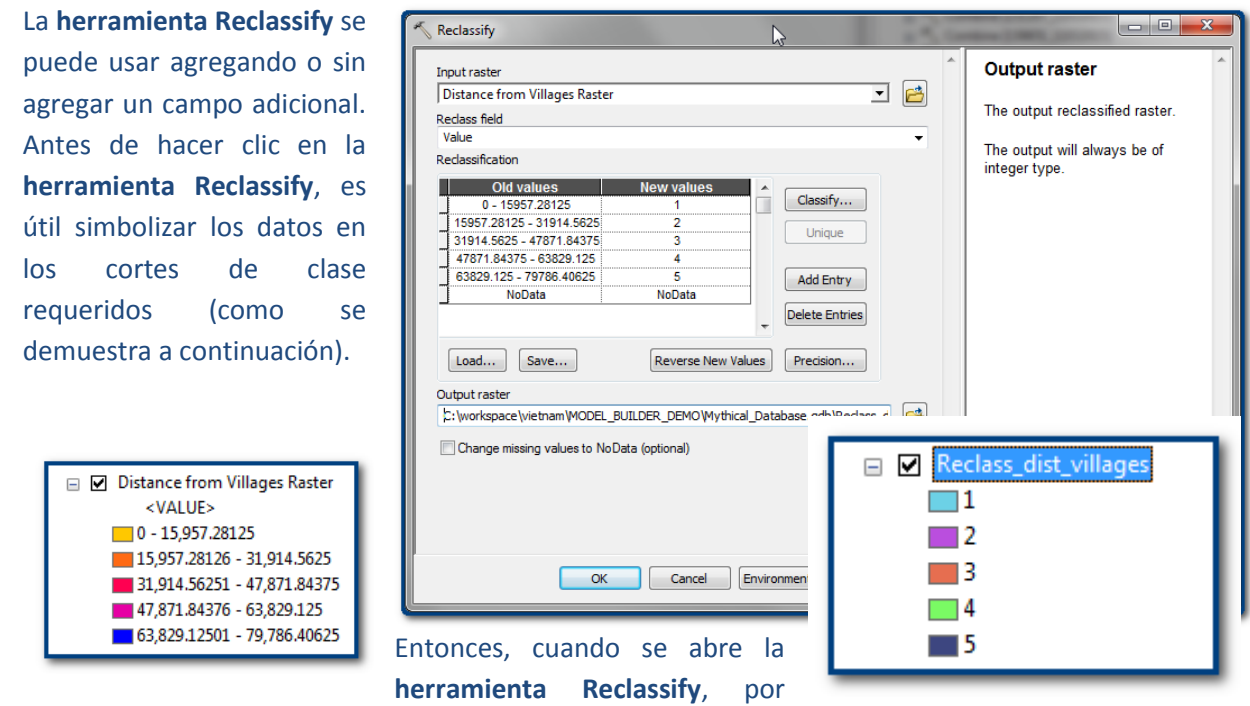

defecto aparecen los cortes de clase que se eligieron en la simbolización.

En este ejemplo, el nuevo raster resultante tendrá los valores de 1, 2, 3, 4, 5.

Si sólo necesita convertir valores **No Data** a otro valor, un método más sencillo para hacerlo es utilizando la expresión "Con" en la **herramienta Raster Calculator** (o la herramienta 4 en la caja de herramientas de Exploring Multiple Benefits). Consulte la sección A.3.7 más adelante.

# **A.3.3. La intersección booleana**

La intersección booleana es la variante más simple del procesamiento de criterios y a menudo se denomina mapeo de restricción. Antes de la combinación, cada criterio de entrada está estandarizado a una cierta escala de adecuación (o reclasificado en clases de 1 y 0), es decir, se reducen todos los factores a conjuntos de datos raster booleanos de las áreas adecuadas e inadecuadas. Los conjuntos de datos de 1-0 separados se pueden combinar utilizando las **herramientas booleanas**, que en ArcGIS se encuentran en el **conjunto de herramientas Spatial Analyst>>Math>>Logical**. Estas herramientas se describen a continuación.

En un ejemplo de análisis con la herramienta **Boolean And**, en el que los datos de bosque contienen el valor de 1 y los datos de áreas protegidas contienen los valores de 1 y 2, y fuera de las áreas protegidas y fuera del área de bosque tienen valor **No Data**, el raster de salida es 1 donde coinciden los bosques y las áreas protegidas. Las áreas restantes se clasifican como **No Data**.

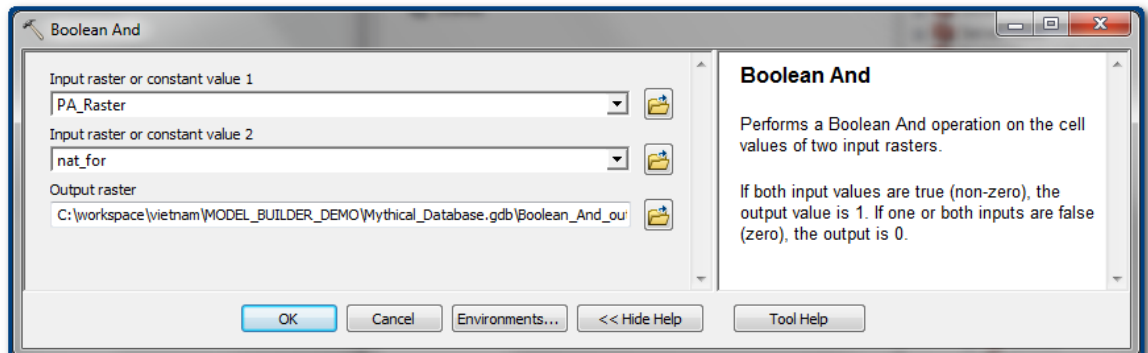

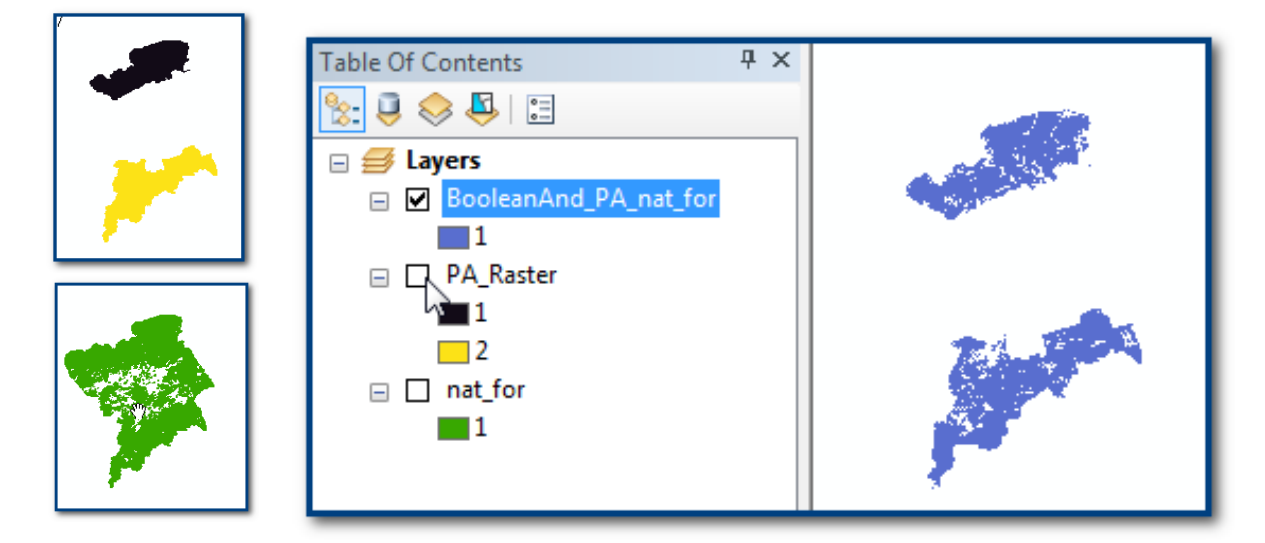

**No Data** no es un problema para el análisis con la herramienta **Boolean And**, ya que el análisis selecciona los valores presentes en AMBOS conjuntos de datos solamente. Cuando se trata de la **MAYORÍA DE LAS OTRAS herramientas en la caja de herramientas lógica**, verá que **los valores No Data pueden causar problemas** y es necesario convertirlos a 0 antes de usar los datos (consulte la sección 1.4.1 sobre cómo convertir valores **No Data** a datos).

La función de la **herramienta Boolean Or** selecciona dónde los valores de datos son mayores que 0 en cualquiera de los dos conjuntos de datos. Sin embargo, si no hay valores **No Data** en ninguno de los conjuntos de datos, esto tendrá prioridad sobre cualquier otro valor y actuará como una restricción adicional. Por ejemplo, si una celda tuviera un valor de 1 en el conjunto de datos de bosque y un valor **No Data** en el conjunto de datos de áreas protegidas, la celda de salida recibiría un valor **No Data**. **\*\*\*** Entonces, con **valores No Data** presentes **en las capas de entrada, ¡la salida de la herramienta Boolean OR** estará **MAL**! \*\*\*

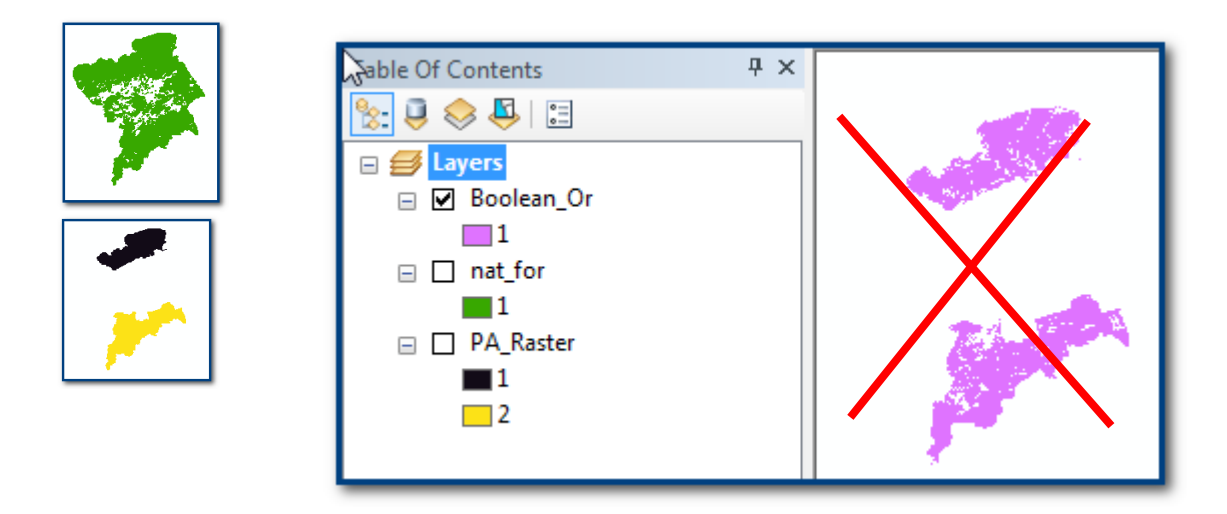

El resultado debería mostrar valores de 1 donde hay área protegida O bosque natural. Por lo tanto, es necesario cambiar los valores **No Data** a 0. La siguiente ilustración muestra el resultado correcto utilizando entradas para áreas protegidas, en las que 1 es para protegida y 0 es para no protegida, y 1 es para bosque natural y 0 es para bosque no natural.

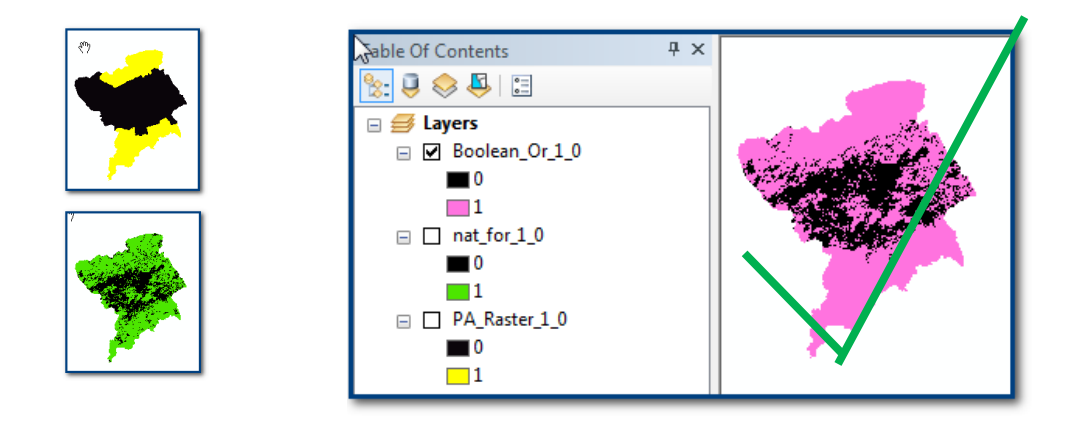

Para convertir los conjuntos de datos de entrada en rasters de 1-0 donde los valores **No Data** se establecen en 0 y todos los demás valores se establecen en 1, podría utilizar la expresión **Con** en la **herramienta Raster Calculator**. Como alternativa, hemos creado una herramienta (Tool 4) en la **caja de herramientas Exploring Multiple Benefits** que es más fácil de usar, ya que contiene la sintaxis de la expresión **Con** (consulte la sección A.3.7 para obtener más información sobre cómo convertir valores No Data).

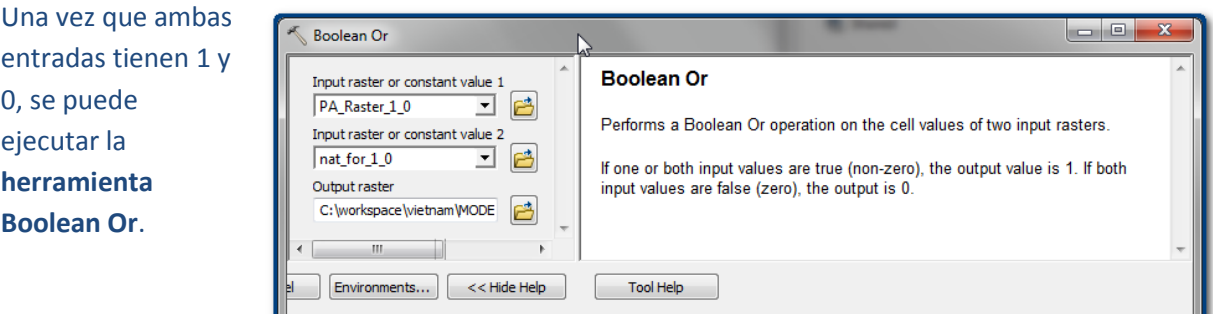

#### **A.3.4. Herramientas condicionales**

Las expresiones condicionales para un único conjunto de datos raster se pueden ejecutar utilizando la **herramienta Con** en la caja de herramientas Conditional. Por ejemplo, en un conjunto de datos que muestra la distancia desde sitios de silvicultura comunitaria existentes y potenciales, queremos seleccionar las áreas menores o iguales a 10000.

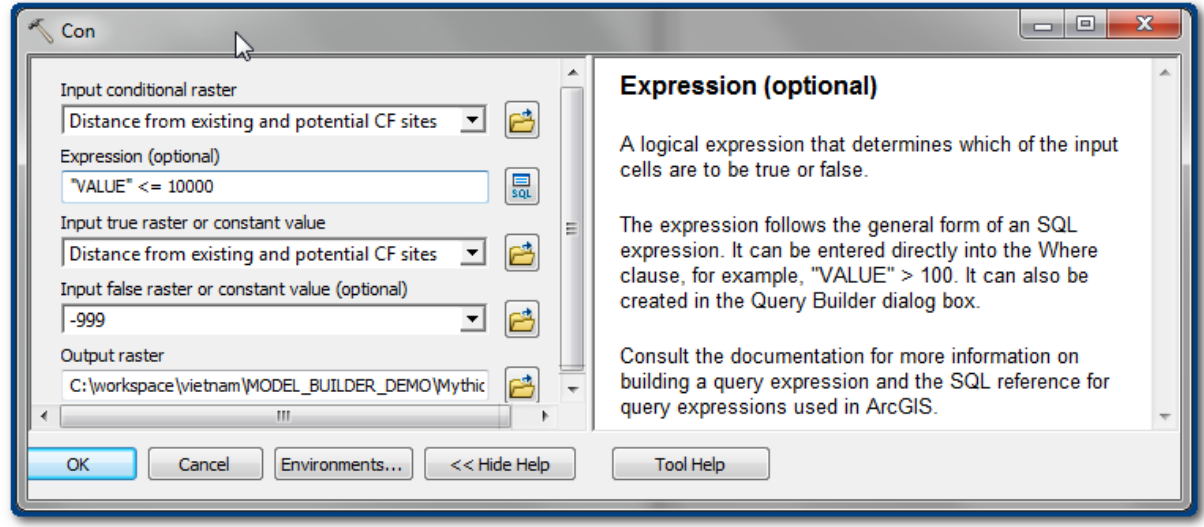

El raster resultante contendrá un valor de distancia cuando la expresión sea verdadera (es decir, cuando la distancia sea <= 10000 y -999 cuando la expresión sea falsa).

Como alternativa, se puede utilizar la **herramienta Set Null**. Usando el mismo ejemplo, esta vez utiliza una declaración condicional para seleccionar las celdas en las que establecer los valores como Null (No Data). Por lo tanto, se utiliza la expresión contraria, todas las áreas >10.000.

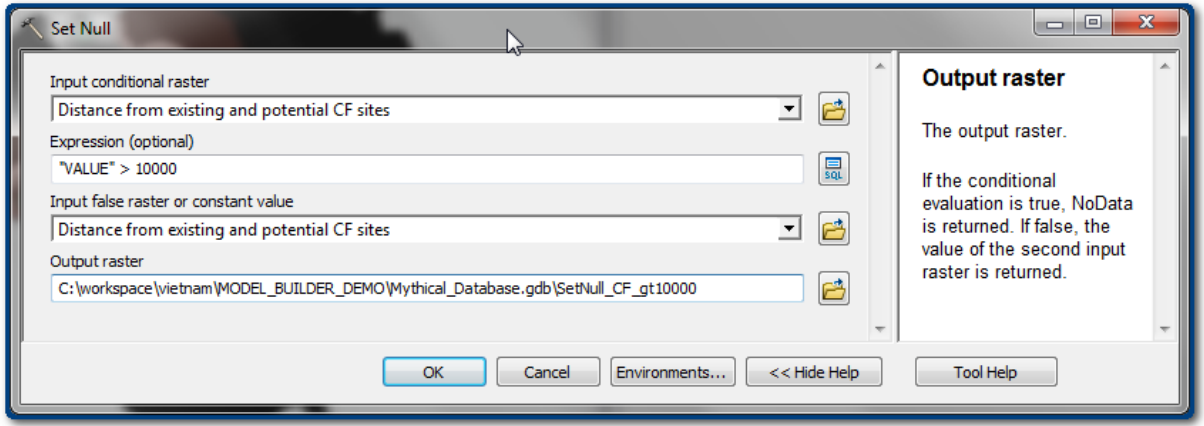

El raster resultante se establecerá en **No Data** cuando la expresión sea verdadera (es decir, cuando la distancia sea > 10000) y mantendrá el valor de distancia cuando la expresión sea falsa.

Para una declaración condicional más compleja, que involucre más de un conjunto de datos raster, puede utilizarse la **herramienta Raster Calculator** (que se encuentra en la caja de herramientas **Spatial Analyst Tools>>Map Algebra**).

# **A.3.5. La calculadora raster**

También puede ejecutar herramientas raster escribiendo expresiones de **Map Algebra** en la herramienta **Raster Calculator**. Las expresiones de Map Algebra se pueden usar para ejecutar una sola herramienta u operadores, o para crear una cadena más compleja de herramientas o expresiones.

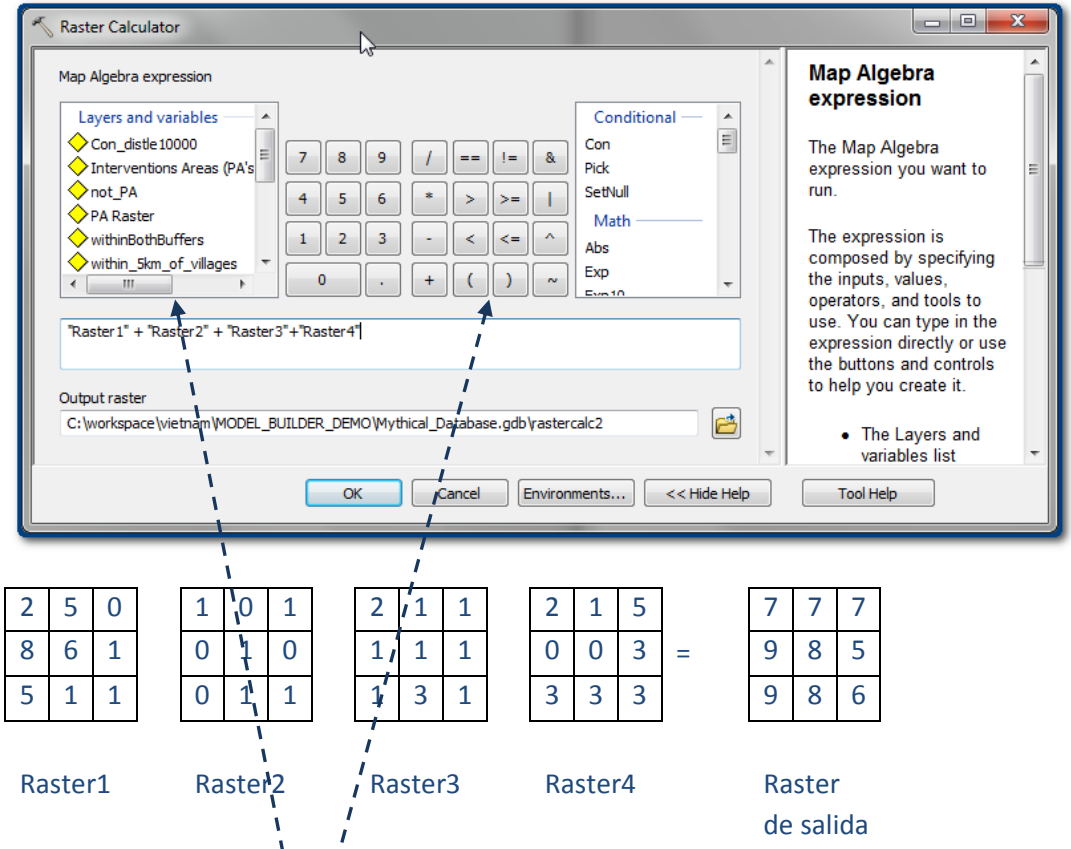

La expresión se escribe aquí. En este ejemplo, se suman cuatro conjuntos de datos raster.

- **e.** El **panel de la izquierda** muestra la **lista de capas y nombres de variables** que se pueden utilizar en la expresión. Son las capas raster que agregó a su sesión de ArcMap. Al hacer doble clic sobre una capa, la llevará al cuadro de expresión entre comillas.
- **f. El panel central contiene una lista de los operadores. Haga clic una vez en ellos para agregarlos al cuadro de expresión.** Hay operadores simples para **sumar (+), restar (-), dividir (/) o multiplicar (\*)**, así como aquellos que son equivalentes a **herramientas lógicas booleanas, y operadores** para permitirle al usuario seleccionar de (un) conjunto(s) de datos ciertos valores de combinaciones:

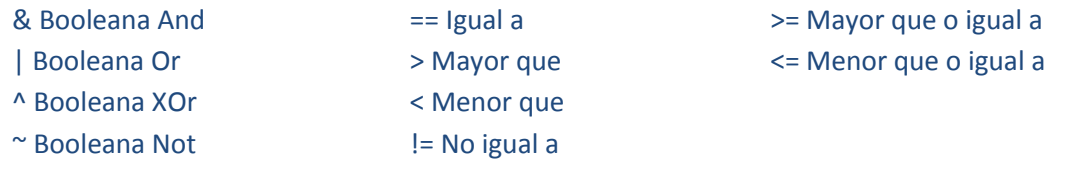

En el panel de la derecha aparece una lista de las **herramientas** que normalmente se utilizan en la **herramienta Raster Calculator**; sin embargo, también puede ejecutar cualquiera de las otras herramientas de la caja de herramientas de geoprocesamiento (consulte la sintaxis de Map Algebra en la ayuda de ArcGIS).

Por ejemplo, si queremos seleccionar **solo áreas forestales naturales** a una distancia **<= 10000 m de los sitios de silvicultura comunitaria existentes o potenciales,** podemos usar la calculadora raster con la siguiente expresión:

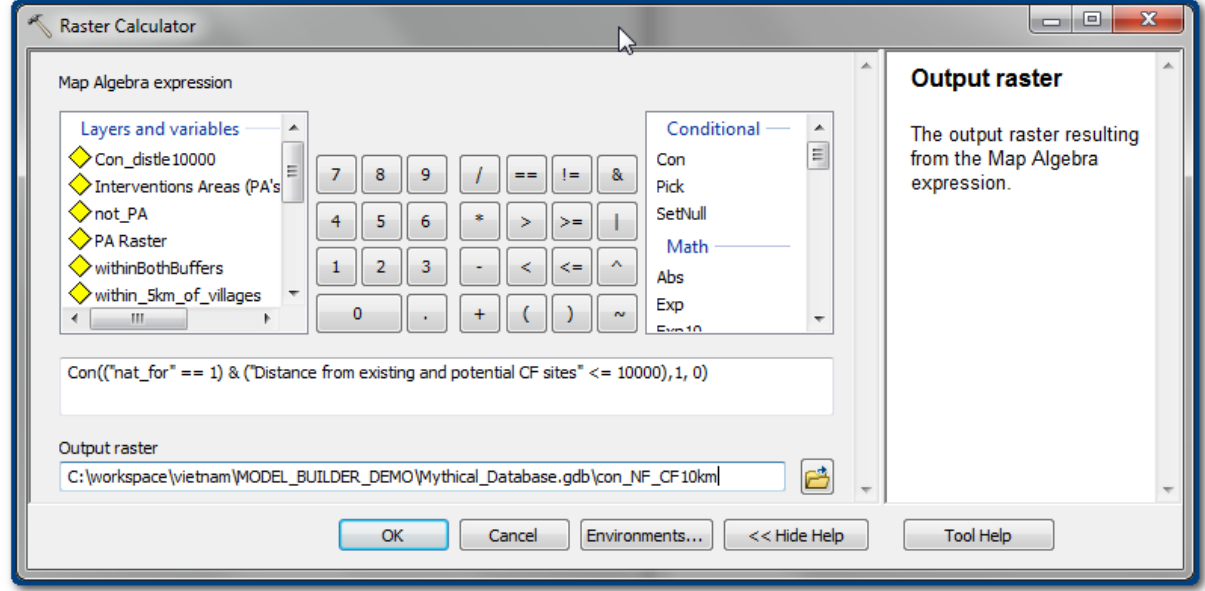

Esto significa que,si **nat\_for** tiene un valor igual a **1** y es **menor o igual a 10000 m** de sitios de silvicultura comunitaria existentes o potenciales, establezca el valor de la capa resultante en **1**. Si esta expresión es **falsa**, establezca el valor en **0**.

#### *Observe que "&" es el mismo que la herramienta Boolean And.*

Como alternativa, puede mantener el valor de distancia si la expresión es verdadera y hacer todos los valores -999 si la expresión es falsa:

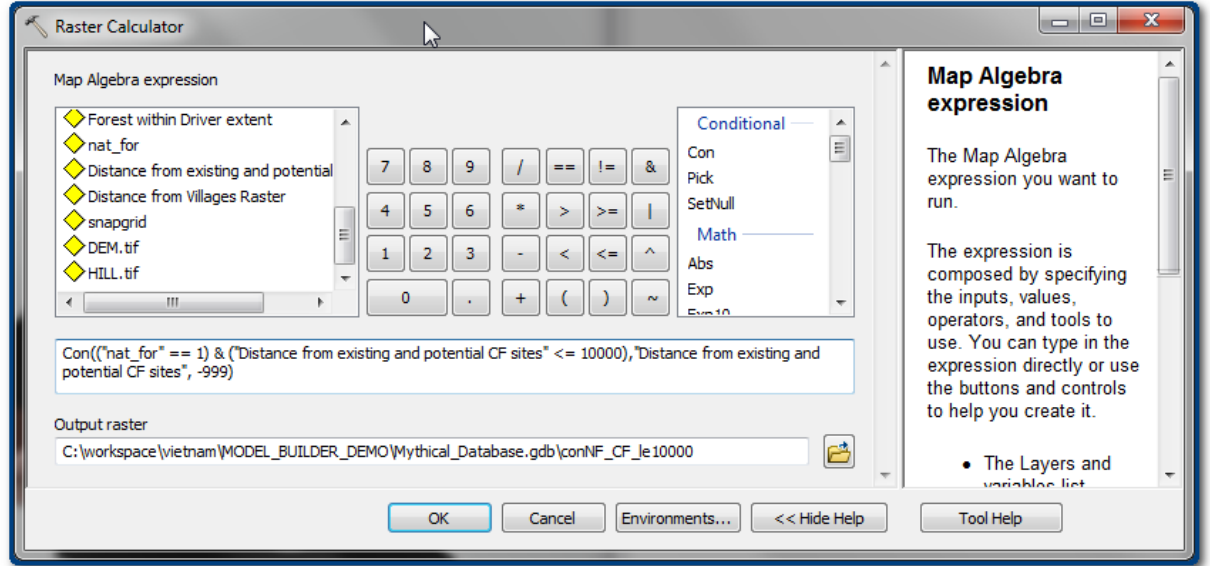

**Con(("nat\_for" == 1) & ("Distance from existing and potential CF sites" <= 10000), "Distance from existing and potential CF sites", -999)**

La ayuda **Help de ArcGIS** es muy buena para mostrar la sintaxis del álgebra de mapas para las diferentes herramientas.

# **A.3.6. La función de combinación**

La **función de la herramienta Combine** permite a los usuarios superponer múltiples rasters para que se asigne un nuevo valor resultante a cada combinación única de valores de entrada.

La tabla de atributos contiene el nuevo valor resultante único y los campos correspondientes a los conjuntos de datos que se combinan. En este ejemplo, hay **548564 celdas** que tienen un **valor de 0 en la capa de áreas protegidas y un valor de 1 en la capa de bosque natural,** y **551031 celdas** que tienen un valor de 1 en ambos conjuntos de datos. Observe que no hay celdas que tengan un valor de 0 en la capa de bosque natural.

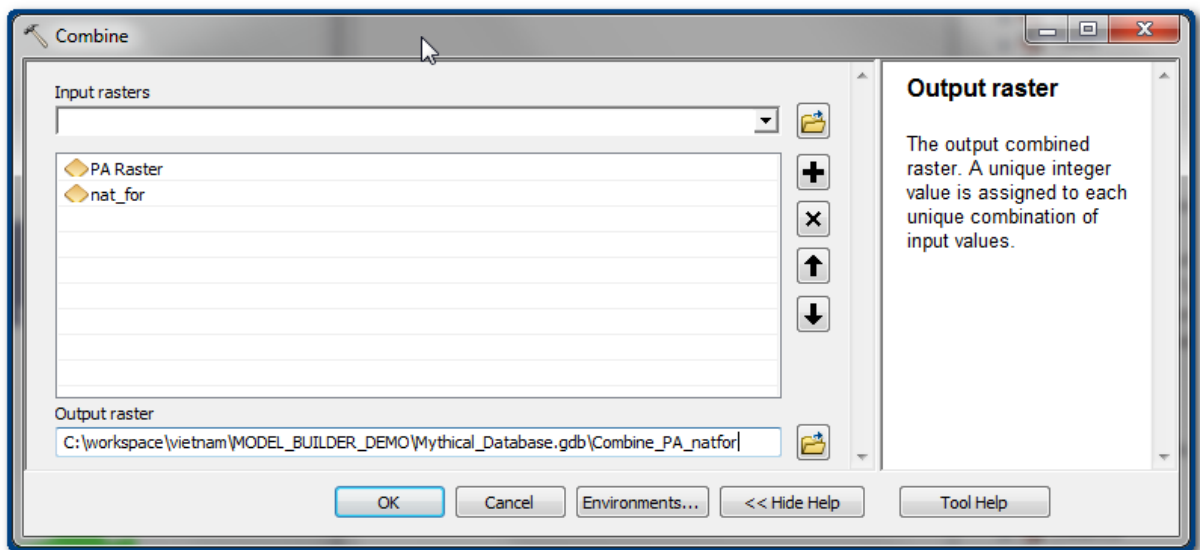

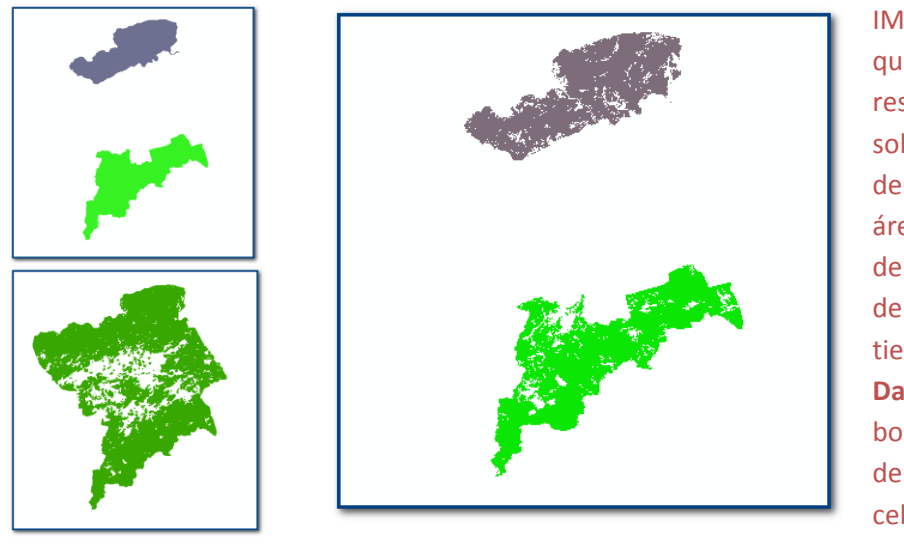

IMPORTANTE: Observe que el archivo resultante contiene solamente bosque dentro de la capa de área protegida. Esto se debe a que el área fuera de las áreas protegidas tiene un valor de **No Data** y el área fuera del bosque tiene un valor de **No Data**. Si una celda tiene un valor **No Data** en **cualquiera** de los archivos, se excluye del análisis.

Esto significa que, si está utilizando la función Combine y desea mantener todas las celdas en el análisis, primero tiene que cambiar los valores **No Data** a otro valor (consulte la página siguiente).
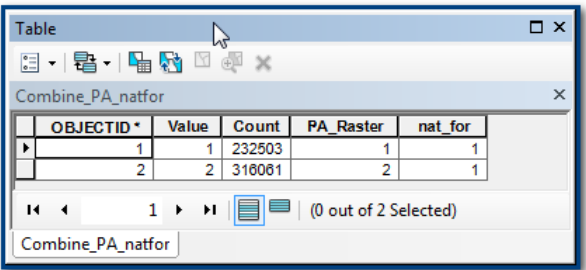

La tabla resultante muestra los atributos de las capas de entrada. Por lo tanto, en este ejemplo, había 23503 celdas que tenían un valor de 1 en la capa de área protegida y un valor de 1 en la capa de bosque.

## **A.3.7. Cambiar valores No Data a un valor Data**

Cambie los valores **No Data** a otro valor mediante la función **Con** en la **herramienta Raster Calculator**, por ejemplo, **Con(IsNull("PA\_Raster"),-999,"PA\_Raster")** para convertir valores **No Data** a -999 en un raster de áreas protegidas, donde -999 representa las celdas que no están protegidas y todos los demás valores permanecen como estaban en el raster de áreas protegidas. Como alternativa, utilice **Con(IsNull("nat\_for"),0,1)** para convertir valores **No Data** a 0 en una capa de bosque natural, donde 0 representa bosque no natural y 1 representa bosque natural.

Para que toda la extensión de su área de interés se procese, tendrá que asegurarse de establecer la **configuración del entorno pertinente**. En particular, la **extensión de procesamiento** para cubrir el área total de interés y el **raster de alineación** para ajustar al raster al que desea que se alineen las celdas.

Como alternativa, puede utilizar la herramienta **Tool 4** en **la caja de herramientas Exploring Multiple Benefits**, que le pide definir la configuración pertinente en la interfaz de la herramienta sin tener que encontrarla y establecerla en la pestaña de configuración del entorno.

Si esta configuración del entorno no se establece correctamente, ArcGIS utilizará la configuración predeterminada que no siempre es correcta. Por ejemplo, si desea usar la función de combinación para combinar una capa de áreas protegidas de un país con una capa de bosque de un país, probablemente el cuadro de delimitación de la capa de áreas protegidas (izquierda) difiera del de la capa de bosque (página siguiente).

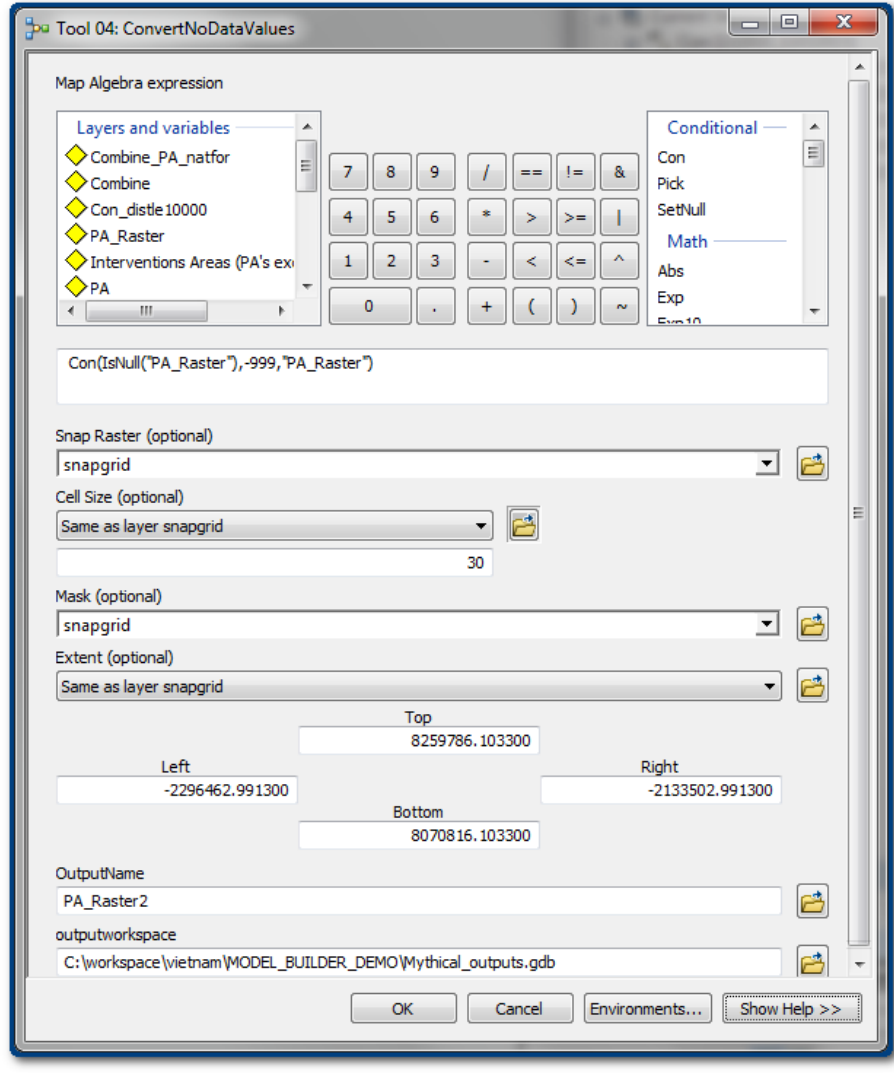

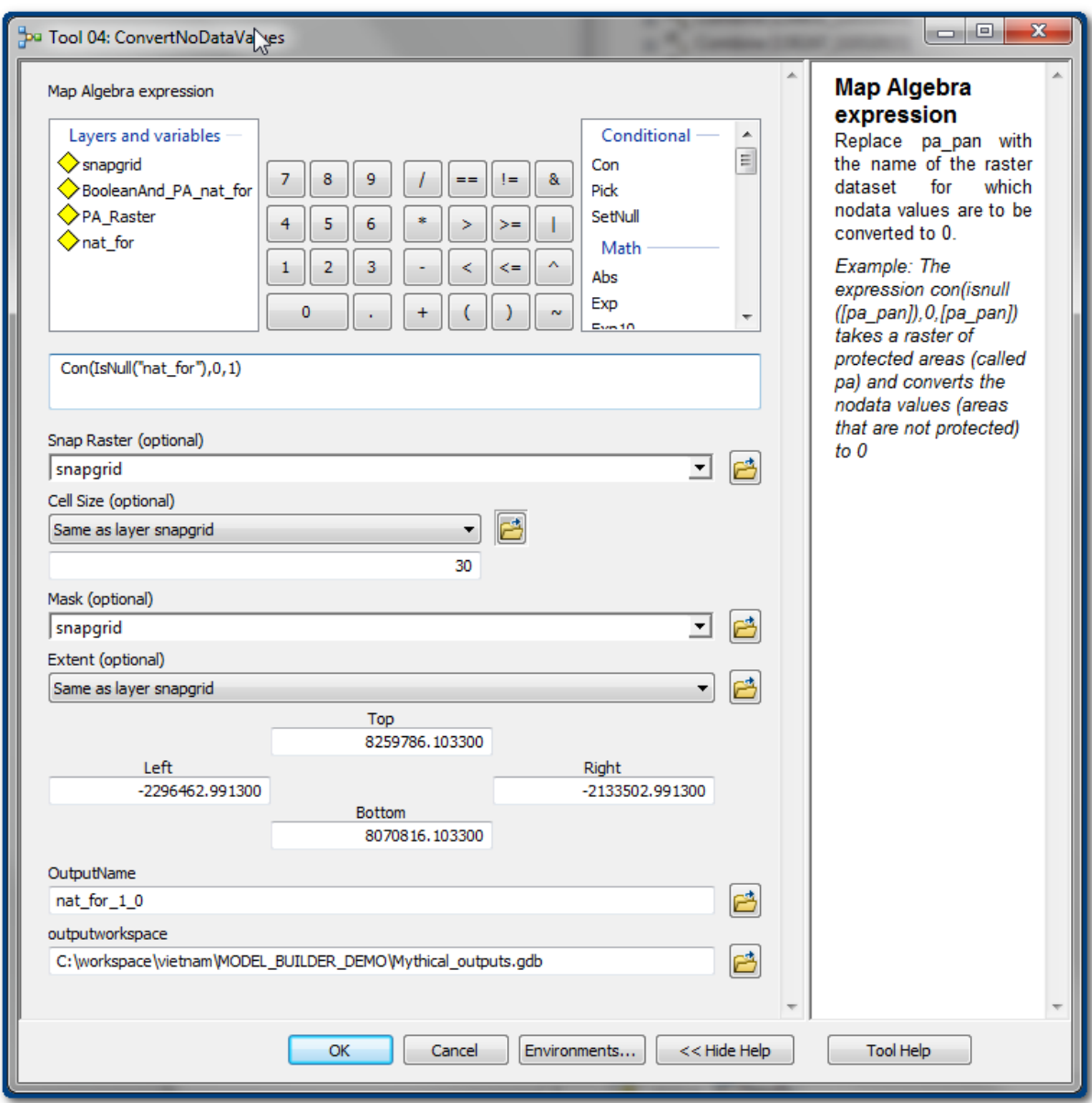

*Sugerencia útil: Si está realizando un análisis raster, es útil crear una cuadrícula "snapgrid", por ejemplo, de un límite de provincia o país, o un raster existente que cubra toda la extensión de interés. Al hacerlo, puede usar este conjunto de datos "snapgrid" para la configuración del entorno. De esa forma, no tiene que recordar qué conjunto de datos estaba alineando y asegura la consistencia en todo su análisis. Para garantizar que la extensión sea correcta y que no haya una mala alineación de las celdas, la máscara, la extensión de procesamiento y el raster de alineación son los tres ajustes que suele ser necesario establecer. Se pueden establecer de la misma manera que la cuadrícula "snapgrid". La máscara se incluye en esta lista porque ArcGIS fue conocido por alinear mal las celdas, ¡lo cual ayuda a prevenir la creación de máscaras para la extensión completa! Se puede encontrar mayor explicación en el Manual de Exploring Multiple Benefits y en las herramientas Tool 1a y Tool 1b de la caja de herramientas Exploring Multiple Benefits. Estas se pueden utilizar para crear la cuadrícula a partir de un conjunto de datos vectoriales o raster existente.*

## **A.3.8. Estadísticas zonales**

Las **herramientas de estadísticas zonales** son muy útiles y se encuentran en la **caja de herramientas Spatial Analyst>>Zonal**. Se pueden utilizar para resumir una capa de datos raster de entrada por una capa de zona. La capa **Zone** puede ser vectorial o raster y puede, por ejemplo, utilizarse para resumir la cantidad de diferentes tipos de bosque dentro de áreas protegidas individuales.

*Esta guía presentó en detalle sólo algunas herramientas para ayudar a que los usuarios se inicien en el análisis raster y no debería considerarse como una guía exhaustiva. Los usuarios pueden explorar las cajas de herramientas de ArcGIS para encontrar e identificar herramientas que pueden ser relevantes para la pregunta que están tratando de responder*.

## **Anexo 2: Recursos adicionales sobre Model Builder de ArcGIS**

- **[Tutoriales](http://resources.arcgis.com/es/help/main/10.2/index.html)**
- **[Centro de](http://resources.arcgis.com/es/help/main/10.2/index.html) [recursos](http://resources.arcgis.com/es/help/main/10.2/index.html)**
- **[Ejemplos en línea](http://www.arcgis.com/home/search.html?q=model%20builder&t=content&focus=tools-geoprocessing)**
- **[Términos](http://resources.arcgis.com/es/help/main/10.2/index.html)** de Model Builder
- Blogs:
	- **[Sugerencias para](http://blogs.esri.com/esri/supportcenter/2014/03/10/top-10-tips-for-troubleshooting-model-builder/) [resolver problemas](http://blogs.esri.com/esri/supportcenter/2014/03/10/top-10-tips-for-troubleshooting-model-builder/) [Mejora del](http://communityhub.esriuk.com/geoxchange/2011/3/31/improving-the-performance-of-geoprocessing-models-and-servic.html) [desempeño](http://communityhub.esriuk.com/geoxchange/2011/3/31/improving-the-performance-of-geoprocessing-models-and-servic.html)**